$T657.44$  $AVE<sub>1</sub>$  $V_{2,L}$ 

# ESCUELA SUPERIOR POLITÉCNICA DEL LITORAL

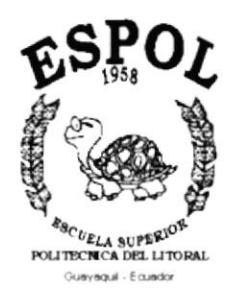

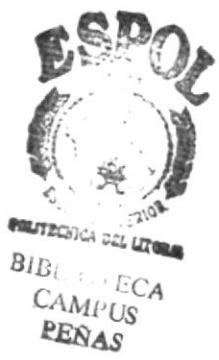

# PROGRAMA DE TECNOLOGÍA EN COMPUTACIÓN

# **TESIS DE GRADO**

# PREVIO A LA OBTENCIÓN DEL TÍTULO DE: **ANALISTA DE SISTEMAS**

TEMA: **SISTEMA DE ROL DOCENTE** 

**MANUAL DE USUARIO TOMO1** 

# **AUTORES**

# ALEXANDRA ELIZABETH AVENDAÑO CAMACHO SORAYA ALEXANDRA FREIRE OLIVEROS

# **DIRECTOR**

# **MAE. NAYETH SOLORZANO**

AÑO  $2001 - 2002$ 

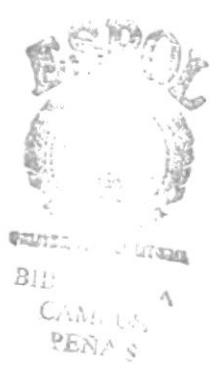

### **AGRADECIMIENTO**

En primer lugar agradezco a Dios por ser ese Padre que no abandona, y por darme las fuerzas necesarias para culminar este manual.

Agradezco a mis padres y mi hijo por el apoyo que siempre he recibido de ellos, en cualquier decisión que tome.

ŀ

A todos mis compañeros de tesis, que convertidos en una familia, supimos enfrentar con madurez y responsabilidad cada etapa del desarrollo de este sistema.

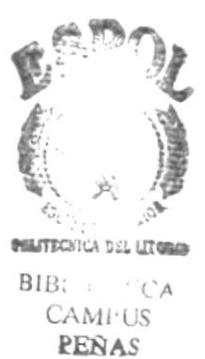

### **DEDICATORIA**

A Dios que siempre guía mis pasos. A mis padres por ser testimonios vivos de esfuerzo y trabajo; ese ejemplo alimentaba mis fuerzas cuando me encontraba cansado de luchar. Especialmente a mi hijo, por ser la persona que más fuerzas me ha brindado y me ha entendido. Y a todas las personas que supieron extender su mano cuando la necesitaba para que este trabajo se realice en el tiempo solicitado.

I

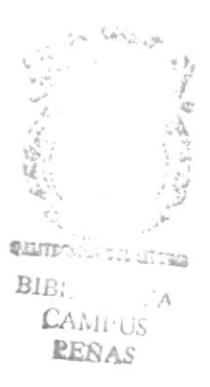

### **DECLARACIÓN EXPRESA**

La responsabilidad por los hechos, ideas y doctrinas expuestas en esta tesis de grado nos corresponden exclusivamente; y el patrimonio intelectual de la misma al PROTCOM (Programa de Tecnología en Computación) de la Escuela Superior Politécnica del Litoral.

Reglamento de exámenes y títulos profesionales de la ESPOL

### FIRMA DEL DIRECTOR DE TESIS

 $\mathcal{E}_{\mathbf{1}}$  $\mathfrak{L}^*$ 

MSC. Nayeth Solórzano de Nan

١

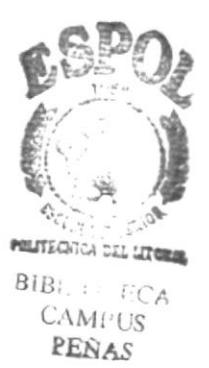

FIRMA DE LOS AUTORES DE TESIS

Alexandra Avendaño Camacho

Soraya Freire Oliveros

# TABLA DE CONTENIDO

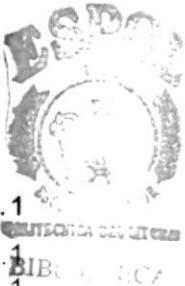

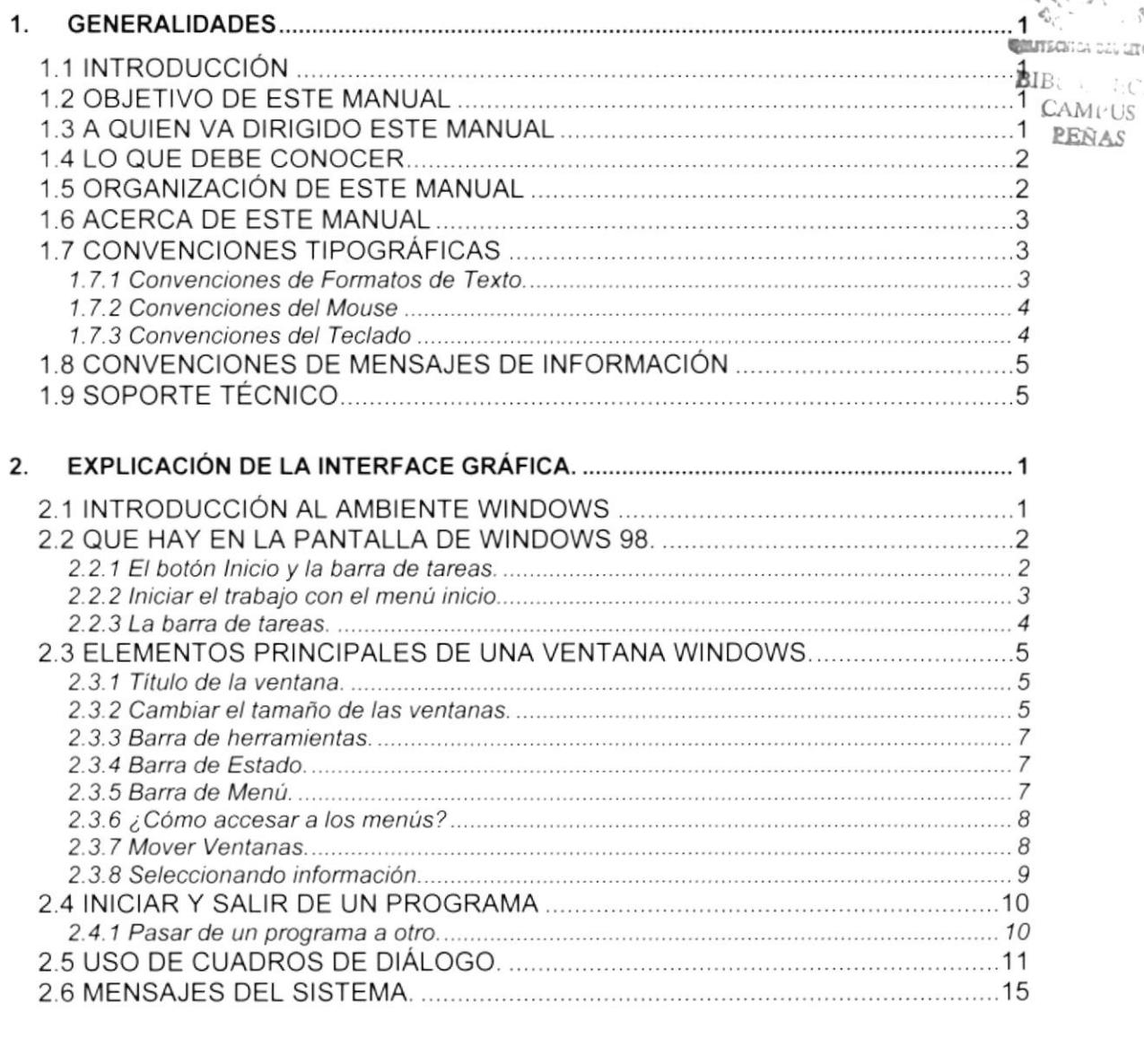

 $\ddot{\phantom{0}}$ 

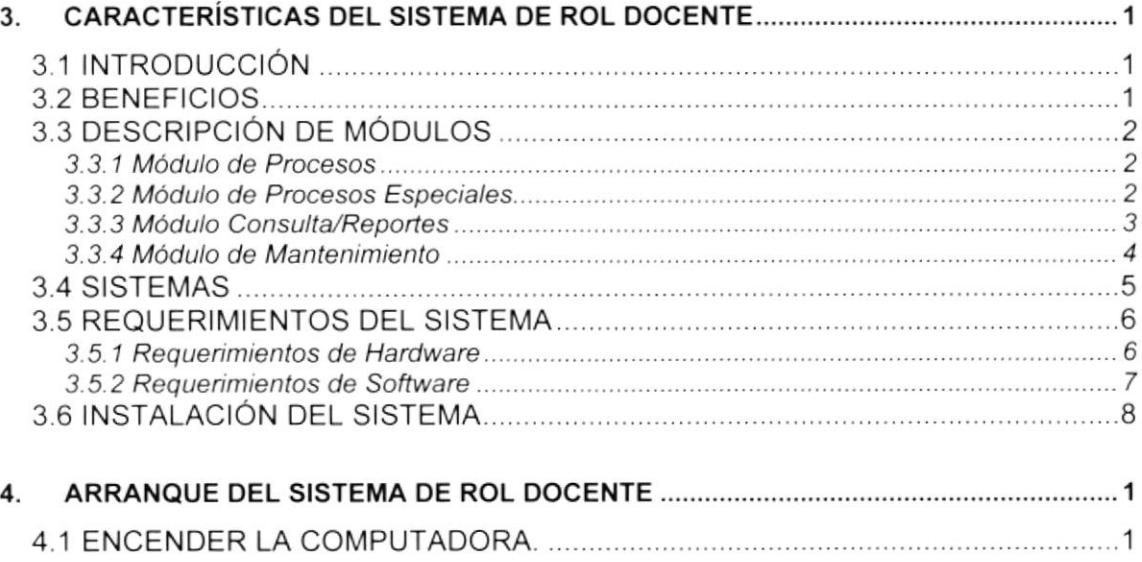

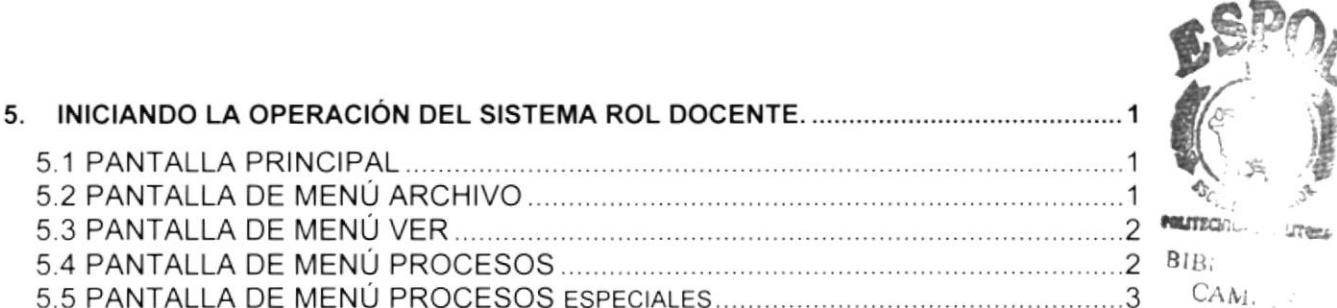

**PEÑA** 

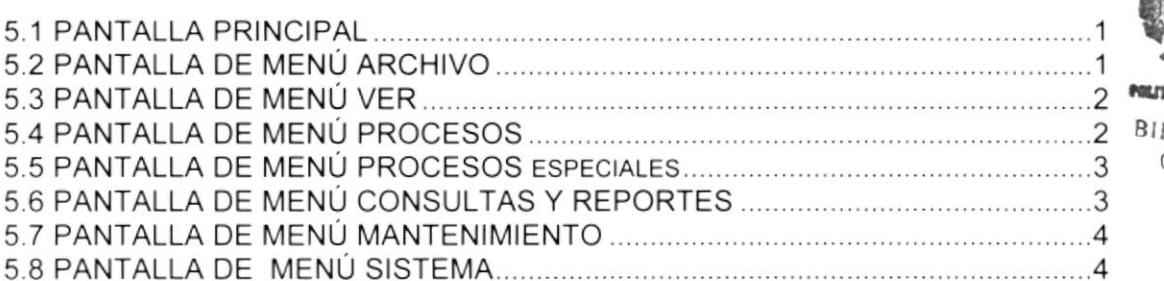

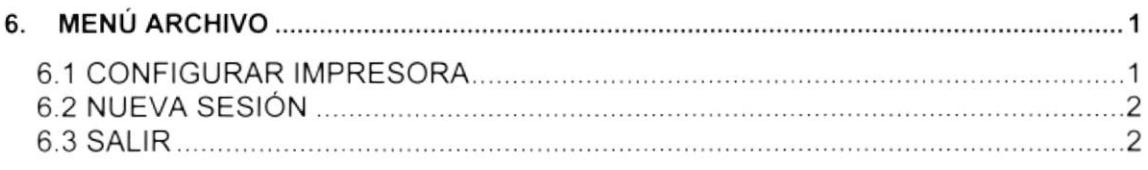

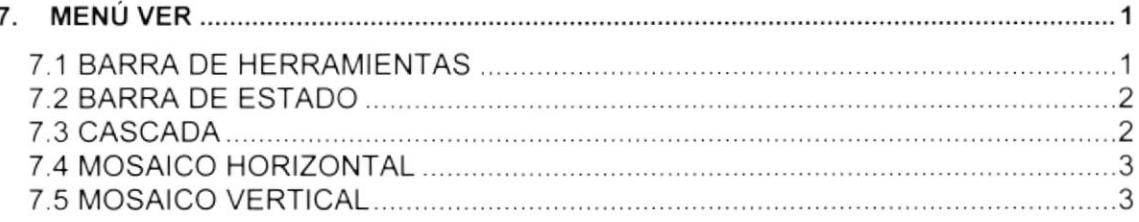

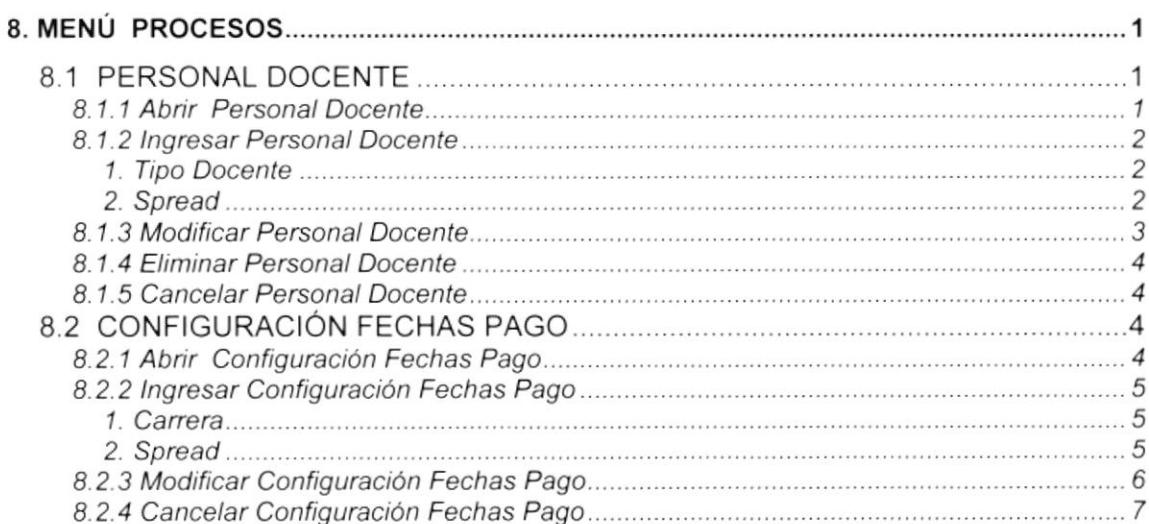

### 

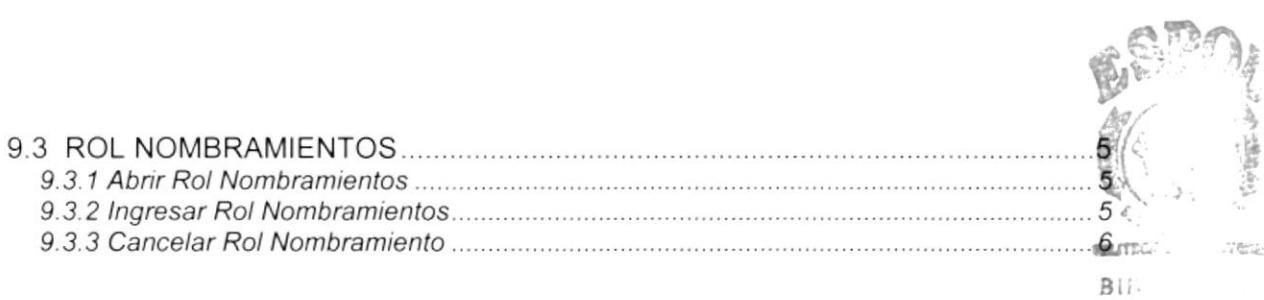

×

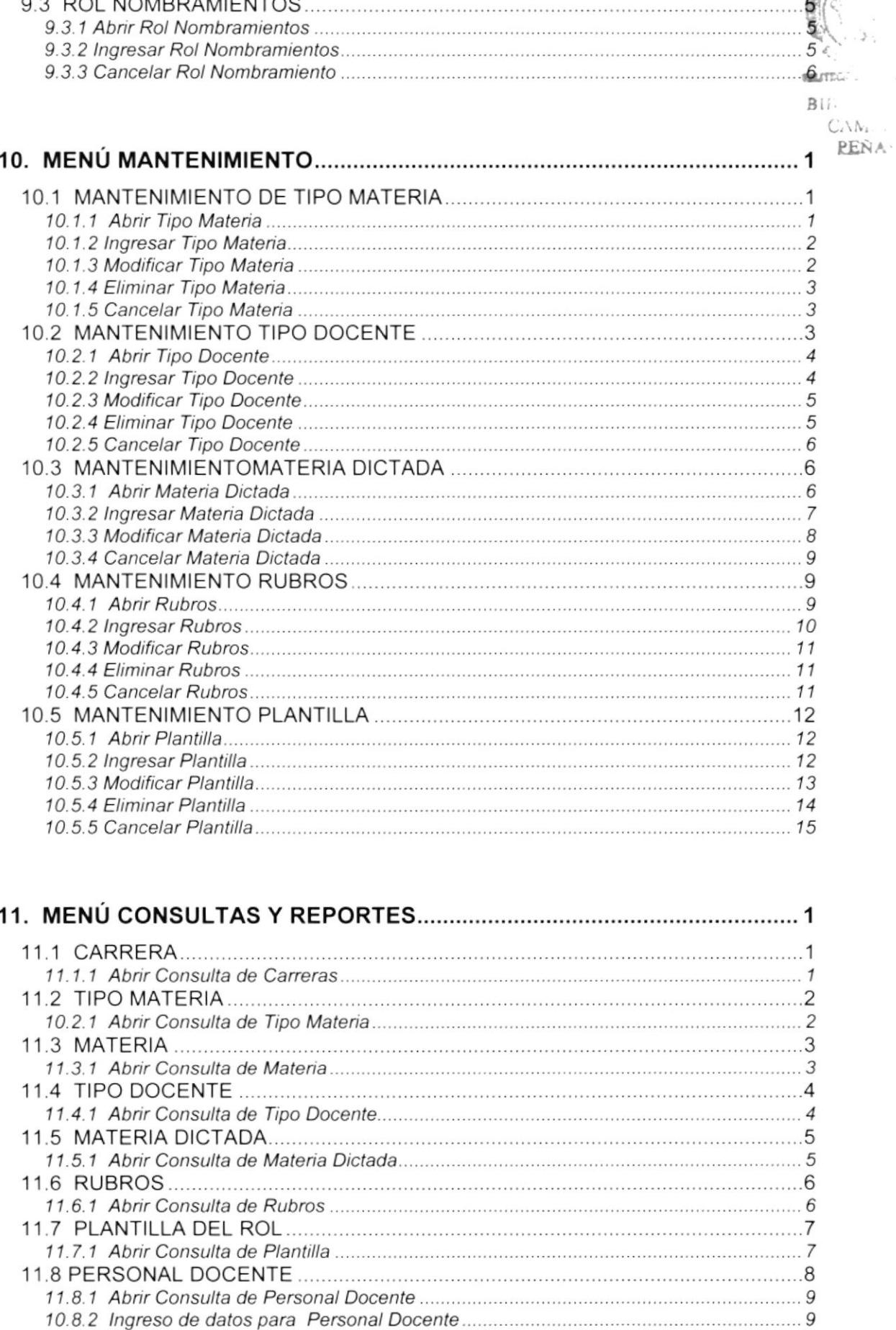

 $\,$ 

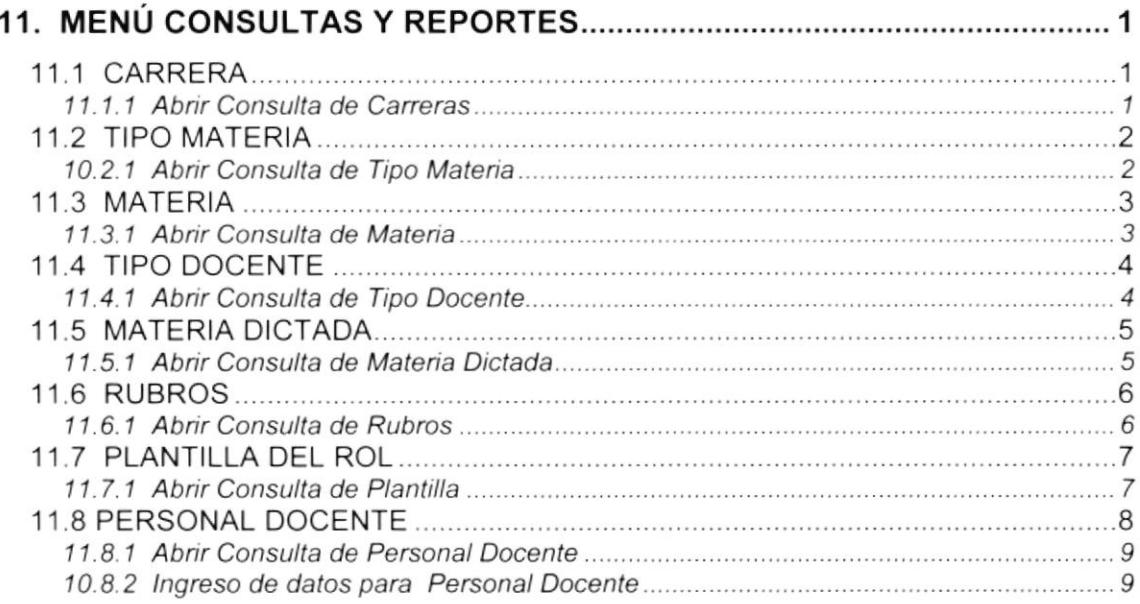

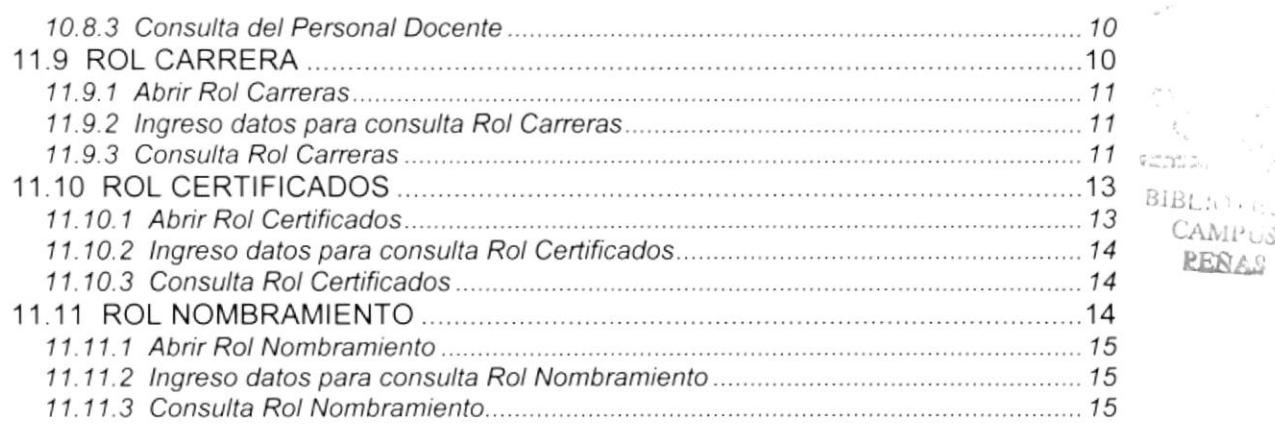

 $\label{eq:zeta_0} \begin{array}{c} \displaystyle \frac{\partial}{\partial t} \frac{d \omega}{dt} \frac{d \omega}{dt} \end{array}$ 

 $\mu$ 

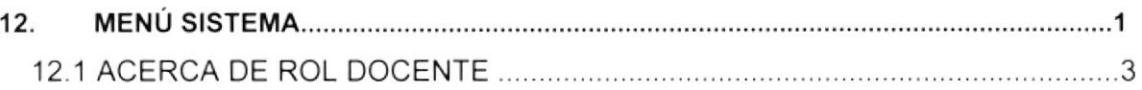

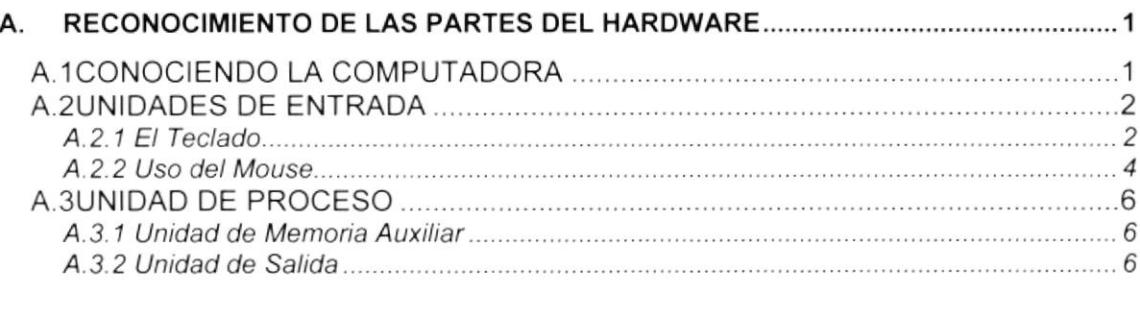

ý,

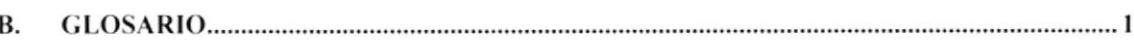

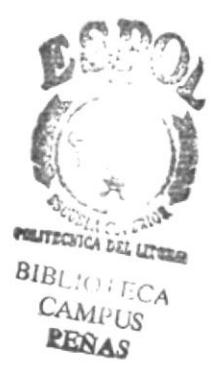

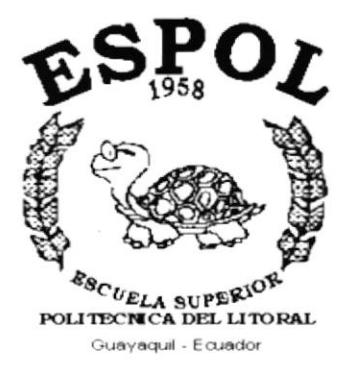

 $\frac{1}{2}$ 

# CAPÍTULO 1.

# **GENERALIDADES**

# **1. GENERALIDADES**

# 1.1. INTRODUCCIÓN

Este manual contiene información respecto a como operar el Sistema de Rol Docente, además nos da indicaciones de cómo funciona. Ayuda a identificar los Usuarios que pueden utilizar el Sistema de Rol Docente y que conocimientos mínimos debe tener para lograr una compresión exitosa de cada una de las funciones del mismo.

Es de mucha importancia leer este manual antes y/o durante la utilización del Sistema, ya que lo quiará paso a paso en el manejo de todas sus funciones.

## 1.2. OBJETIVO DE ESTE MANUAL

El objetivo de este manual es ayudar al personal encargado del manejo del Sistema de Rol Docente acerca del funcionamiento del mismo y comprende:

- · Guía para utilizar la computadora.
- Como instalar y operar el Sistema Rol Docente.
- · Conocer el alcance de todo el sistema por medio de una explicación detallada e ilustrada de cada una de las opciones que lo forman.

# 1.3. A QUIEN VA DIRIGIDO ESTE MANUAL

Este manual esta orientado a los Usuarios Finales involucrados en la Etapa de Operación del Sistema de Rol Docente.

Jefe de Selespol, es el responsable del buen funcionamiento del área y en todos los niveles.

Auxiliares, son los encargados de proporcionar la información al Sistema de Rol Docente mediante los movimientos que se realizan diariamente.

# 1.4. LO QUE DEBE CONOCER

Los conocimientos mínimos que deben tener las personas que operarán el Sistema y deberán utilizar este manual son:

1. Conocimientos básicos de Informática Basada en ambiente Windows.

# 1.5. ORGANIZACIÓN DE ESTE MANUAL

Este manual esta organizado en cuatro partes principales:

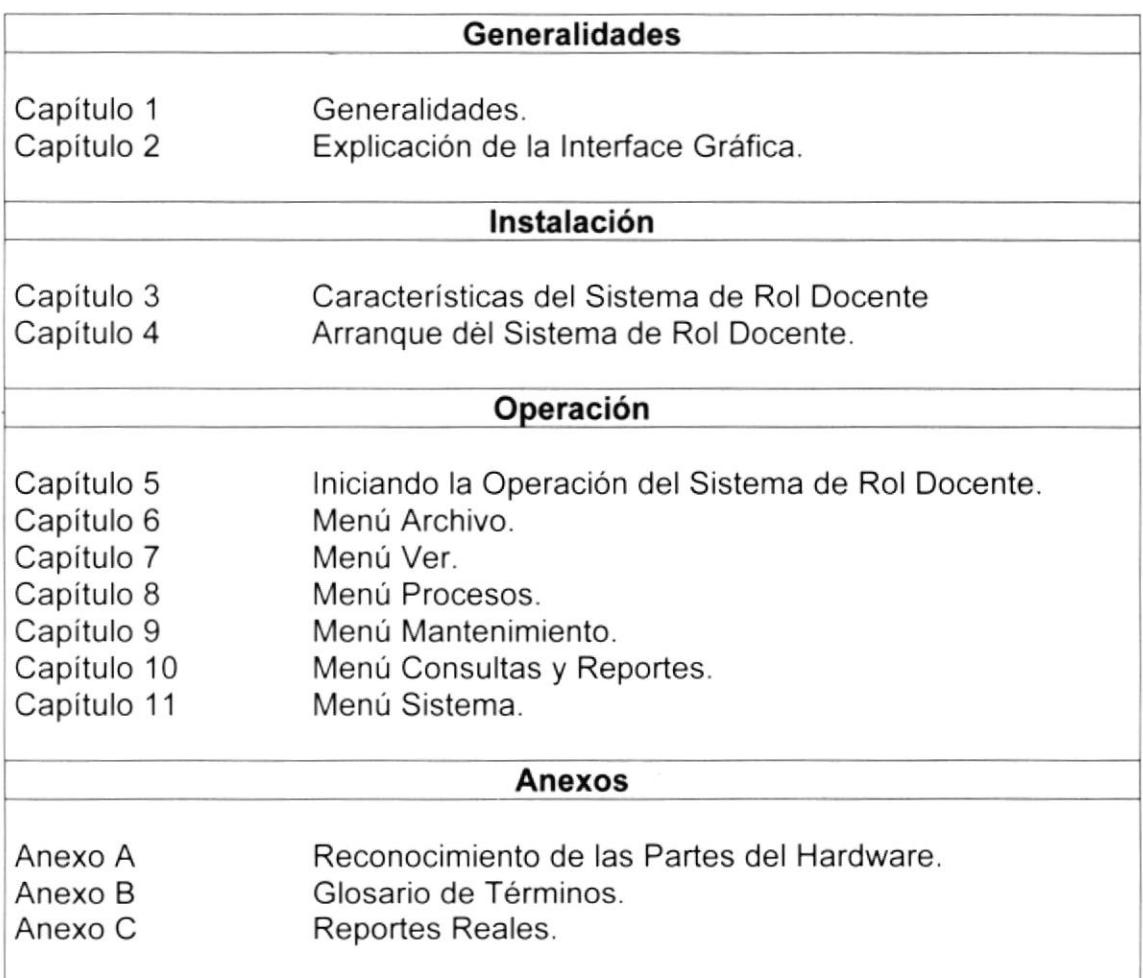

# I.6. ACERCA DE ESTE MANUAL

Este Manual de Usuario contiene diversas ilustraciones y las instrucciones que debe seguir el Usuario paso a paso para utilizar el Sistema de Rol Docente. Además incluye información que lo ayudará en el diario uso de su computadora.

# 1.7. CONVENCIONES TIPOGRÁFICAS

Antes de comenzar a utilizar el Sistema de Rol Docente, es importante que entienda las convenciones tipográfica y los términos utilizados en el mismo.

### 1.7.1 Convenciones de Formatos de Texto.

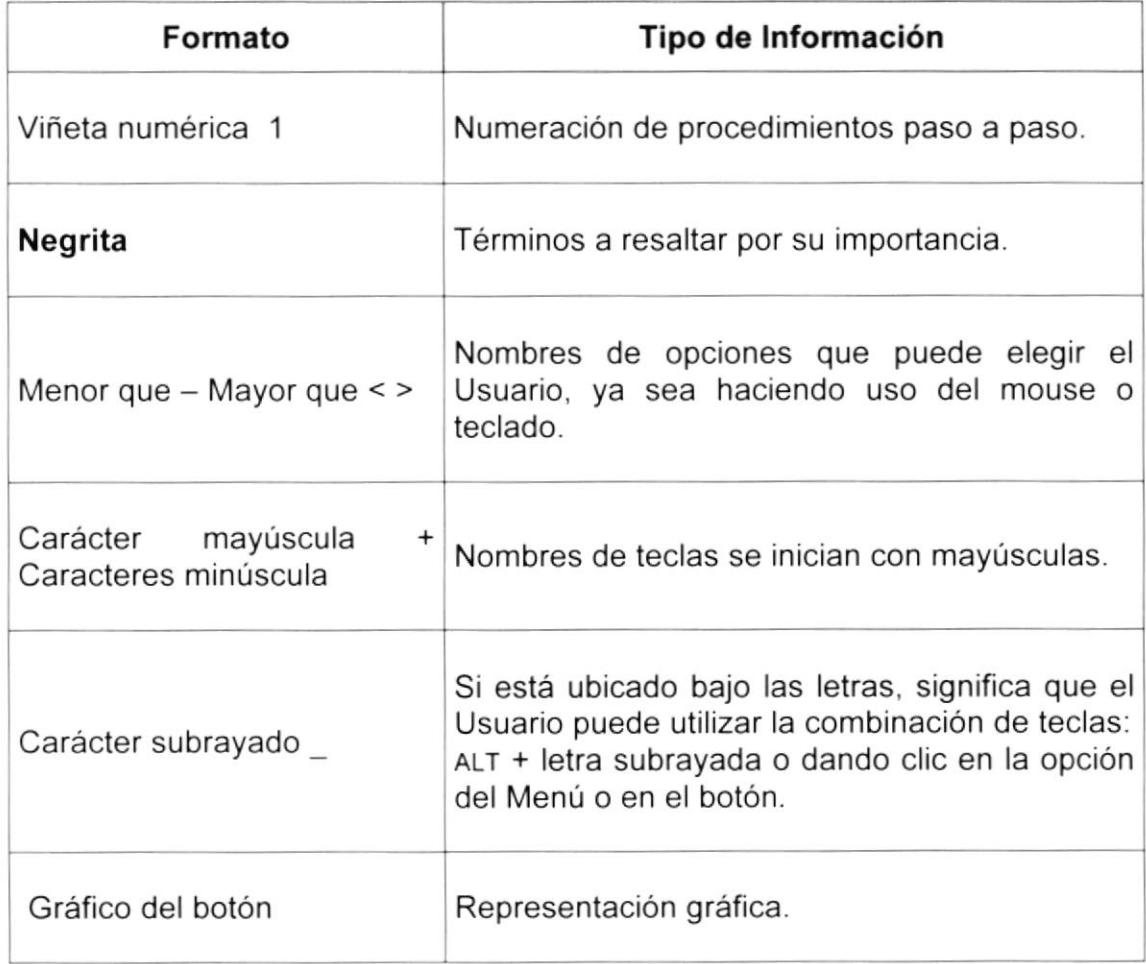

### 1.7.2 Convenciones del Mouse

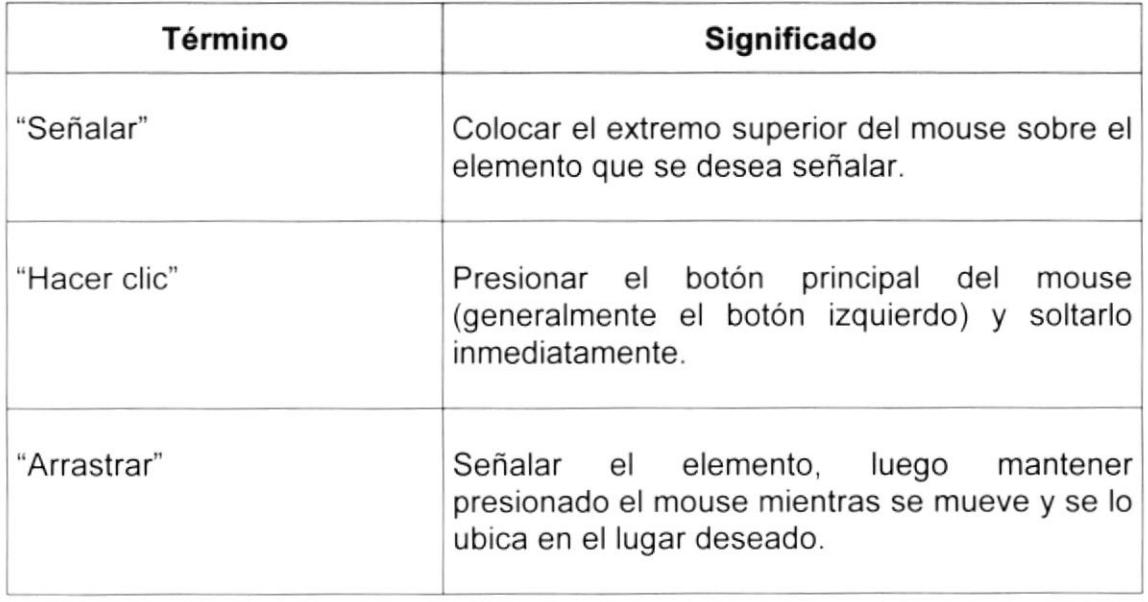

### 1.7.3 Convenciones del Teclado

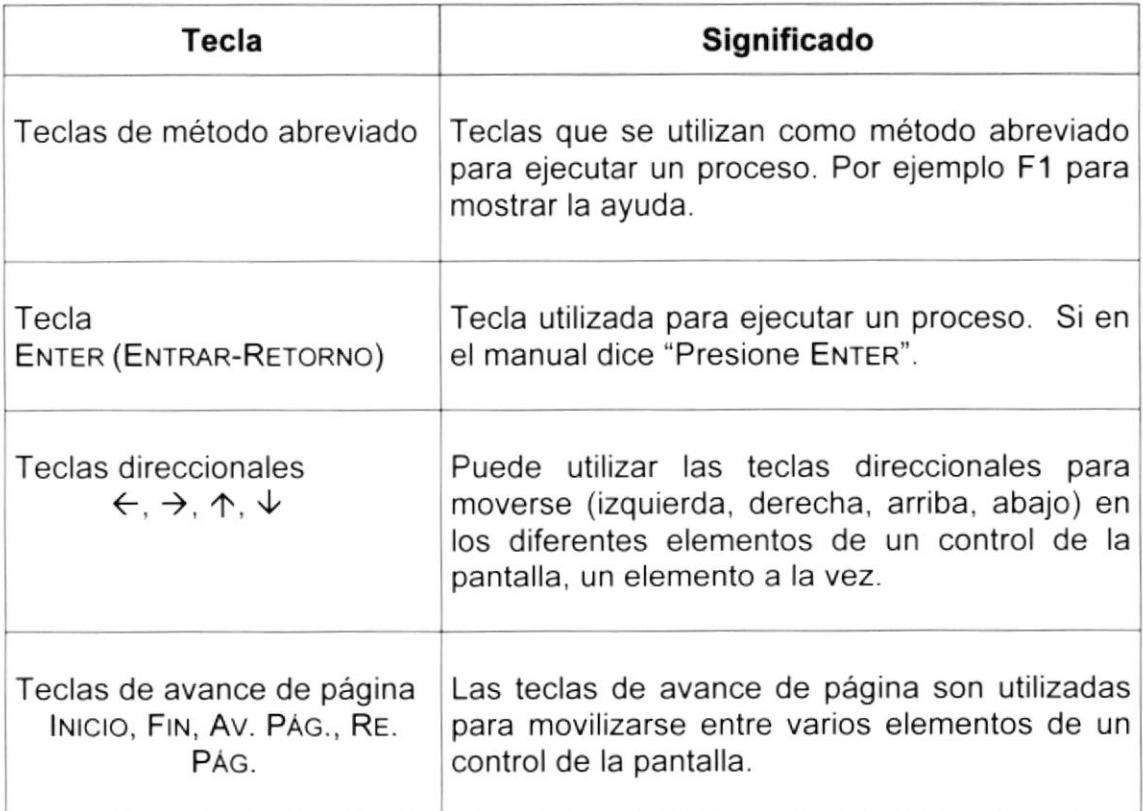

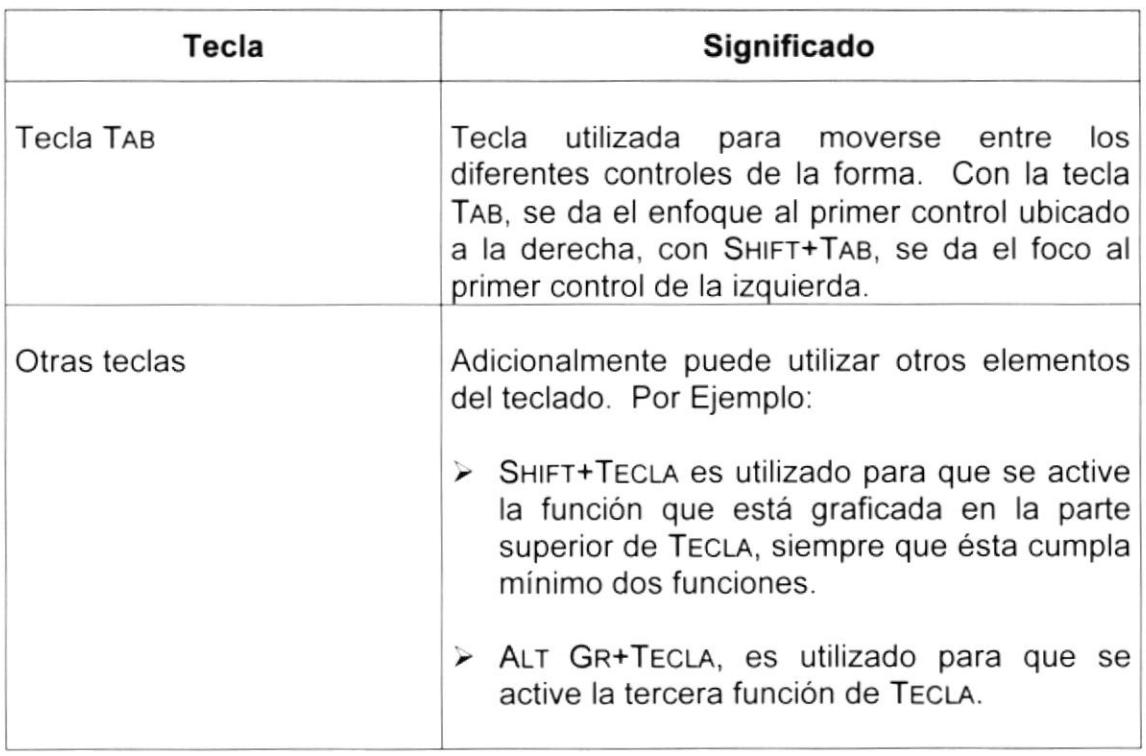

# 1.8. CONVENCIONES DE MENSAJES DE INFORMACIÓN

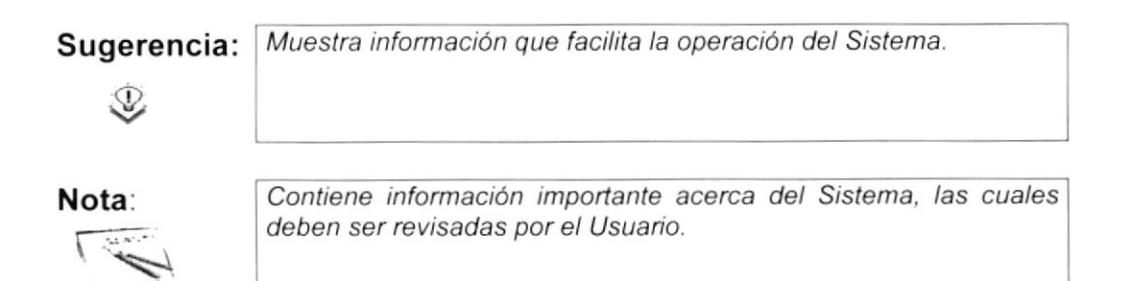

# 1.9. SOPORTE TÉCNICO

Si tiene alguna duda acerca del funcionamiento del Sistema de Rol Docente, revise el Manual de Usuario.

Si no encuentra respuesta a su interrogante o desea más información al respecto, contáctese con la oficina del Programa de Tecnología en Computación (PROTCOM), Empresa Desarrolladora del Sistema.

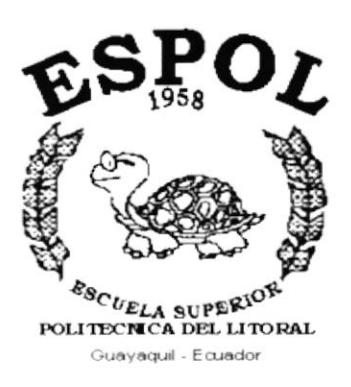

# CAPÍTULO 2.

# EXPLICACIÓN DE LA **INTERFACE GRÁFICA**

### EXPLICACIÓN DE LA INTERFACE GRÁFICA.  $2.$

#### **INTRODUCCIÓN AL AMBIENTE WINDOWS**  $2.1$

Si desea explorar Windows con mayor profundidad o aprender algunos de sus aspectos más técnicos, puede consultar la Ayuda de Windows. Podrá encontrar tareas comunes en Contenido y en Índice, y buscar un texto determinado mediante la ficha buscar.

Para iniciar la ayuda haga clic en el botón Inicio y, a continuación **Alnicio** en Ayuda.

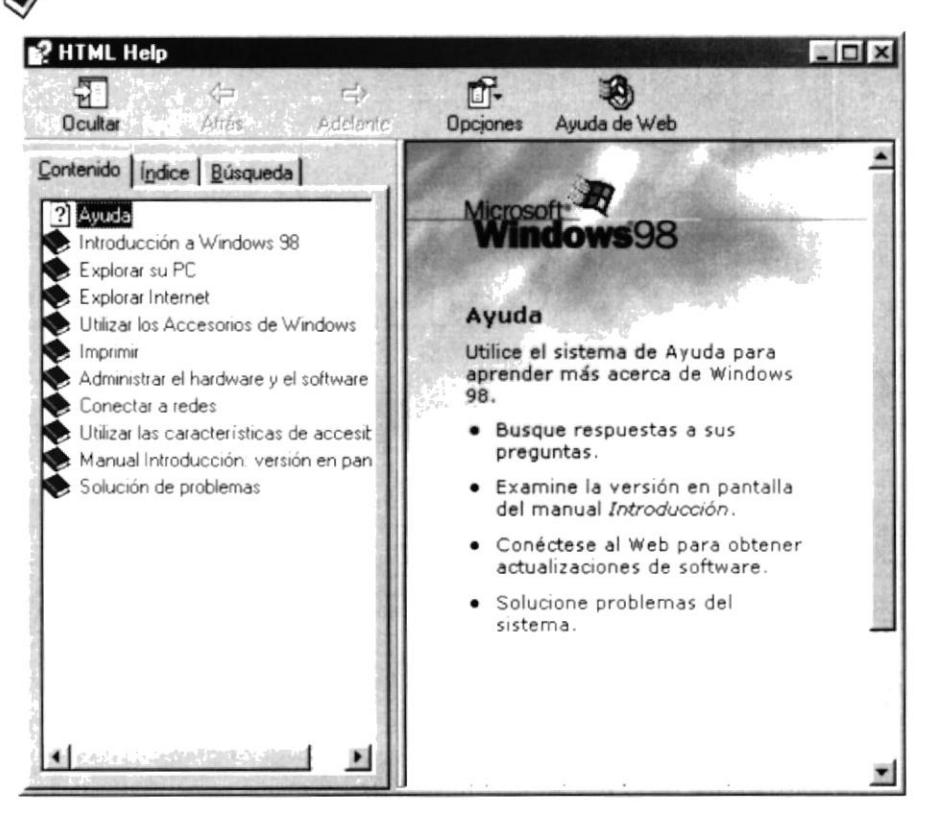

Figura 2.1 Pantalla de Ayuda de Windows.

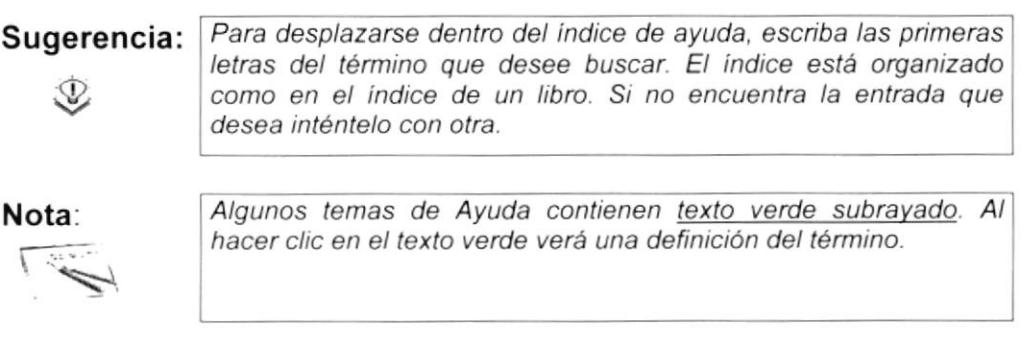

# 2.2 QUE HAY EN LA PANTALLA DE WINDOWS 98.

Dependiendo de la instalación de su PC, al iniciar Windows aparecerán determinados íconos en su escritorio en la siguiente ilustración verá los más importantes.

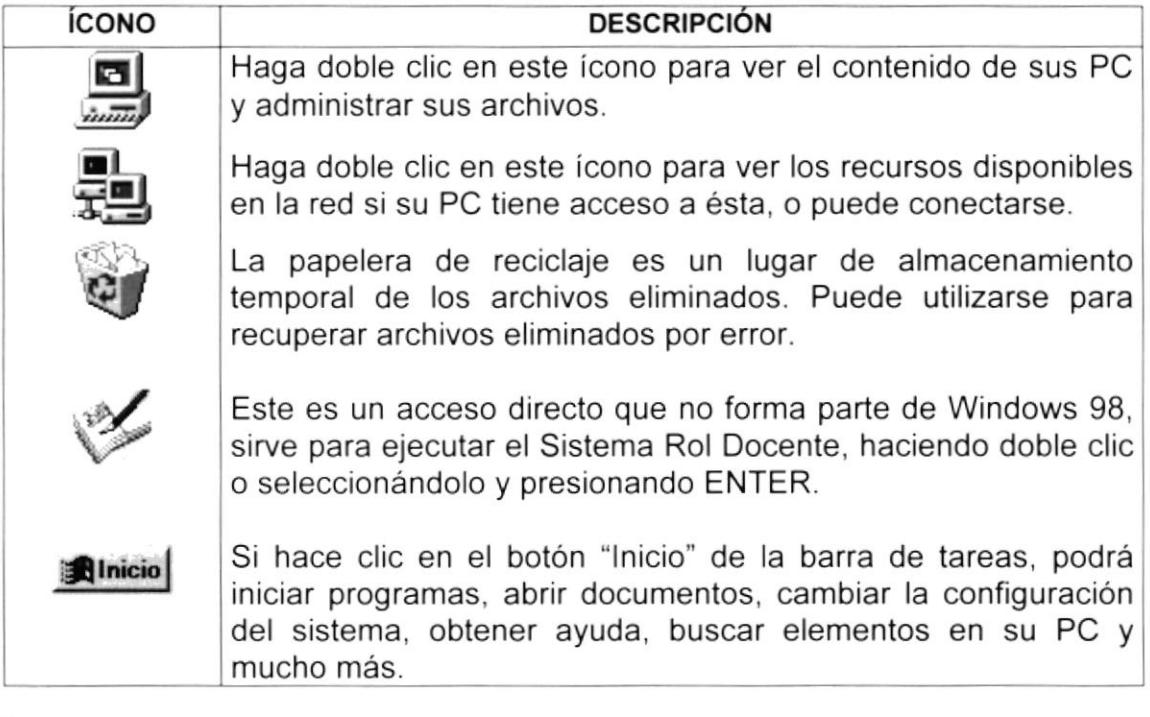

Tabla 2.1 lconos Principales del Escritorio de Windows

### 2.2.1 El botón lnicio y la barra de tareas.

La primera vez que inicie Windows encontrará el botón "lnicio" y la barra de tareas en la parte inferior de la pantalla. Está predeterminado que siempre estén visibles cuando Windows este en ejecución.

$$
\text{Write} \quad \text{if } \mathcal{C} \subseteq \text{if } \mathcal{C} \subseteq \text{if } \mathcal{C} \
$$

Figura 2.2 Barra de tareas

### 2.2.2 Iniciar el trabajo con el menú inicio.

Al hacer clic en el botón inicio, verá un menú que contiene todo lo necesario para comenzar a utilizar Windows.

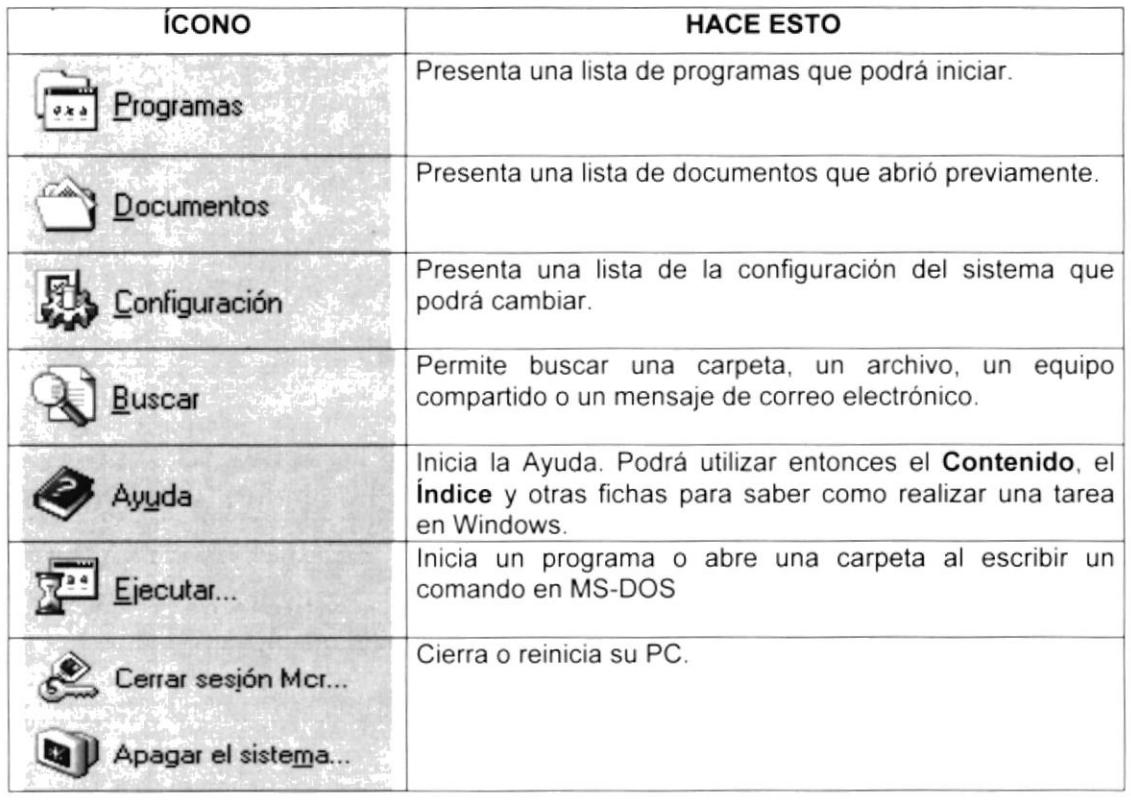

Tabla 2.2 Iniciar el Trabajo con el Menú Inicio.

Sugerencia:

D

Dependiendo de su equipo y de las opciones que tenga instalada, es posible que encuentre elementos adicionales en el menú.

#### $2.2.3$ La barra de tareas.

Cada vez que inicie un programa o abra una ventana, en la barra de tareas aparecerá un botón que representa a dicha ventana. Para cambiar entre ventanas haga clic en el botón de la ventana que desee. Al cerrar una ventana, su botón desaparecerá de la barra de tareas.

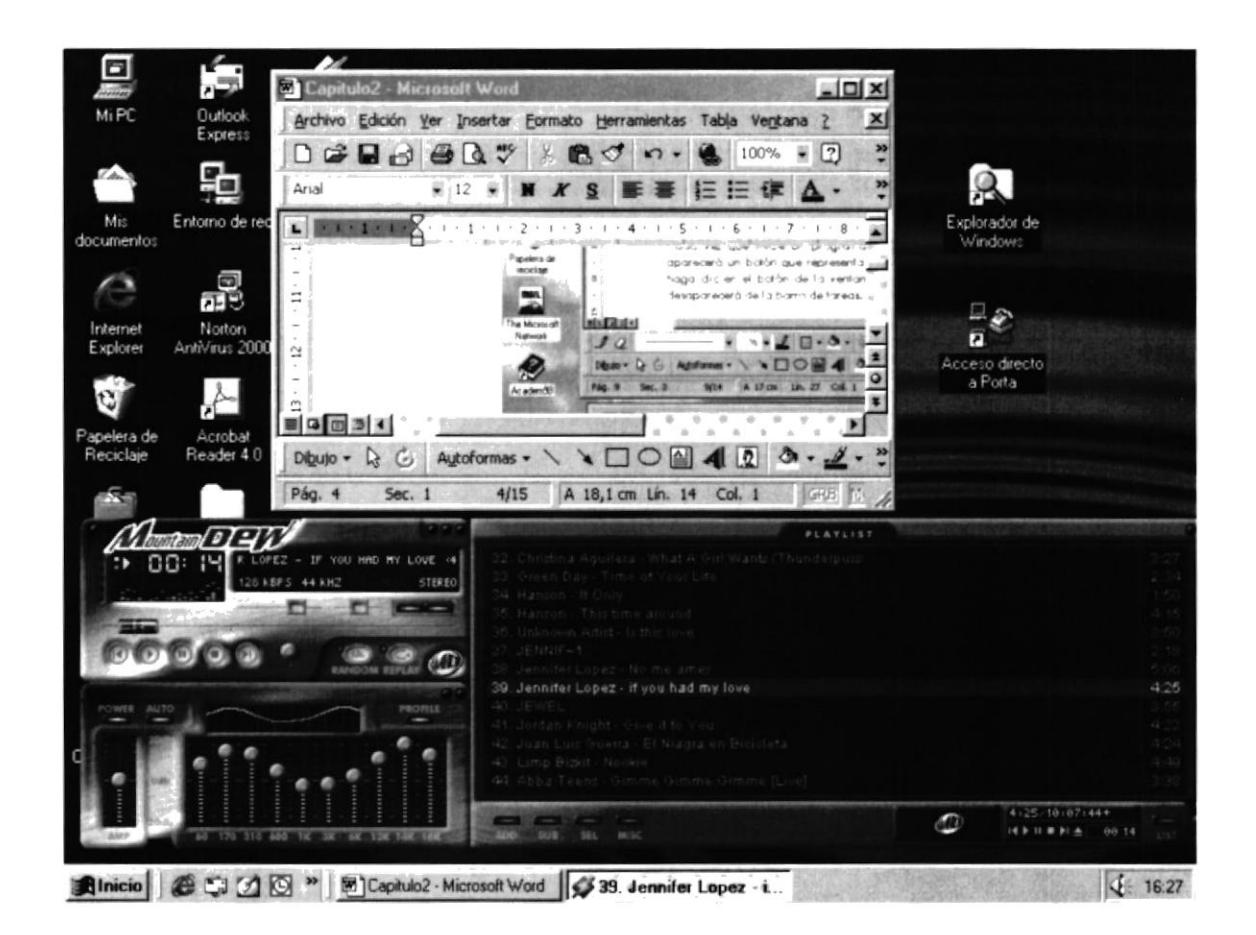

Figura 2.3 Botones de la Barra de Tareas

Según la tarea que esté realizando, es posible que aparezcan otros indicadores en el área de notificación de la barra de tareas, como por ejemplo una impresora para representar un trabajo de impresión o una batería que representa la energía de su PC portátil. En un extremo de la barra de tareas se verá el reloj. Para ver o cambiar una configuración no tendrá que hacer doble clic en el reloj o en cualquiera de los indicadores.

#### $2.3$ **ELEMENTOS PRINCIPALES** DE **UNA VENTANA** WINDOWS.

Una ventana Windows esta formada por varios elementos que facilitarán tareas como abrir y cerrar un archivo, mover una ventana, cerrar una ventana, cambiar el tamaño de una ventana, etc.

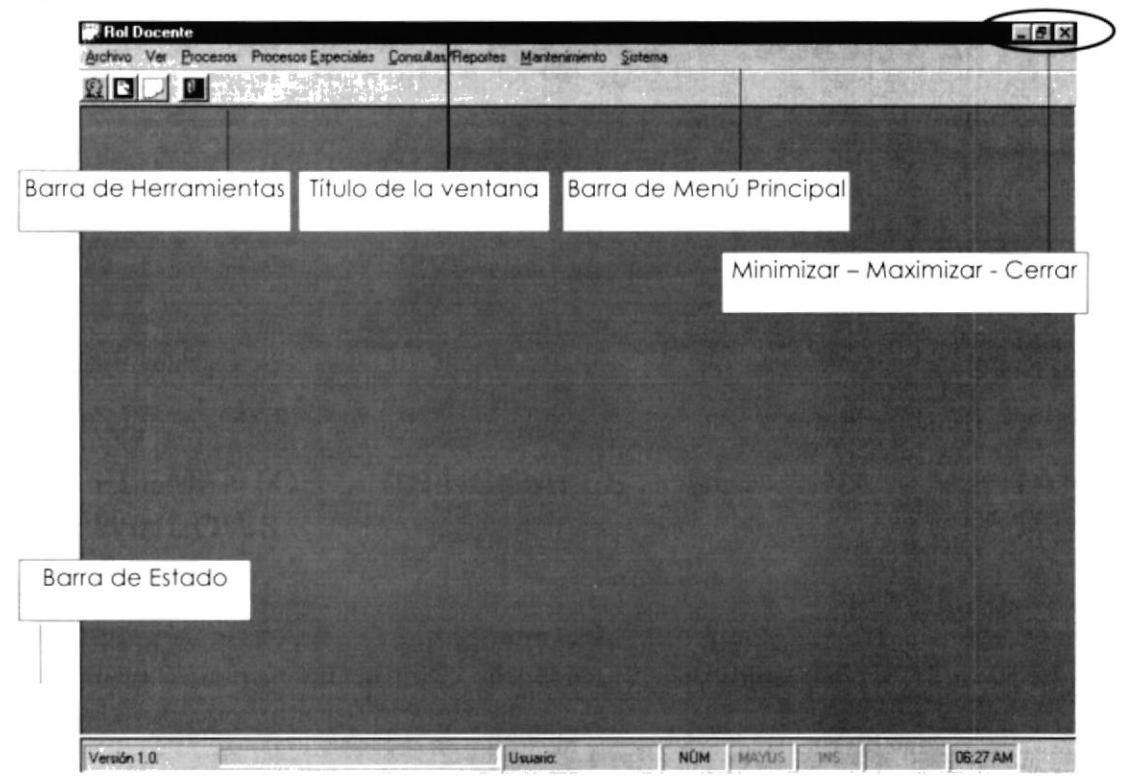

Figura 2.4 Elementos Principales de una Ventana Windows.

#### $2.3.1$ Título de la ventana.

El título de la ventana es una breve descripción de lo que hace esa pantalla, este título lo tendrá cada ventana o pantalla del Sistema de Rol Docente.

#### $2.3.2$ Cambiar el tamaño de las ventanas.

Es posible cambiar el tamaño o la forma de una ventana para ver más de una cada vez o para ajustar el contenido que puede verse desde una ventana. A continuación presentamos dos métodos para cambiar el tamaño de las ventanas:

1. Utilice los botones situados en la esquina superior derecha de la ventana.

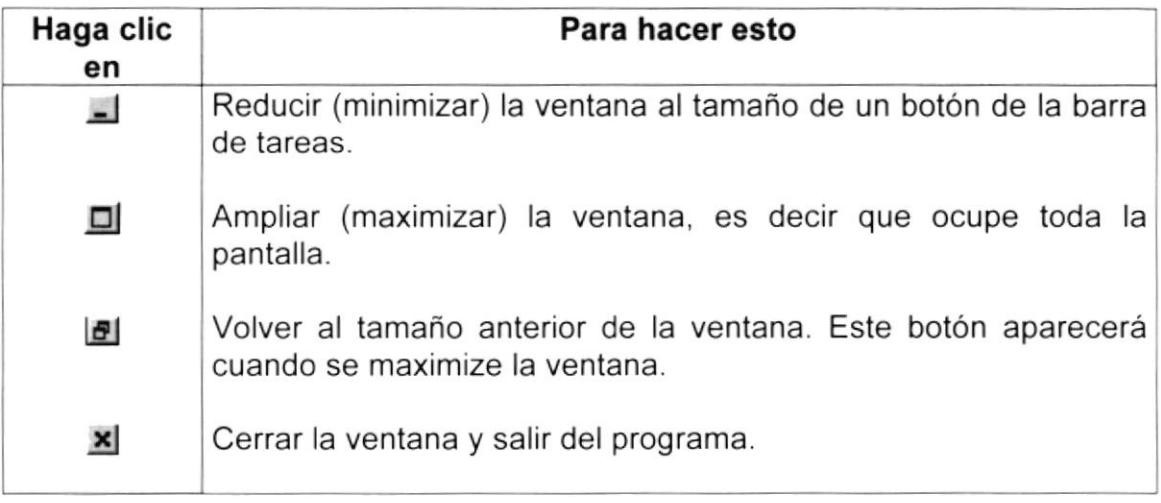

Tabla 2.3 Cambiar el Tamaño de una Ventana.

Desplace el puntero hasta el borde de la ventana. Cuando cambie la forma del puntero, arrastre el borde para ampliar o reducir la ventana, así como para cambiar su forma.

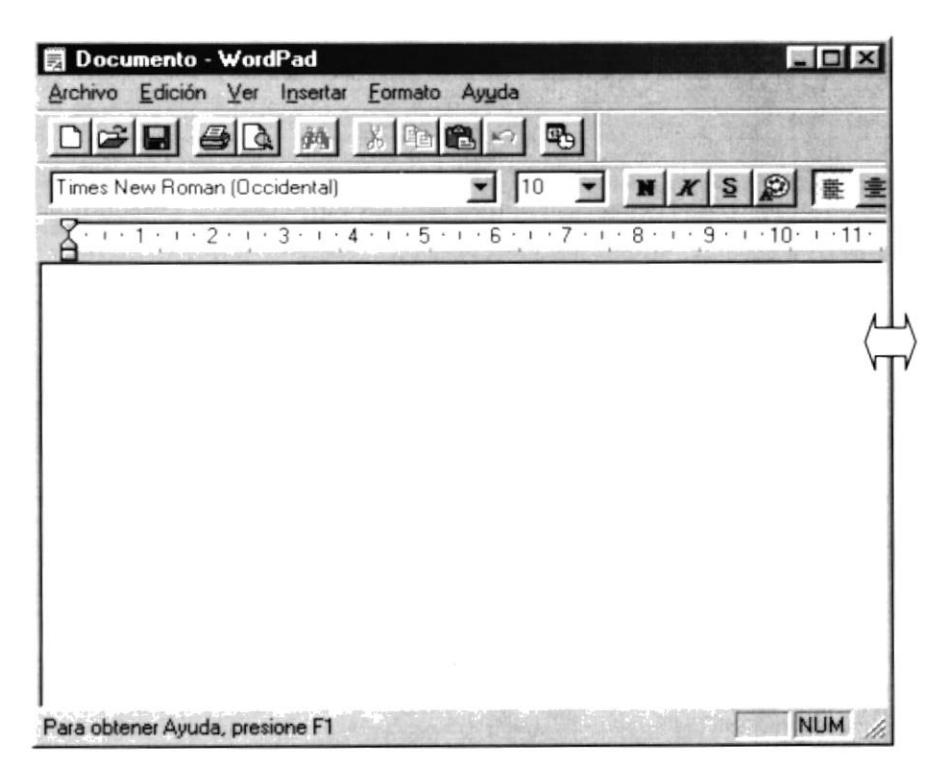

Figura 2.5 Cambiar el Tamaño de una Ventana. Otra Forma.

#### $2.3.3$ Barra de herramientas.

Las barras de herramientas permiten organizar los comandos de una aplicación de forma que se puedan encontrar y utilizar rápidamente. Las barras de herramientas se pueden personalizar fácilmente, por ejemplo, se pueden agregar y quitar menús y botones, crear barras de herramientas personalizadas, ocultarlas o mostrarlas y moverlas.

La mayoría de los botones de las barras de herramientas corresponden a un comando menú. Podrá averiguar cuál es la función de cada botón apoyando el puntero sobre el mismo. Aparecerá un cuadro que mostrará el nombre del botón.

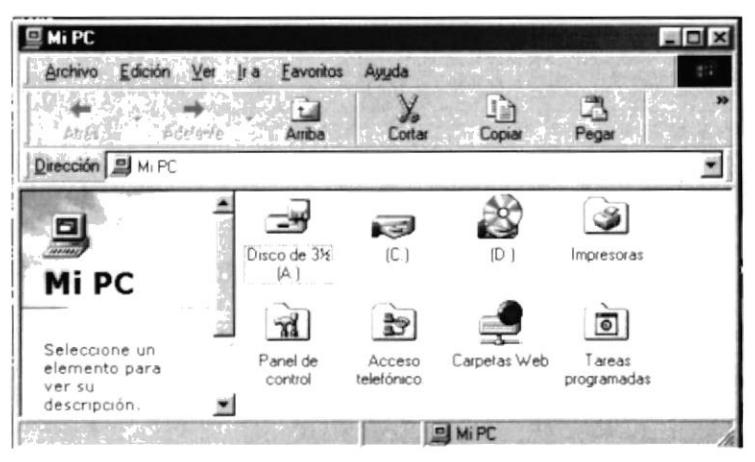

Figura 2.6 Barra de Herramientas.

#### $2.3.4$ Barra de Estado.

La barra de estado, un área situada debajo de una ventana, proporciona información acerca del estado de lo que se está viendo en la ventana y cualquier otra información relativa al contexto.

#### $2.3.5$ Barra de Menú.

Los menús son una forma cómoda y sencilla de agrupar coherentemente las funciones de una aplicación. Con los menús Usted estará en capacidad de realizar una serie de operaciones de acuerdo a sus necesidades.

#### $2.3.6$ ¿Cómo accesar a los menús?

- Usando el teclado. Nótese en la figura anterior que en cada uno de los nombres de los módulos u opciones de cada módulo del menú hay una letra que se encuentra subrayada. En el caso de nombres de Módulos si presiona ALT + [letra subrayada] tendrá acceso rápido a dicho módulo. En caso de nombres de opciones basta con presionar la letra que se encuentra subrayada y se ejecutará la opción deseada o desplácese con las flechas de movimiento hasta la opción deseada y presione ENTER.
- · Usando el Mouse. Con el puntero del Mouse ubíquese en el módulo u opción deseada y haga un solo clic en esta.

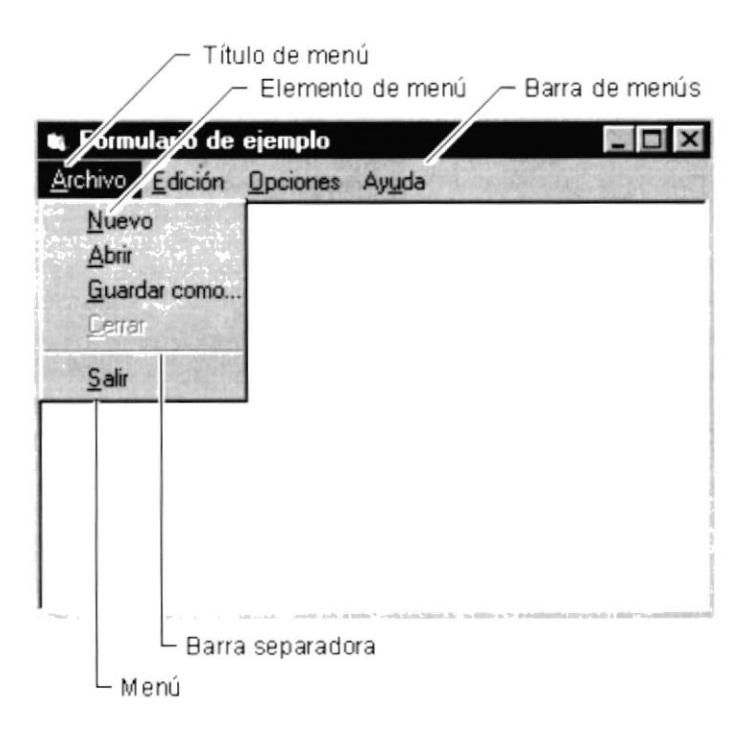

Figura 2.7 Elementos de un Menú Bajo Ambiente Windows

#### $2.3.7$ **Mover Ventanas.**

Mover una ventana a una posición diferente de la pantalla puede facilitar ver simultáneamente más de una ventana, así como algún elemento que esté tapado por la ventana de una ubicación a otra hay dos formas de hacerlo.

- 1. Mueva una ventana a otra ubicación utilizando el Mouse, solo tiene que arrastrar la barra de título de la ventana a otro lugar del escritorio, sin soltar el clic del Mouse hasta donde desee ubicar la ventana.
- 2. En el Ícono principal de la aplicación ubicado en la esquina superior izquierda de un clic en la opción mover, enseguida cambiará el puntero del Mouse y deberá moverlo sin soltarlo hacia la posición que desee.

#### $2.3.8$ Seleccionando información.

Se selecciona (resalta) texto, u otra información, antes de hacer algo con él, como presentarlo en negrita o copiarlo en otra parte del documento. Para seleccionar, sitúe el puntero del Mouse en la posición en la que desee comenzar la selección. A continuación, arrastre el puntero hacia la posición en la que desee que termine la selección.

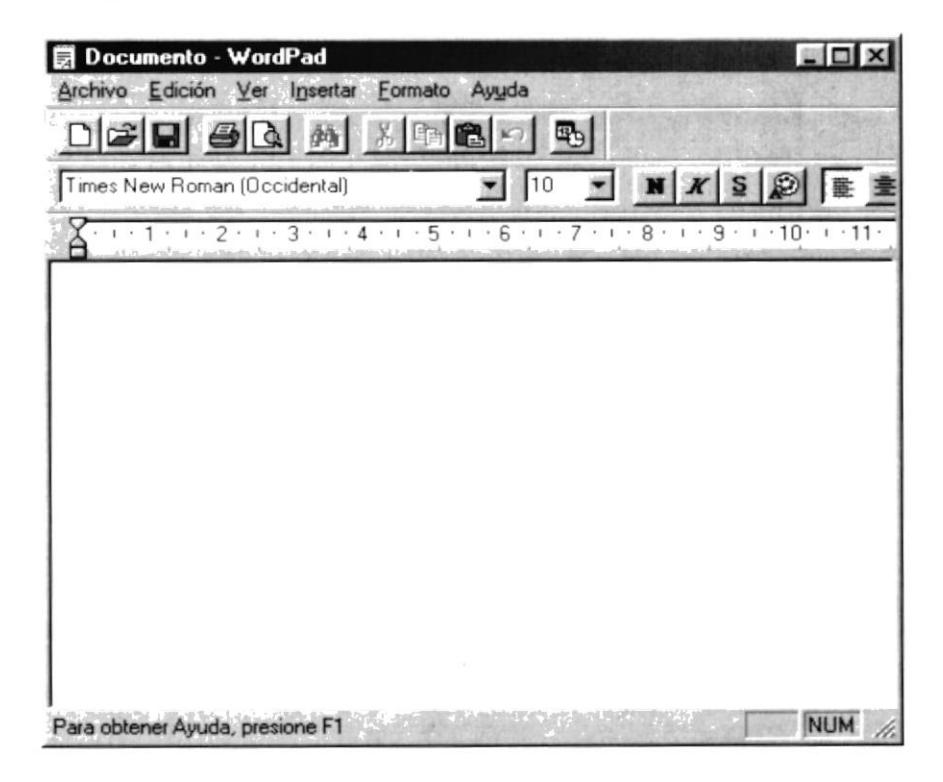

Figura 2.8 Seleccionando Información

# 2.4 INICIAR Y SALIR DE UN PROGRAMA

Podrá utilizar el botón "lnicio" para iniciar cualquier programa que desee usar, como por ejemplo el procesador de textos o su juego favorito.

- 1. Haga clic en el botón "Inicio" y a continuación, en Programas.
- 2. Señale la carpeta (por ejemplo Accesorios), que contenga el programa que este buscando y después haga clic en el programa.

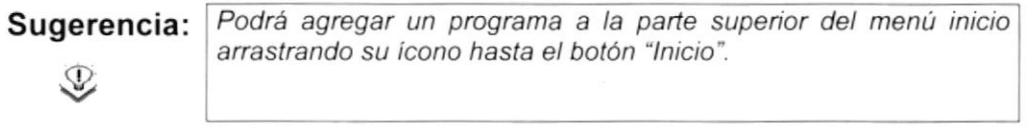

Para salir de un programa existen varias formas, a continuación se describe alguna de ellas.

- 1. Haga clic en el botón "Cerrar"  $\blacksquare$  de la esquina superior derecha de la ventana.
- 2. Presionado ALT+F4 desde el teclado.
- 3. En el menú archivo de cada programa si es que lo tiene.
- 4. En el icono de la aplicación, que aparece en la esquina superior izquierda

Podrá ejecutar simultáneamente todos los programas que la capacidad de su PC lo permita. Windows facilita el cambio entre programas o entre ventanas.

### 2.4.1 Pasar de un programa a otro.

Para pasar de un programa a otro existen varios métodos que se mencionan a continuación:

- 1. Haga clic en el botón de la barra de tareas correspondiente al programa que desee ejecutar.
- 2. Si las ventanas no ocupan toda la pantalla es decir no están maximizadas solo haga clic en la venta que desee activar.

En ambos casos dicho programa aparecerá delante de las demás ventanas. El cambio no cierra la ventana con la que estaba trabajando, sólo cambia la presentación en pantalla.

#### $2.5$ USO DE CUADROS DE DIÁLOGO.

Los cuadros de diálogo son objetos que permiten ingresar o visualizar los datos de una aplicación. El conjunto de estos objetos más las ventanas forman la interface o medio de comunicación entre el usuario y la computadora.

A continuación se describen los cuadros de diálogos más común en una aplicación Windows, como es el caso del Sistema Rol Docente. Es de mucha importancia el entendimiento de estos cuadros de diálogos por cuanto forman la base para el entendimiento de este manual y la operación del sistema.

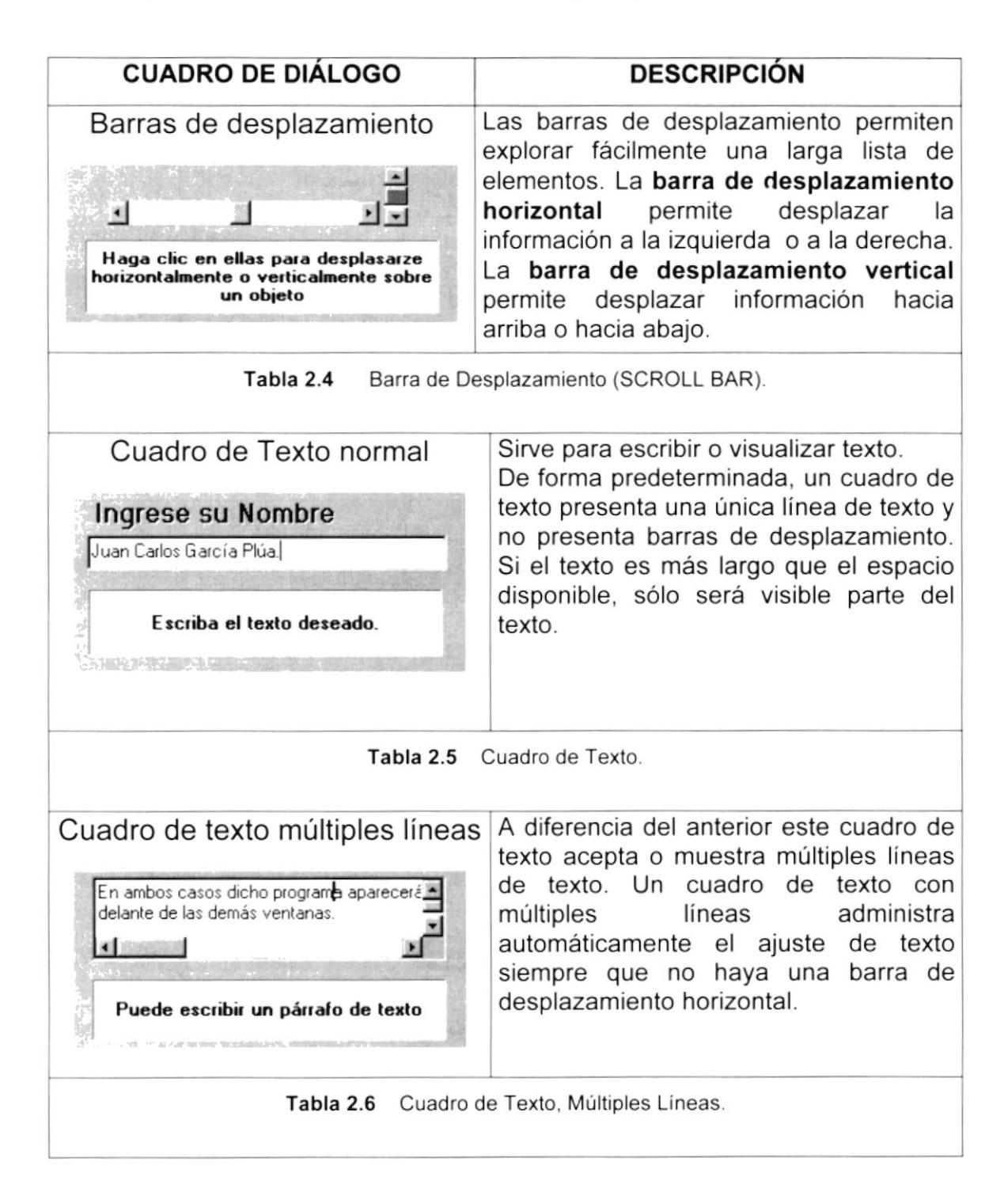

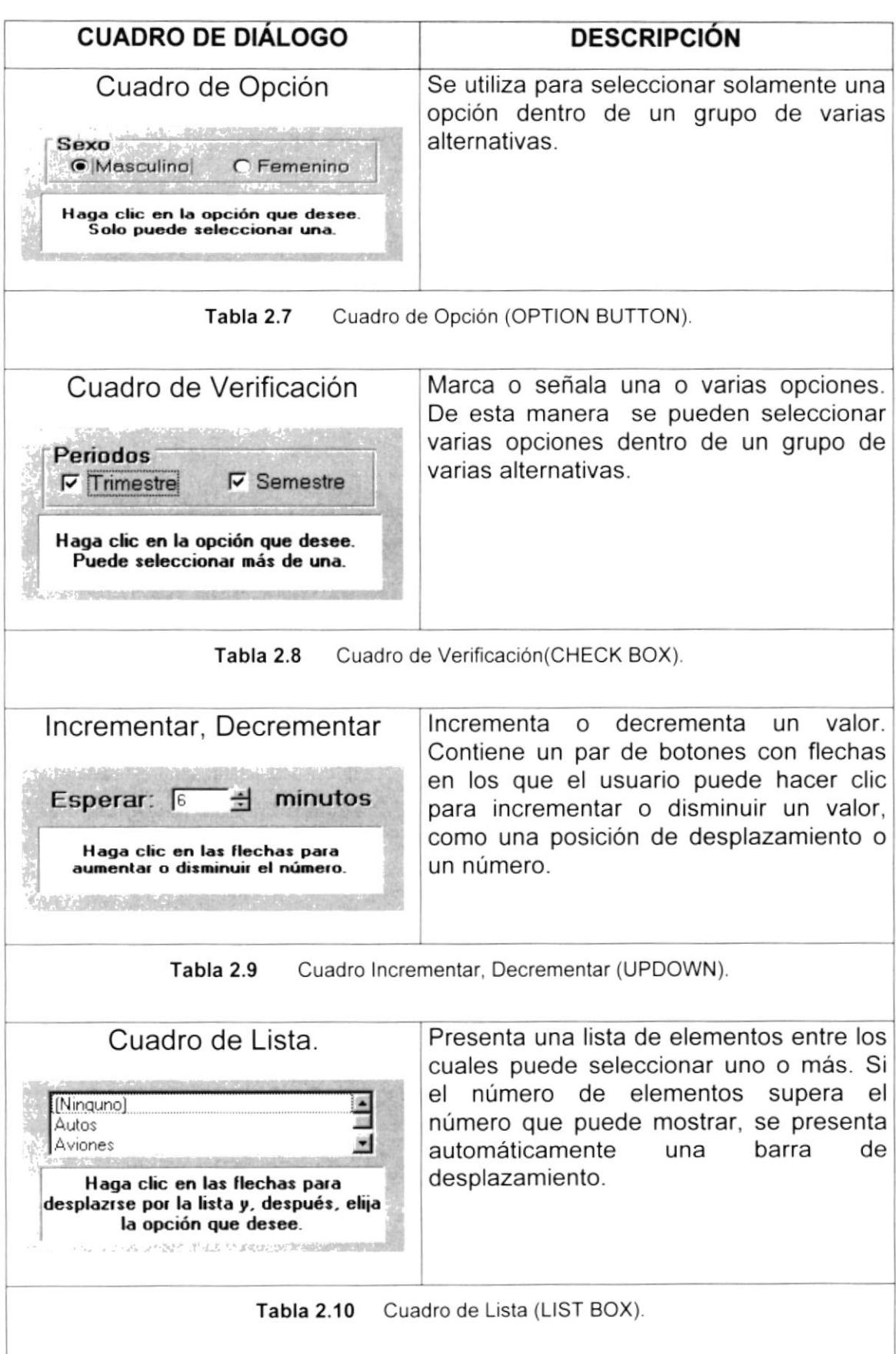

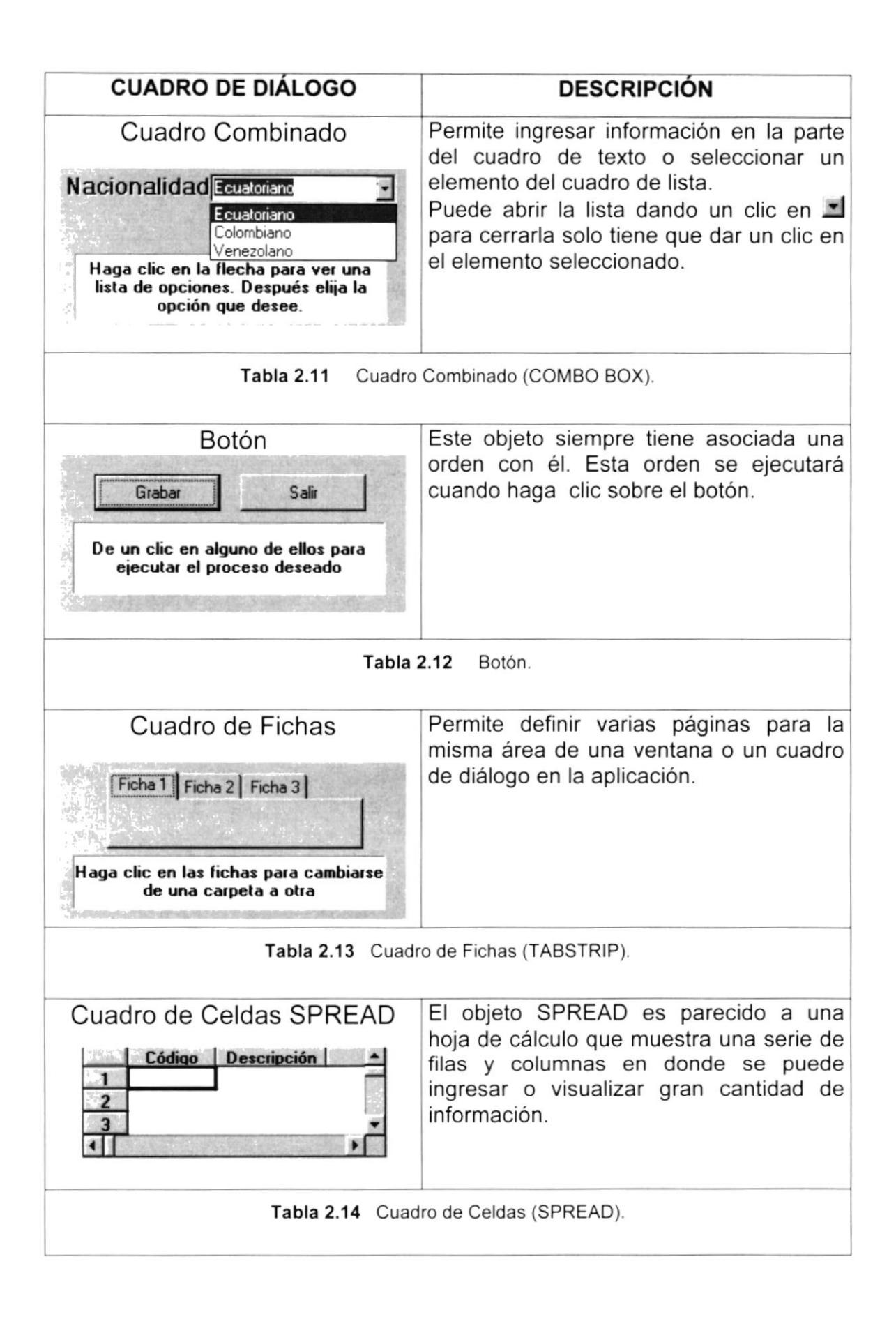

| <b>CUADRO DE DIÁLOGO</b>                     | <b>DESCRIPCIÓN</b>                                                              |
|----------------------------------------------|---------------------------------------------------------------------------------|
| Cuadro de Celdas FLEXGRID                    | Permite<br>únicamente<br>visualizar<br>información en forma de filas y columnas |
| Nombres<br><b>Apellidos</b><br>No. Matrícula | agrupadas y ordenadas.                                                          |
|                                              |                                                                                 |
| FLEXGRID (Cuadro de celdas).<br>Tabla 2.15   |                                                                                 |

Tabla 2.16 Cuadros de Diálogos.

## 2,6 MENSAJES DEL SISTEMA.

En una aplicación Windows es muy común emitir mensajes ya sea para notificar que hubo un error, para informar acerca un evento, para advertir o para confirmar algo. A continuación se presentan los mensajes más comunes junto con su significado.

La figura  $\bullet$  indica que se trata de un error crítico. Por ejemplo el siguiente mensaje se presentará si no se puede leer un archivo.

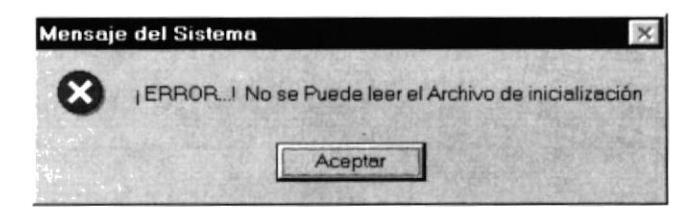

Figura 2.9 Mensaje de Error.

La figura (?) indicar que se trata de una pregunta, que Usted tendrá que responder. Por ejemplo este mensaje de confirmación se emitirá cuando se cierra una aplicación.

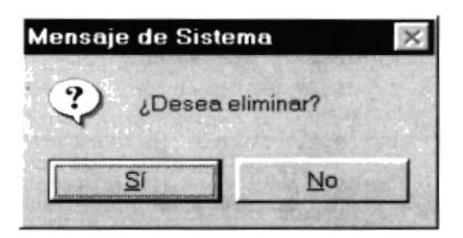

Figura 2.10 Mensaje de Confirmación.

La figura  $\mathbf{B}$  indica que se trata de una advertencia de acuerdo a la acción que sé esté ejecutando. Por ejemplo.

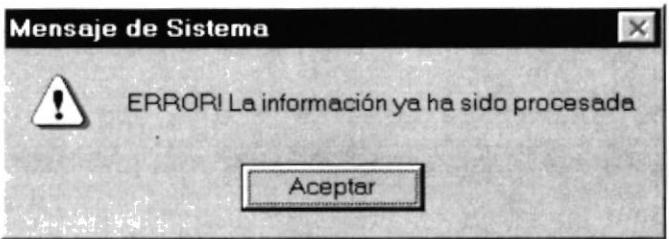

Figura 2.11 Mensaje de Advertencia.

i) indica que se trata de un mensaje informativo. Por ejemplo La figura este mensaje notifica que se grabó correctamente.

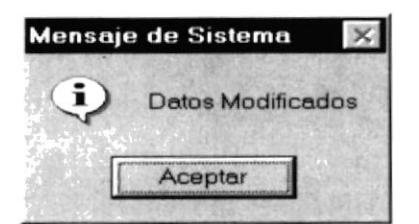

Figura 2.12 Mensaje de Información.

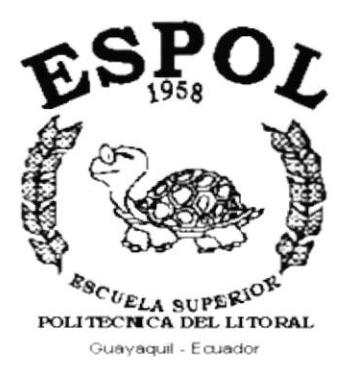

 $\label{eq:3.1} \alpha = \frac{e^{\gamma}}{\gamma} \qquad \ \ \alpha \in \mathbb{R}.$ 

,

# CAPÍTULO 3.

**CARACTERÍSTICAS DEL SISTEMA DE ROL DOCENTE** 

# 3. CARACTERÍSTICAS DEL SISTEMA DE ROL DOCENTE

## 3.1. INTRODUCCIÓN

PROTCOM es una Unidad Académica que forma profesionales en el área relacionada a la informática y diseño gráfico a nivel superior a través de programas de especialización técnica y tecnológica. Así también efectúa extensiones Politécnicas para el desarrollo de sus programas y presta servicios a la comunidad.

La Misión es impartir la mejor educación en Sistemas de Información Computarizados a la Sociedad Ecuatoriana, apoyados en la más alta tecnologia disponible en el mundo de la computación, manteniendo los lineamientos y la filosofía de la Escuela Superior Politécnica del Litoral.

La concepción del Sistema de Rol Docente se origina de la necesidad de agilitar el proceso de generar y emitir roles al personal docente que labora en las instalaciones de PROTCOM

### 3,2. BENEFICIOS

- El Sistema de Rol Docente es parte del sistema integrado para el manejo automatizado de Ia institución.
- Un ambiente integrado que motiva a la eficacia de todas las operaciones que realice la lnstitución.
- Control automatizado de las operaciones diarias para evitar errores humanos.
- Correcta administración del Personal Docente que esta a cargo del funcionamiento de la lnstitución.
- Delegación de los procesos respectivos para cada una de las áreas automatizadas.
- El flujo de información será más rápido entre los Departamentos.
- Se trabajará con un Software actualizado, de acuerdo a las necesidades presentes.
- El proceso de toma de decisiones a cargo de la Directiva se agilizará, aumentando la productividad.
- · Existirá un efectivo desarrollo y control de las actividades.
- · Significativo ahorro de tiempo en la ejecución de los procesos automatizados.
- El Personal tendrá una mayor motivación en su ambiente de trabajo, ya que sus esfuerzos operacionales manuales serán mínimos.
- La información distribuida, agilita las transacciones diarias de comunicación.

## 3.3. DESCRIPCIÓN DE MÓDULOS

### 3.3.1. Módulo de Procesos

El menú de procesos se encarga de realizar todas las tareas relacionadas al personal docente y las materias dictadas en la presente fecha.

- **•** Configuración de Fechas de pago.
- Personal Docente

Tiene las siguientes opciones:

### 1. Configuración de Fechas de pago.

Esta pantalla tiene como objetivo administrar y controlar las fechas de pago del personal docente, en que fechas se dictan las materias, para asÍ poder ejecutar el Rol Docente.

### 2. Personal Docente.

Esta pantalla tiene por objetivo visualizar y modificar los datos correspondientes al personal docente.

### 3.3.2. Módulo de Procesos Especiales

El menú de procesos se encarga de realizar todas las tareas relacionadas al manejo de operaciones de rol, tanto para las Carreras, como para Certificados de Capacitación y para los profesores con Nombramiento.

- . Rol Carreras.
- Rol Certificados.
- Rol Nombramiento

Tiene las siguientes opciones

### 1. Rol Carreras

Esta pantalla tiene como objetivo visualizar los registros correspondientes a la carrera especificada, con la posibilidad de emitir un reporte.

### 2. Rol Certificados.

Esta pantalla tiene por objetivo visualizar los datos correspondientes <sup>a</sup> Certificados de Capacitación culminados hasta la fecha y que puedan ser cancelados.

### 3. Rol Nombramientos.

Esta pantalla tiene por objetivo visualizar los datos correspondientes a los profesores con Nombramiento y que se les deba cancelar ese mes.

### 3.3.3. Módulo Consulta/Reportes

Este menú ofrece una buena gama de consultas y reportes de personal, docente, carreras, materias, rubros, etc.

Tiene las siguientes opciones

- 1. Carrera
- 2. Tipo Materia
- 3. Materia
- 4. Tipo Docente
- 5. Materia Dictada
- 6. Rubros
- 7. Plantilla del rol
- 8. Personal Docente
- 9. Rol Carreras
- 10. Rol Certificados
- 11. Rol Nombramiento

### 1. Carrera

Esta pantalla permite consultar datos referentes a las Carreras reg¡stradas con la posibilidad de poder imprimir,

### 2. Tipo Materia

Esta pantalla permite consultar e imprimir un reporte de los tipos de materias ingresadas en el sistema.

### 3. Materia

Esta pantalla visualiza las materias ingresadas con sus datos y genera reportes impresos.
## 4. Tipo docente

Genera una consulta de los tipos de docentes ingresados al sistema con sus datos.

#### 5. Materia Dictada

Muestra un resumen de las materias dictadas, términos, ciclos y demás datos, pudiendo imprimir el resultado de esta consulta.

### 6. Rubros

Visualiza por pantalla e impresora el detalle de los rubros existentes en el sistema.

### 7. Plantilla del rol

Esta pantalla genera la plantilla del rol vigente del sistema.

#### 8. Personal docente

Esta pantalla permite consultar el personal docente que labora en las instalaciones.

### 9. Rol Carreras

Visualiza e imprime el detalle del rol por carreras

### 10. Rol Certificados

Muestra una pantalla con el detalle de los roles certificados actuales

#### 11. Rol Nombramiento

Genera un reporte visualizado de los roles por nombramiento

## 3.3.4. Módulo de Mantenimiento

Este menú se utiliza para dar mantenimiento a las tablas maestras del Sistema de Rol Docente.

Tiene las siguientes opciones

### 1. Carrera

Este mantenimiento permite consultar, ingresar, modificar y eliminar las carreras.

#### 2. Tipo Materia

Este mantenimiento permite consultar, ingresar, modificar y eliminar los tipos de materias.

## 3. Materia

Este mantenimiento permite consultar, ingresar, modificar y eliminar las materias.

## 4. Tipo docente

Este mantenimiento permite consultar, ingresar, modificar y eliminar los tipos de docentes

## 5. Materia Dictada

Este mantenimiento permite consultar, ingresar, modificar y eliminar las materias dictadas para el término correspondiente.

## 6. Rubros

Este mantenimiento permite consultar, ingresar, modificar y eliminar los rubros.

# 7. Plantilla del rol

Este mantenimiento permite consultar, ingresar, modificar y eliminar las plantillas de roles.

# 3.4. SISTEMAS

- · La información a ser ingresada debe ser preparada.
- Los reportes generados en el sistema deben ser distribuidos a las personas que lo requieren.
- · Los procesos de respaldo deben ser realizados frecuentemente para prevenir la pérdida de la información.

# 3.5. REQUERIMIENTOS DEL SISTEMA

Esta sección permitirá identificar los recursos mínimos de Hardware y Software necesarios para el correcto funcionamiento del Sistema de Rol Docente, sin renunciar a la idea de adquirir más Hardware si este es necesario.

# 3.5.1. Requerimientos de Hardware

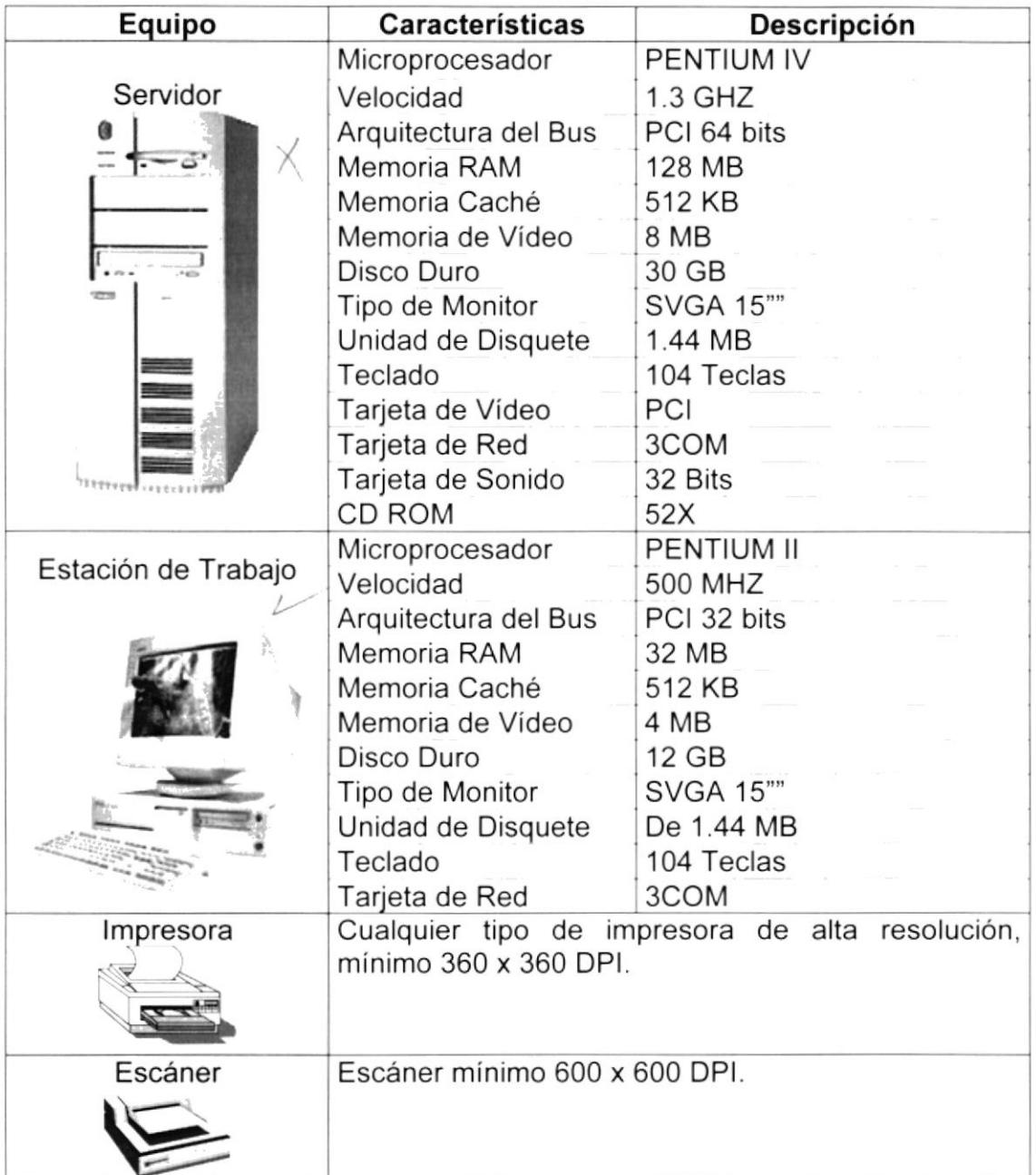

#### Tabla 3.1 Requerimientos de Hardware.

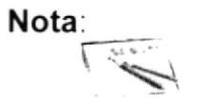

El sistema puede correr con 16 MB de memoria RAM, pero el rendimiento del mismo decaería en un 50%, si Usted está acostumbrado a ejecutar varias aplicaciones simultáneamente.

# 3.5.2. Requerimientos de Software

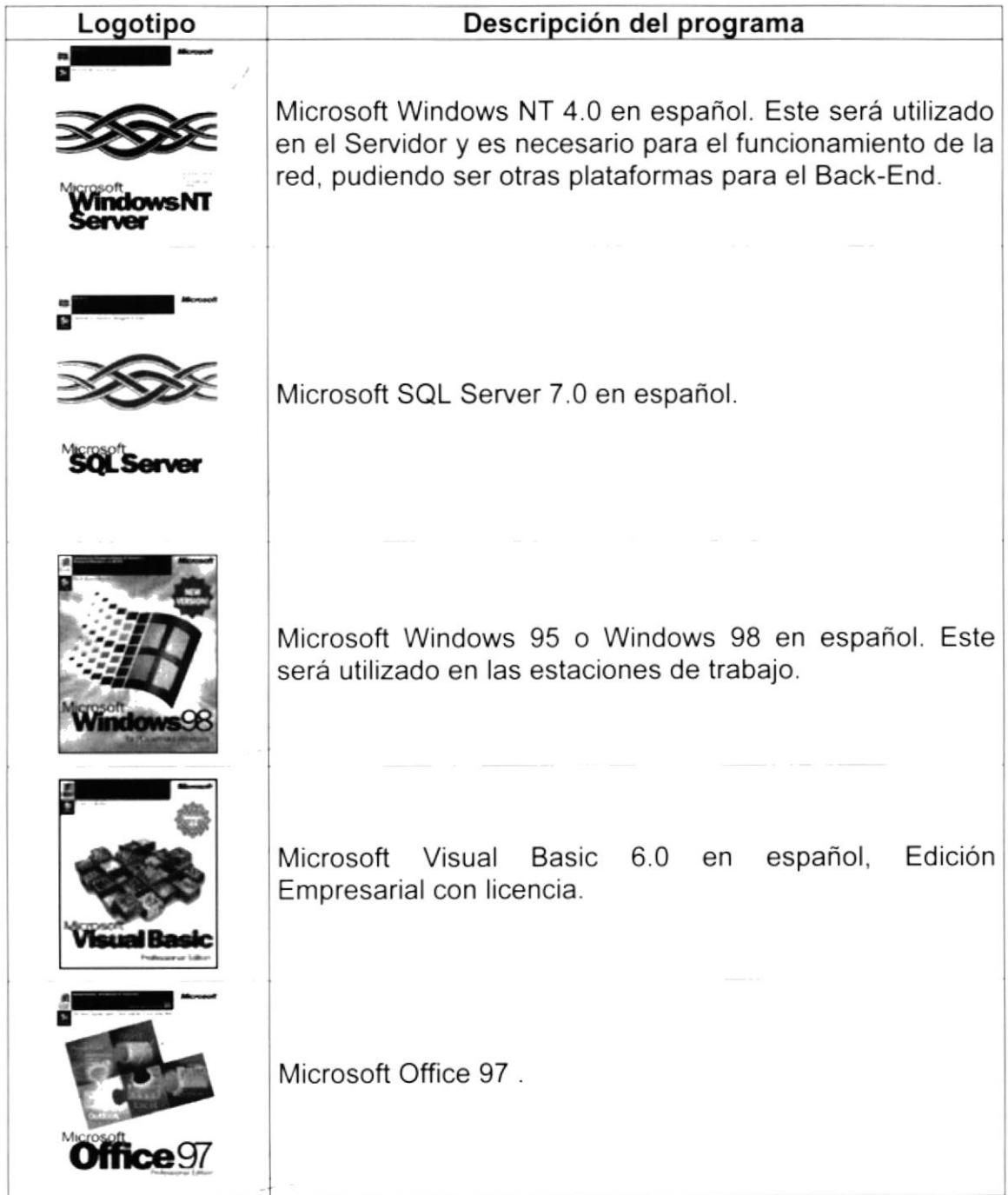

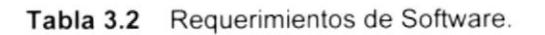

# 3.6. INSTALACIÓN DEL SISTEMA

Para instalar el Sistema de Rol Docente recurra al Manual de Instalación. (Ver Manual de Instalación).

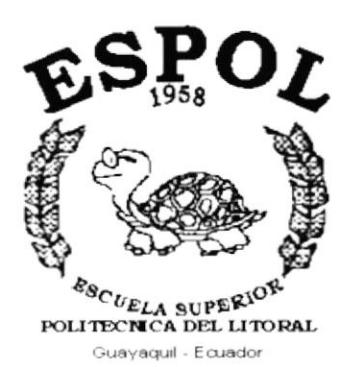

# CAPÍTULO 4.

 $\alpha$  ,  $\alpha$  ,  $\alpha$  ,  $\alpha$  ,  $\alpha$  ,  $\alpha$  ,  $\alpha$ 

# **ARRANQUE DEL SISTEMA DE ROL DOCENTE**

#### 4. ARRANQUE DEL SISTEMA DE ROLES DE PAGO

#### $4.1$ **ENCENDER LA COMPUTADORA.**

- 1. Encender el regulador o UPS conectado a la computadora (opcional).
- 2. Encender el interruptor de potencia del CPU (Power a ON).
- 3. Encender el interruptor de potencia del monitor (Power a ON).
- 4. Esperar que se inicie el sistema operativo, toma aproximadamente uno o dos minutos.
- 5. Una vez que el sistema operativo se ha iniciado, aparecerá la siguiente pantalla, esta permite el acceso a la red Windows, en la cual tendrá que ingresar el nombre del usuario que tenga asignado y su contraseña de acceso si tuviere.

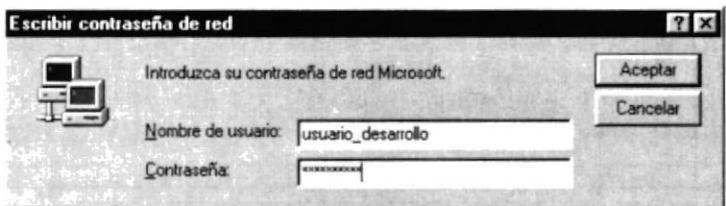

6. De estar configurado para ingresar en un Dominio Windows NT aparecerá la siguiente ventana, de ser necesario cambiar el nombre del dominio para tener acceso a la Red.

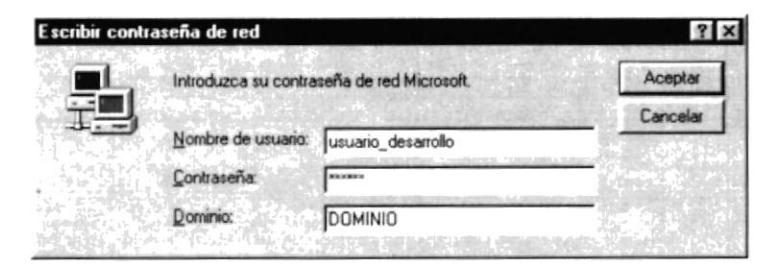

Figura 4.1 Pantalla de acceso a la red.

7. Si Usted tiene contraseña de acceso a la red y no la pone en la pantalla anterior. Aparecerá la siguiente pantalla pidiendo la contraseña para iniciar la sesión en Windows.

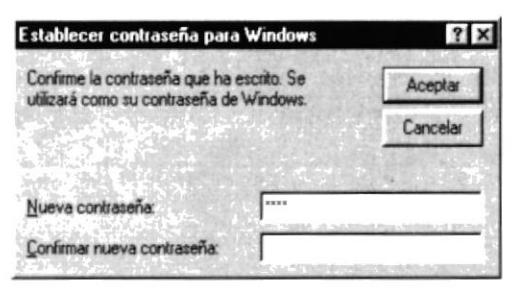

Figura 4.2 Pantalla de contraseña para iniciar sesión en Windows.

Puede cancelar la contraseña de acceso a la red, pero no tendrá permisos a los recursos compartidos por los demás usuarios.

8. El Sistema Operativo Windows 95 o Windows 98 dependiendo de cual tenga instalado, empezará a cargarse. Aparecerá una pantalla como esta.

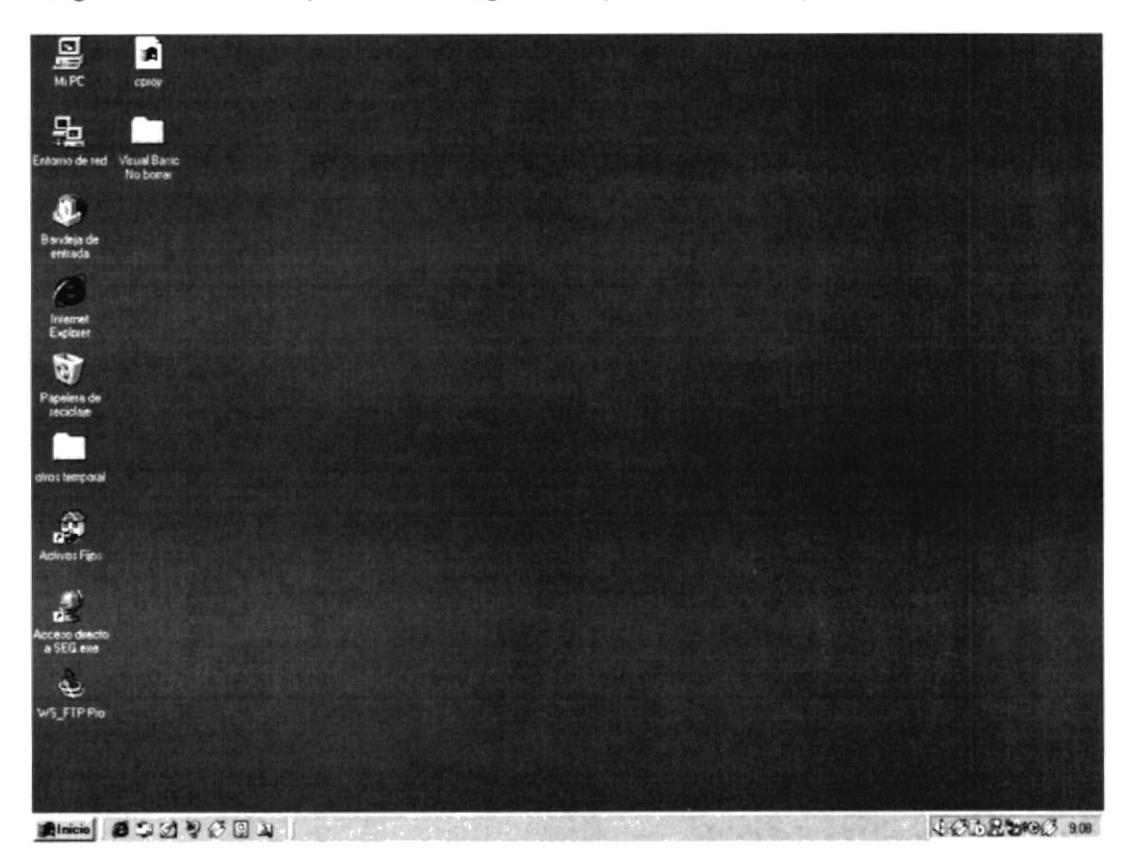

Figura 4.3 Escritorio de Windows.

- 6. A continuación debe buscar el icono del Sistema de Roles de Pago para ejecutarlo, en caso que tenga un acceso directo en el escritorio.
	- Si usted encuentra el icono del Sistema de Roles de Pago sobre el escritorio solo tiene que dar doble clic sobre él.
- · Si no lo encuentra debe buscarlo en el botón Inicio luego de un clic en Programas, seleccione el menú Sistemas de PROTCOM y seleccione el sistema que desee ejecutar.

| 3) | Nuevo documento de Office<br>WinZip |    |                              |    |                                      |
|----|-------------------------------------|----|------------------------------|----|--------------------------------------|
|    | Programas                           | uπ | Programas de desarrollo      |    |                                      |
|    |                                     | J. | Sistemas de Protcom          | P) | Rol Administrativo                   |
|    | Favoritos                           |    | Accesorios                   |    | <b>Rol Docente</b>                   |
|    | Documentos                          |    | Inicio                       |    | Colocación de Empleo                 |
|    |                                     | m  | Internet Explorer            |    | Control de Suministros               |
|    | Configuración                       |    | Explorador de Windows        |    | <b>Activos Fijos</b>                 |
|    |                                     |    | Internet Explorer            |    | Control de Proyectos                 |
|    | Buscar                              |    | MS-DOS                       |    | Certificados de Capacitación         |
|    | Ayuda                               |    | <b>Outlook Express</b>       |    | Control Academico Carreras Modulares |
|    |                                     |    | Synchronize                  |    | Mercadeo                             |
|    | Ejecutar                            |    | <b>MSN Messenger Service</b> |    | Presupuestos                         |
|    | Cerrar sesjón Msalazar              |    |                              |    |                                      |
| Q  | Suspender                           |    |                              |    |                                      |
| Q  | Apagar el sistema                   |    |                              |    |                                      |

Figura 4.4 Ejecutando el Sistema de Rol Docente.

7. Enseguida presenta la pantalla inicial de acceso al sistema.

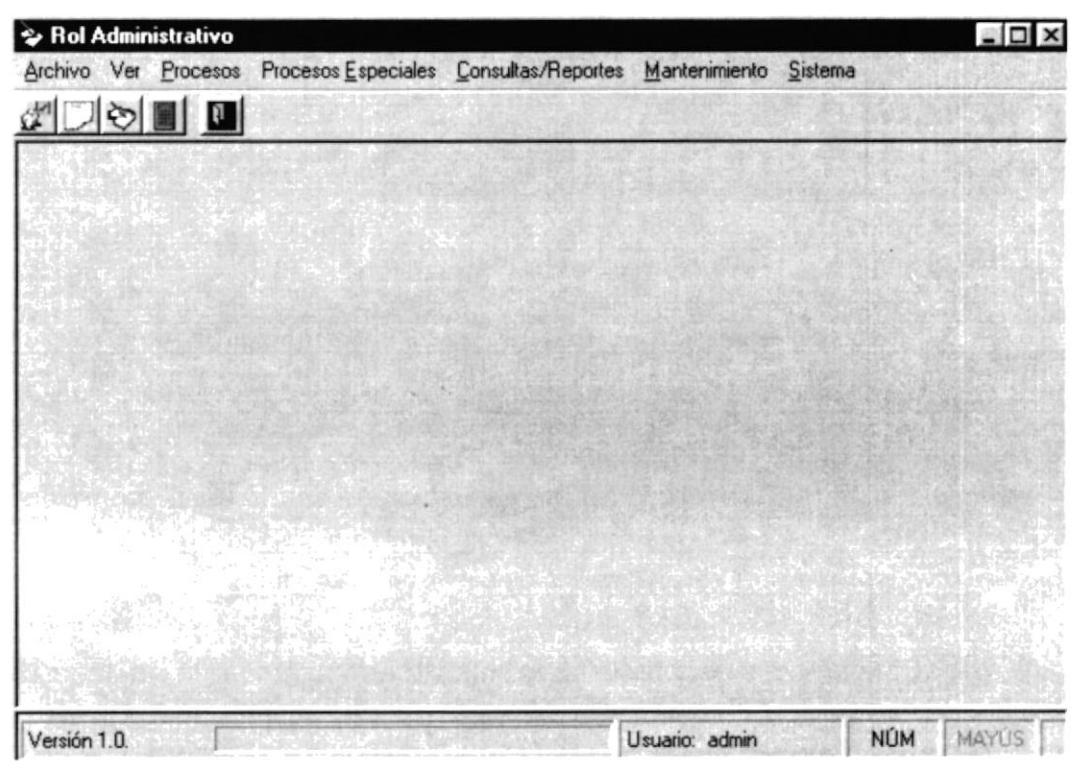

Figura 4.5 Pantalla principal inicial

8. Una vez seleccionado el Módulo en el cual se trabajará le aparecerá la pantalla de acceso.

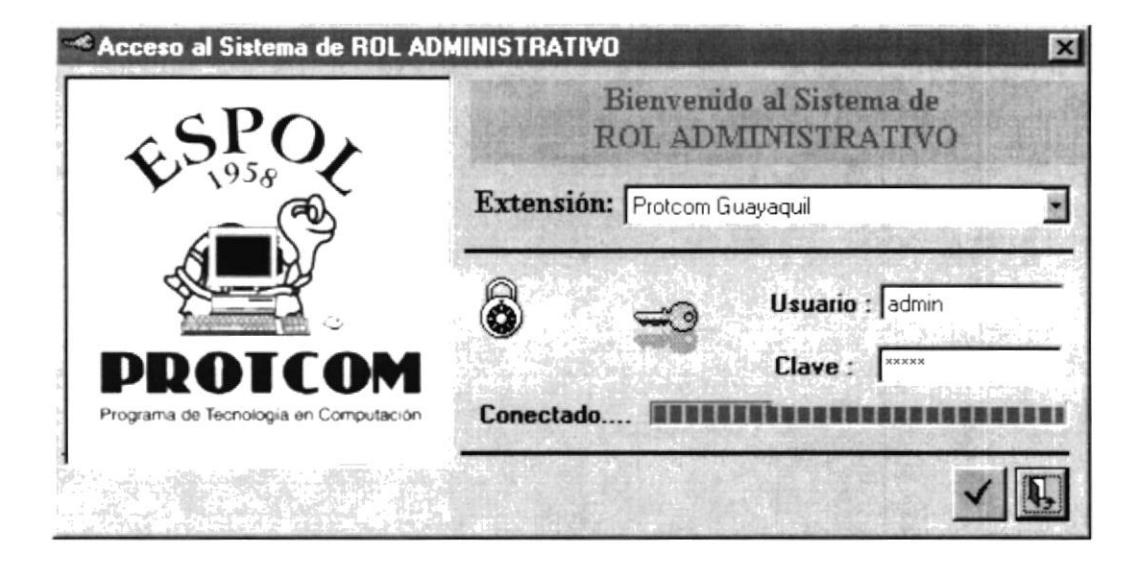

Figura 4.6 Pantalla de Acceso al Sistema de Roles de Pago

- 9. Debe seleccionar la extensión en la cual desee trabajar.
- 10. Ingresar la identificación del usuario y la clave que se le ha proporcionado, presione ENTER, o de un clic en el botón aceptar. ✔
- 11. Si Usted No desea ingresar al sistema de un clic en el botón cancelar.
- 12. Si el usuario ingresa correctamente la identificación del usuario y la clave, enseguida podrá ingresar al Sistema de Roles de Pago, en caso contrario se presentarán los siguientes mensajes de acuerdo al caso en que se encuentre.

Cuando el usuario no ingresa la identificación y la clave, el sistema emitirá el mensaje de la figura 4.7.

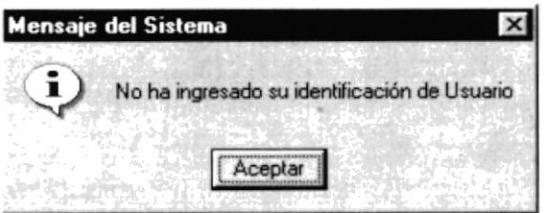

Figura 4.7 Mensaje de información.

En caso de que la identificación de usuario no sea válida, el sistema enseguida muestra el siguiente mensaje:

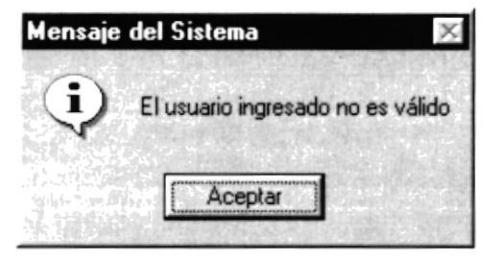

Figura 4.8 Mensaje de información.

Si ingresa una identificación de usuario a un sistema al cual no tiene acceso, se presenta el siguiente mensaje:

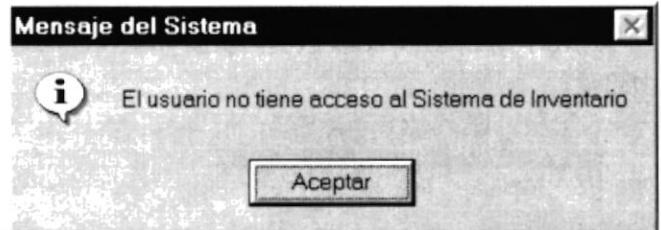

Figura 4.9 Mensaje de información.

En caso de que el usuario no tenga acceso a la Base de Datos con la que trabaja el sistema de Rol Docente, aparece el siguiente mensaje:

| Mensaje del Sistema                                        |  |
|------------------------------------------------------------|--|
| El usuario no tiene acceso a la Base de Datos BDPRODUCCION |  |
| Aceptar                                                    |  |

Figura 4.10 Mensaje de información.

Si el usuario ingresa mal la clave se emitirá el siguiente mensaje:

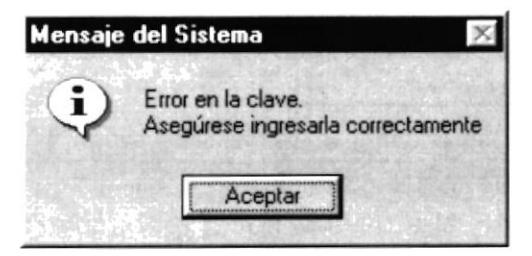

Figura 4.11 Mensaje de información.

Si se realizan cinco intentos al ingresar la clave, y esta no es correcta el sistema emitirá el siguiente mensaje:

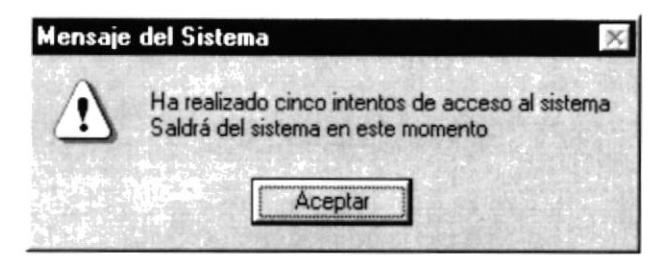

Figura 4.12 Mensaje de Advertencia.

13. Si el usuario desea modificar su clave de acceso, deberá presionar el botón este permite llamar a la siguiente ventana:

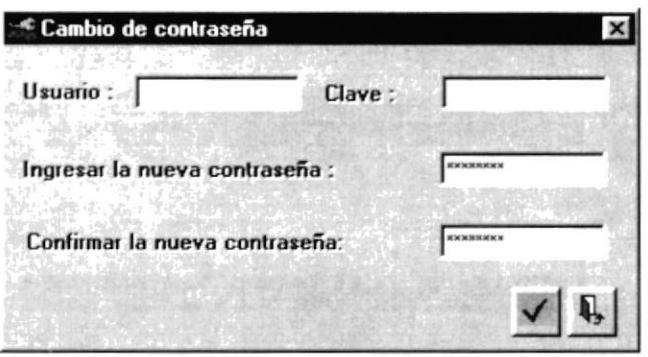

Figura 4.13 Pantalla de cambio de contraseña.

Esta mostrará el usuario que se ha ingresado en la ventana de acceso, y solicitará que se ingrese la nueva contraseña y la confirmación de la misma.

En caso de que no haya ingresado un usuario válido aparecerá el siguiente mensaje del sistema.

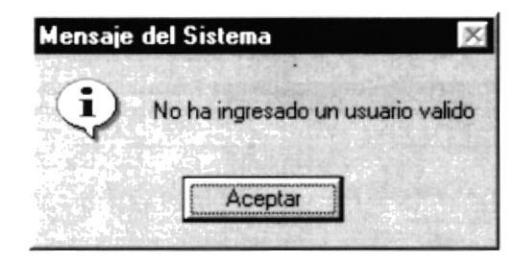

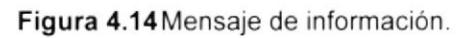

En caso de que no haya ingresado la contraseña del usuario, aparecerá el siguiente mensaje del sistema.

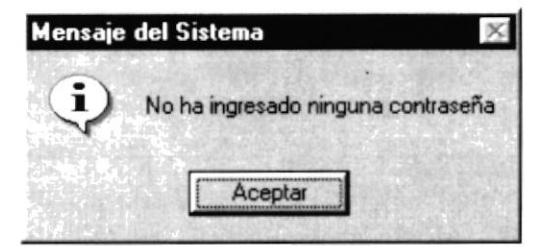

Figura 4.15 Mensaje de información.

En caso de que no haya ingresado la nueva contraseña, aparecerá el siguiente mensaje del sistema, no se puede dejar a ningún usuario sin contraseña.

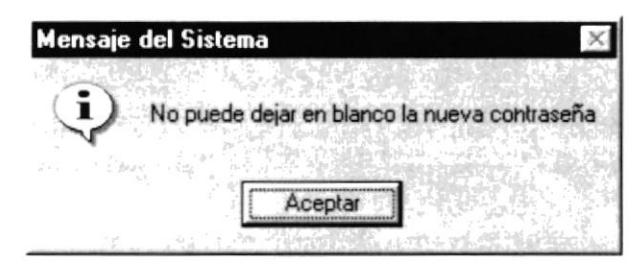

Figura 4.16 Mensaje de información.

En caso de que no haya ingresado la confirmación de la nueva contraseña, aparecerá el siguiente mensaje del sistema.

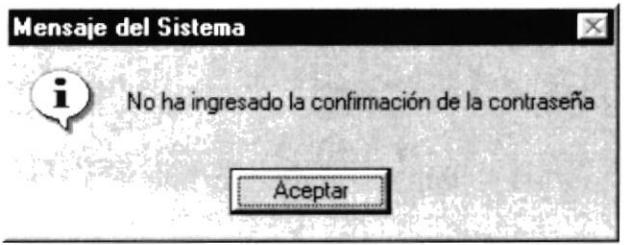

Figura 4.17 Mensaje de información.

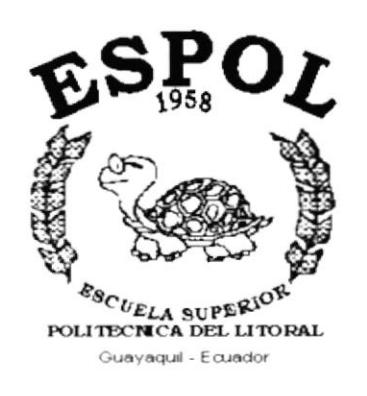

 $\mathbb{R}^2$  . The contract of the contract of the contract of the contract of the contract of the contract of the contract of the contract of the contract of the contract of the contract of the contract of the contract of

# CAPÍTULO 5.

**INICIANDO LA OPERACIÓN DEL SISTEMA DE ROL DOCENTE** 

#### INICIANDO LA OPERACIÓN DEL SISTEMA ROL 5. DOCENTE.

#### **PANTALLA PRINCIPAL**  $5.1$

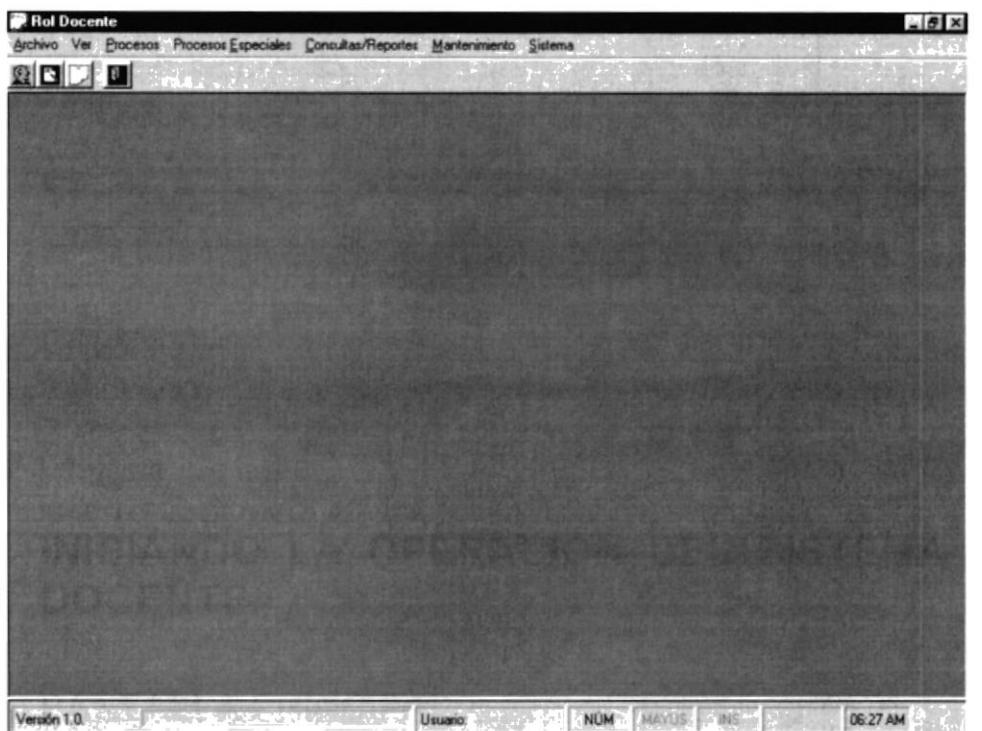

Figura 5.1 Pantalla principal del Sistema Rol Docente.

#### PANTALLA DE MENÚ ARCHIVO  $5.2$

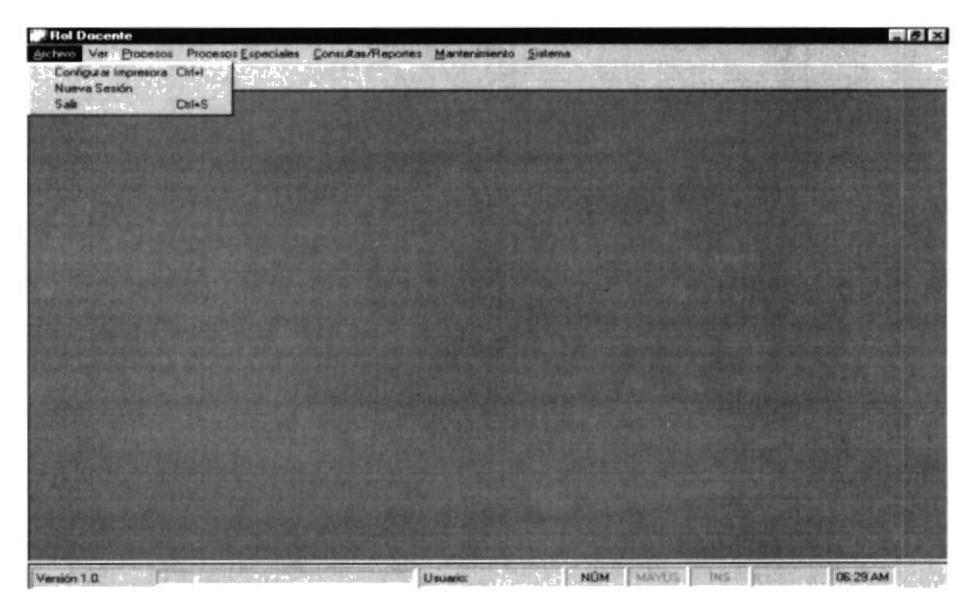

Figura 5.2 Pantalla de Menú Archivo.

#### PANTALLA DE MENÚ VER  $5.3$

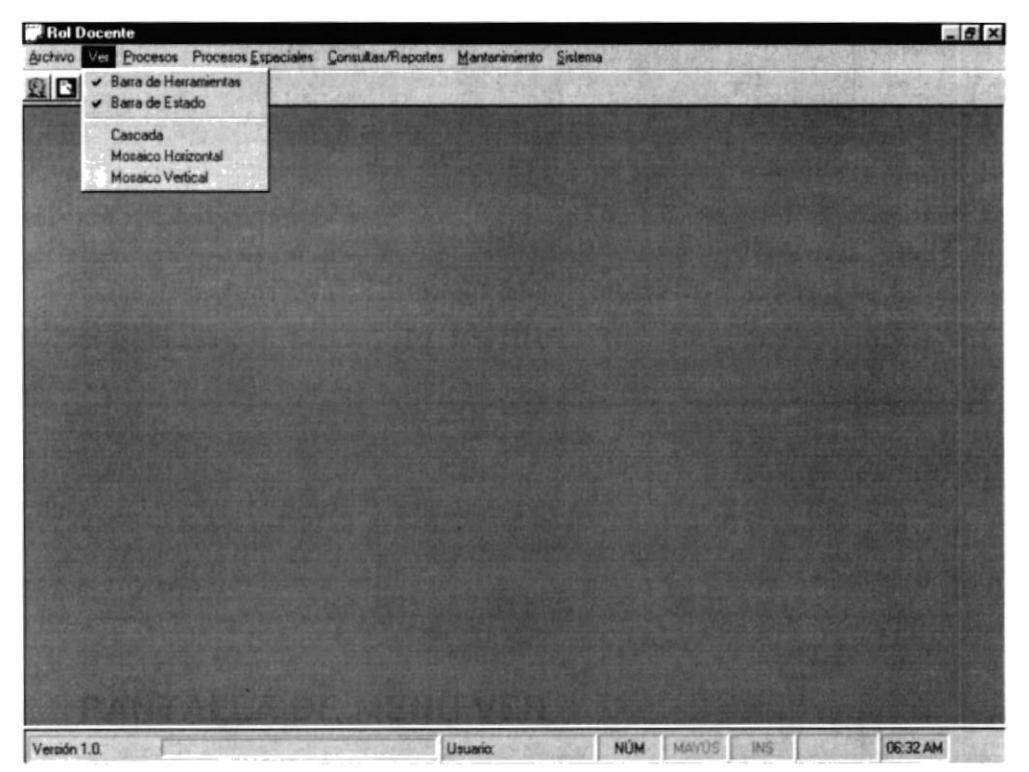

Figura 5.3 Pantalla de Menú Ver.

#### PANTALLA DE MENÚ PROCESOS  $5.4$

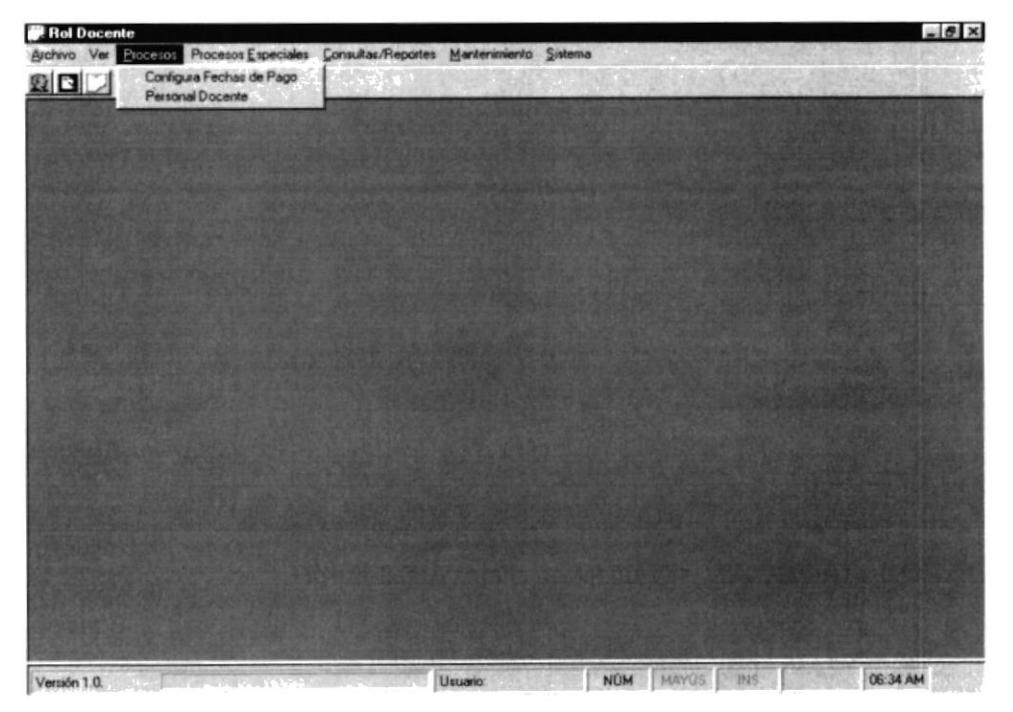

Figura 5.4 Pantalla de Menú Procesos.

#### PANTALLA DE MENÚ PROCESOS ESPECIALES  $5.5$

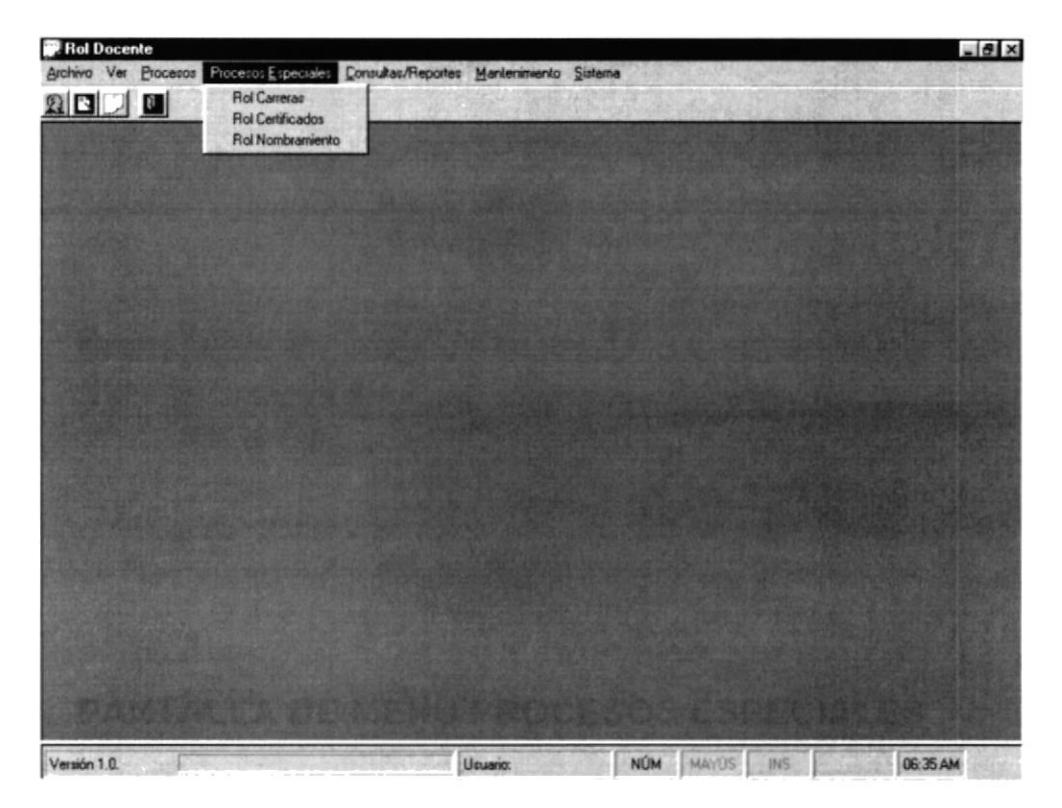

Figura 5.5 Pantalla de Menú Procesos Especiales.

#### PANTALLA DE MENÚ CONSULTAS Y REPORTES  $5.6$

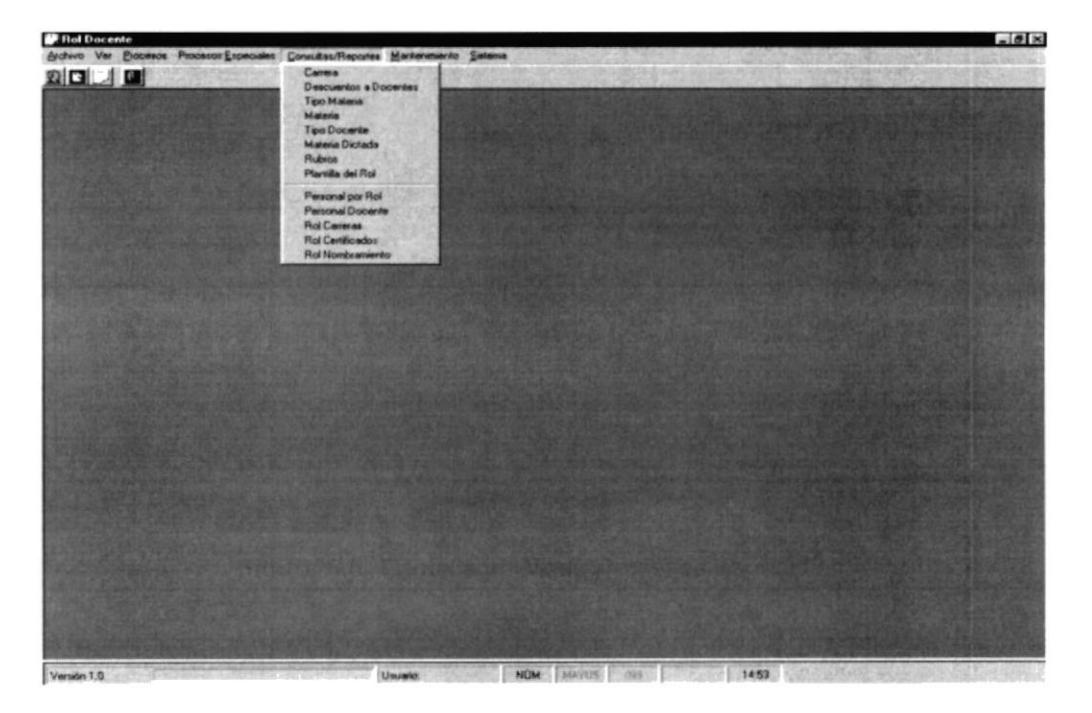

Figura 5.6 Pantalla de Menú Consultas y Reportes.

#### PANTALLA DE MENÚ MANTENIMIENTO  $5.7$

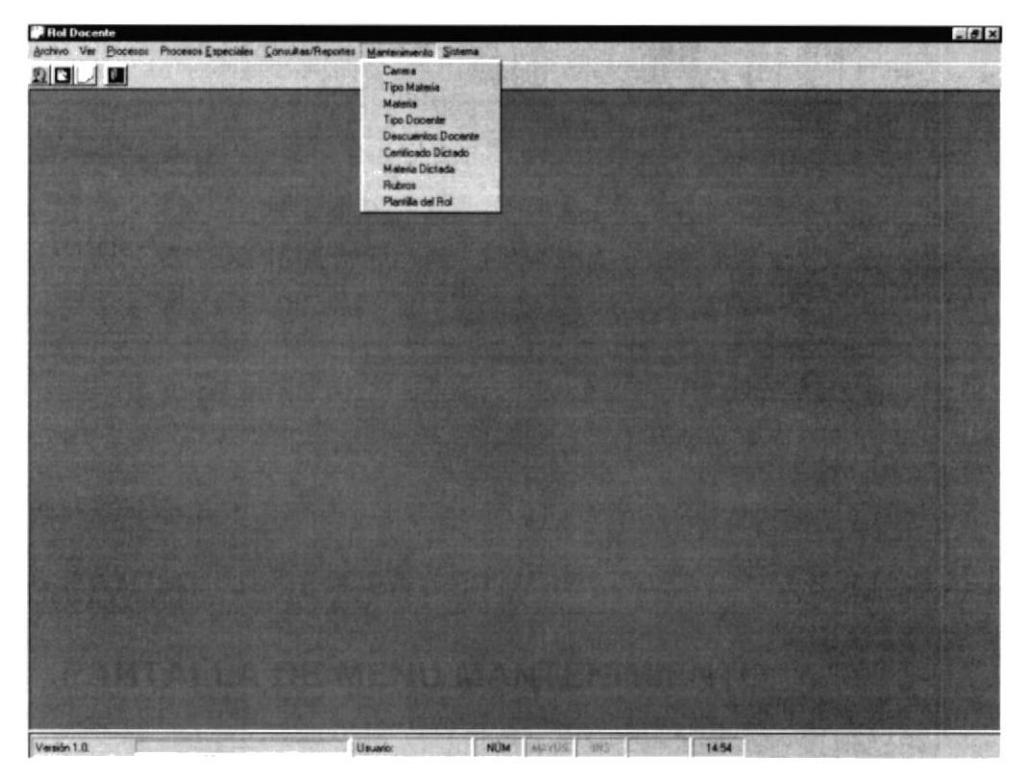

Figura 5.7 Pantalla de Menú Mantenimiento.

#### PANTALLA DE MENÚ SISTEMA 5.8

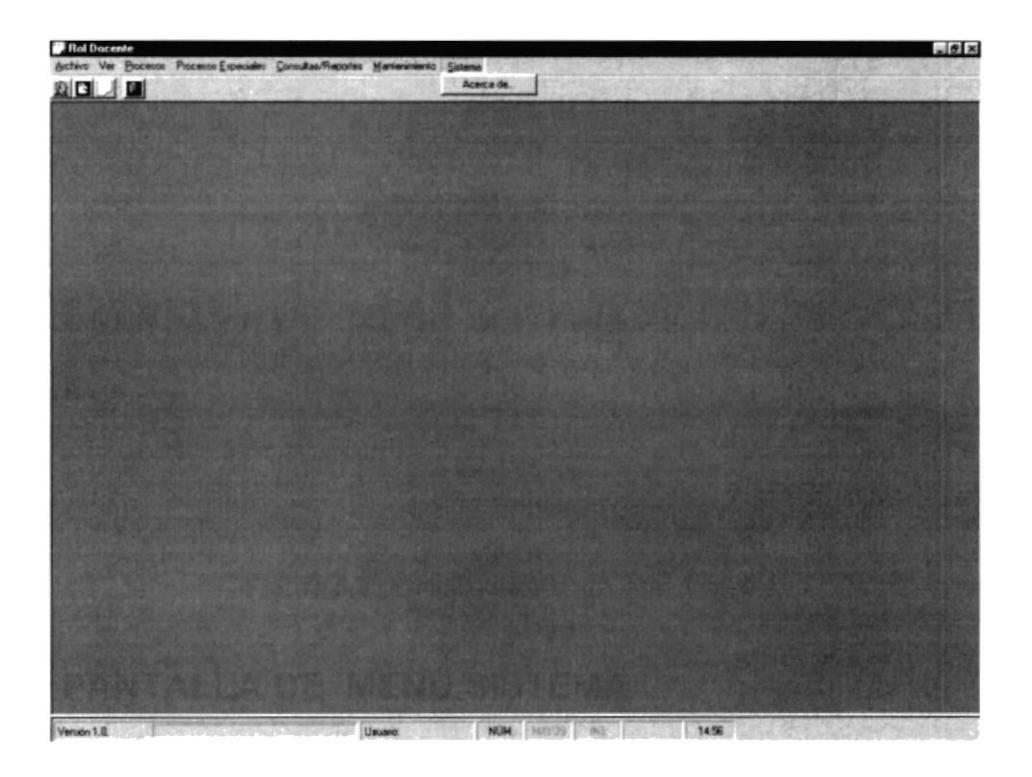

Figura 5.8 Pantalla de Menú Sistema.

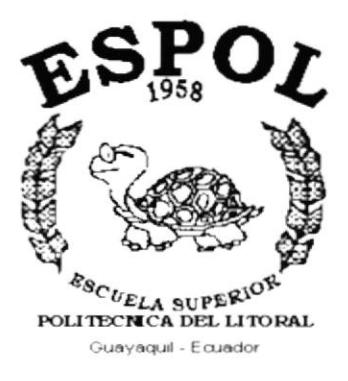

 $\label{eq:3.1} \frac{\partial \mathcal{L}_{\mathcal{V}}}{\partial \mathcal{L}_{\mathcal{V}}} = \frac{1}{\sqrt{2}} \sum_{i=1}^{N} \frac{\partial \mathcal{L}_{\mathcal{V}}}{\partial \mathcal{L}_{\mathcal{V}}}$ 

# CAPÍTULO 6.

# **MENÚ ARCHIVO**

# **6. MENÚ ARCHIVO**

En este menú habrá opciones para cerrar la ventana activa, cambiar resolución del monitor, configurar la impresora, imprimir y salir del Sistema.

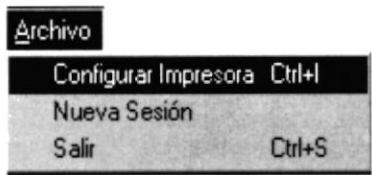

Figura 6.1 Menú Archivo.

#### $6.1$ **CONFIGURAR IMPRESORA**

En esta pantalla se puede escoger:

- La impresora donde desea imprimir.
- · Modificar las propiedades de la impresora seleccionada, dando clic en el botón, Propiedades de la Figura 6.2.
- · El tamaño o tipo de hoja en donde desea que se imprima el informe.
- · La orientación del informe en la página, es decir horizontal o vertical.

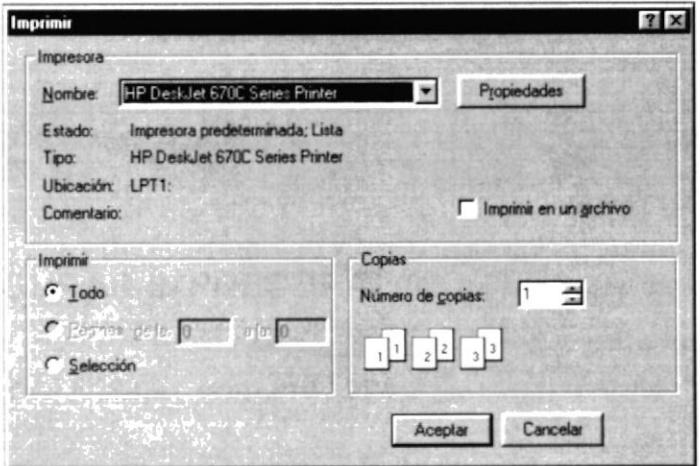

Figura 6.2 Configuración de impresión.

# 6.2 NUEVA SESIÓN

Al elegir esta opción podrá ingresar nuevamente al Sistema de Rol Docente como un usuario diferente por lo cual Usted observará la siguiente pantalla:

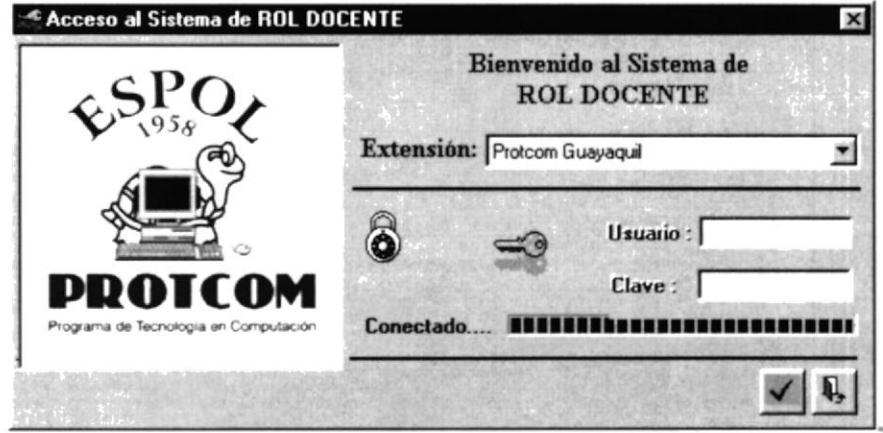

Figura 6.3 Nueva Sesión.

# 6.3 SALIR

Esta opción permite salir del Sistema de Rol Docente, al hacer esto se cerrarán todas las pantallas que tenga abiertas sin grabar la información. Para salir del Sistema de Rol Docente hay varias formas entre las cuales están:

- · En el Menú Archivo eligiendo la opción Salir.
- Dando un clic en el botón X ubicado en la parte superior derecha de la ventana.

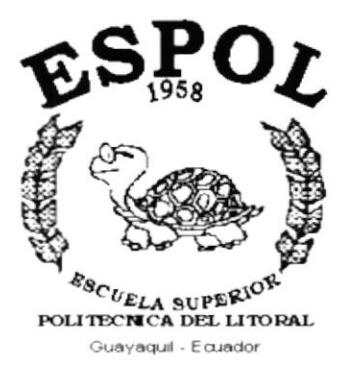

 $\label{eq:1.1} \begin{array}{ccccc} \mathbb{D} & \mathbb{D} & \mathbb{D} & \mathbb{D} & \mathbb{D} \\ \mathbb{D} & \mathbb{D} & \mathbb{D} & \mathbb{D} & \mathbb{D} \\ \mathbb{D} & \mathbb{D} & \mathbb{D} & \mathbb{D} & \mathbb{D} \end{array}$ 

 $\label{eq:12} \Theta_{\alpha} = \frac{\alpha}{\alpha} - \frac{\alpha + \alpha}{\beta} \frac{\beta \alpha}{\beta} - \frac{\beta \alpha \eta_{\alpha}}{\beta} \,.$ 

# CAPÍTULO 7.

# **MENÚ VER**

# 7. MENÚ VER

En este menú habrá opciones para personalizar la pantalla principal del Sistema de Rol Docente, tales como desactivar o activar la barra de estado y la barra de herramientas. También se presenta la opción de poder colocar las pantallas como nosotros quisiéramos verlas.

| $\vee$ Barra de Herramientas |
|------------------------------|
| $\vee$ Barra de Estado       |
| Cascada                      |
| Mosaico Horizontal           |
| <b>Mosaico Vertical</b>      |

Figura 7.1 Menú Ver.

# 7.1. BARRA DE HERRAMIENTAS

Permite hacer visible o no la barra de herramientas. Si la barra de herramientas no está visible sólo podrá acceder a los programas principales mediante el menú de opciones.

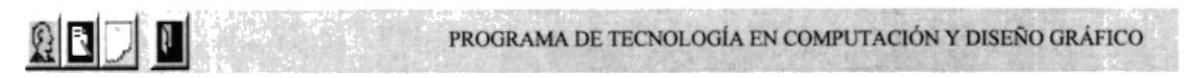

Figura 7.2 Barra de herramientas.

Para activar la barra de herramientas haga lo siguiente:

Haga clic en barra de herramientas del Menú Ver, enseguida esta opción se  $\bullet$ marcará con un visto.

Para desactivar la barra de herramientas haga lo siguiente:

· Haga clic en barra de herramientas del Menú Ver, en este caso el visto desaparecerá.

# 7.2. BARRA DE ESTADO

Permite hacer visible o no la barra de estado de la pantalla principal, al hacer esto habrá más espacio para las pantallas.

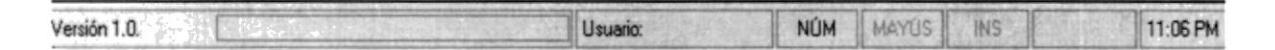

Figura 7.3 Barra de estado.

Para activar la barra de estado haga lo siguiente:

Haga clic en barra de estado del Menú Ver, enseguida esta opción se  $\bullet$ marcará con un visto.

Para desactivar la barra de estado haga lo siguiente:

Haga clic en barra de estado del Menú Ver, en este caso el visto  $\bullet$ desaparecerá.

# 7.3. CASCADA

Permite ver las pantallas que se encuentren activas con una presentación en forma escalonada.

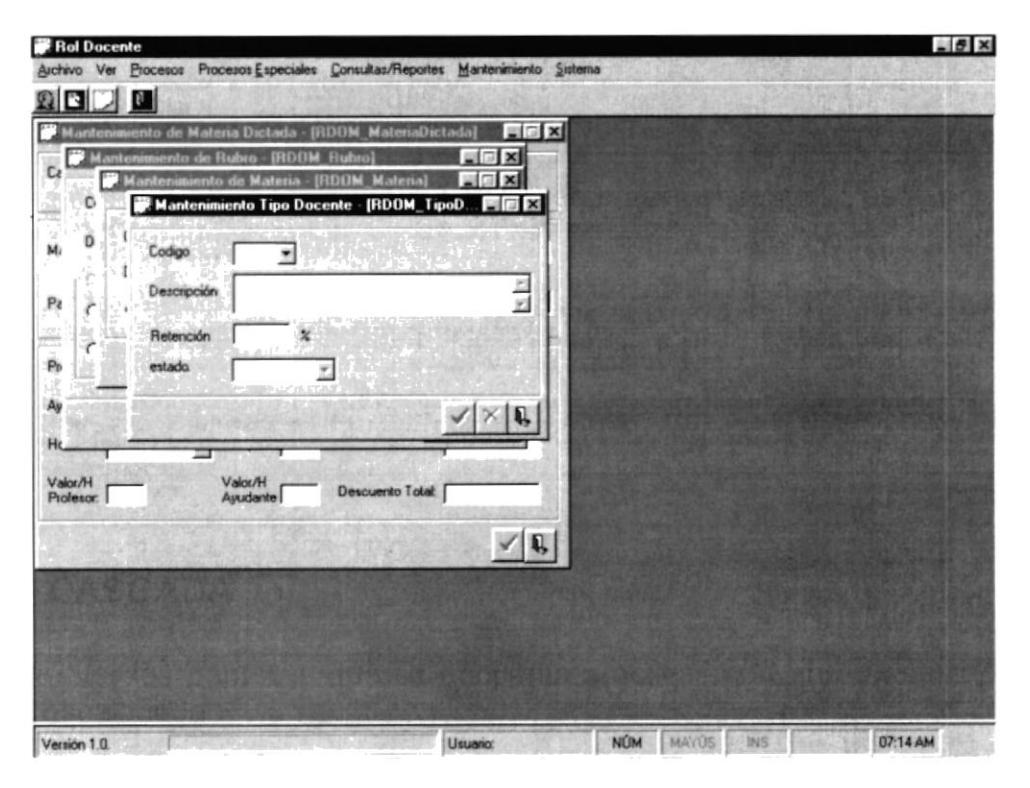

Figura 7.4 Cascada.

# 7.4. MOSAICO HORIZONTAL

Permite ver las pantallas que se encuentren activas una seguida de otra de izquierda a derecha.

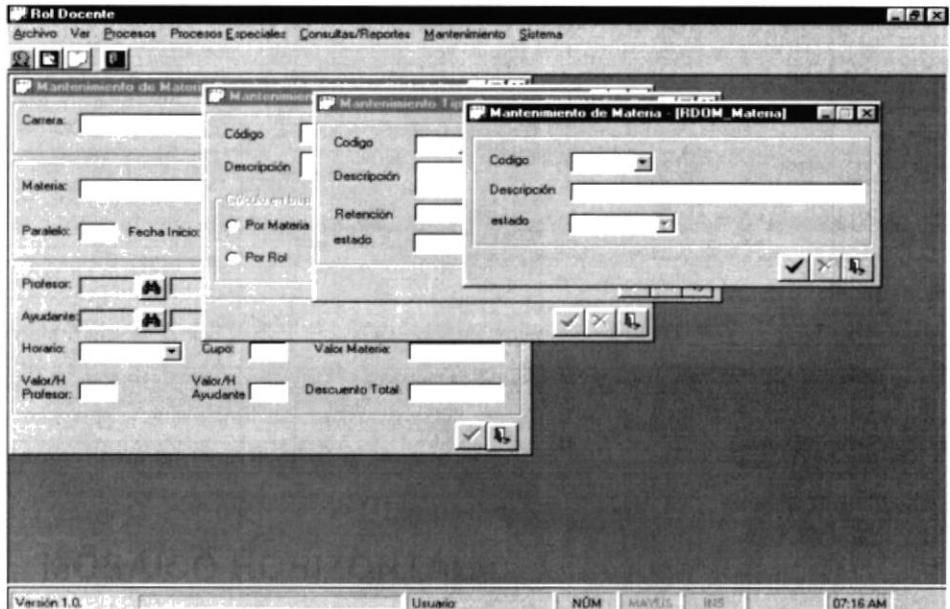

Figura 7.5 Mosaico Horizontal.

# 7.5. MOSAICO VERTICAL

Permite ver las pantallas que se encuentren activas una seguida de otra de abajo hacia arriba.

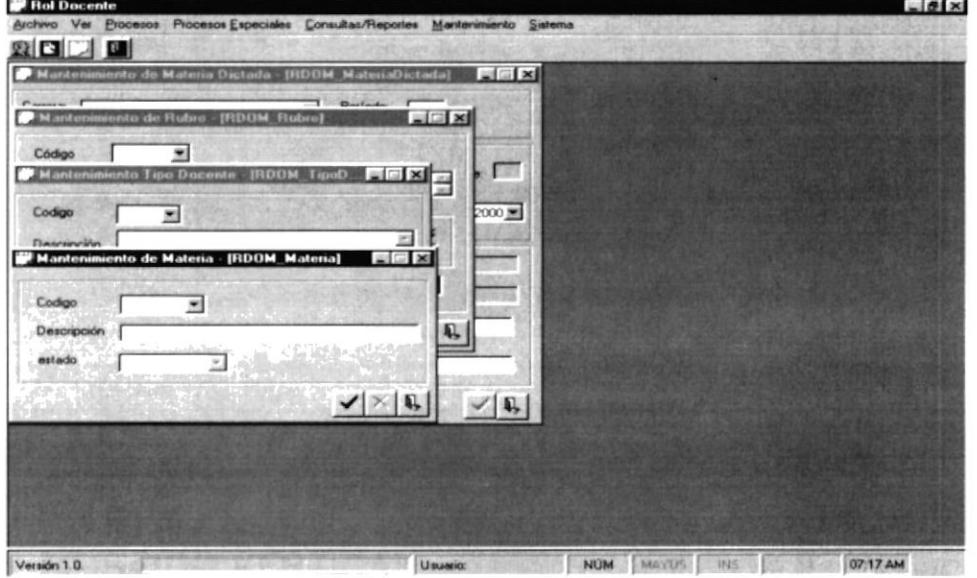

Figura 7.6 Mosaico Vertical.

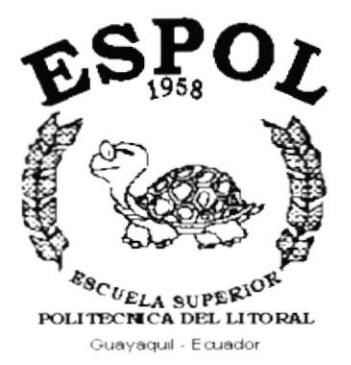

J.

 $\sim$   $\sim$ 

# CAPÍTULO 8.

# **MENÚ PROCESOS**

# 8. MENÚ PROCESOS

Este menú tiene el objetivo de realizar procesos generales del Sistema de Rol Docente como por ejemplo:

Registro del personal docente en Personal Docente y la Configuración de Fechas de Pago.

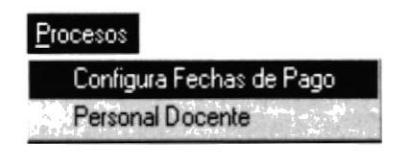

Figura 8.1 Menú de Procesos.

# **8.1 PERSONAL DOCENTE**

En esta opción se realiza el ingreso del personal docente que forma parte de la institución.

# 8.1.1 Abrir Personal Docente

Para registra a un docente usted debe:

- 1. Seleccione < Procesos > del menú de opciones y haga un clic.
- 2. De este nuevo menú que le aparece en la pantalla escoja < Personal Docente >

Habiendo ejecutado los 2 pasos anteriores se le presentará la pantalla deseada.

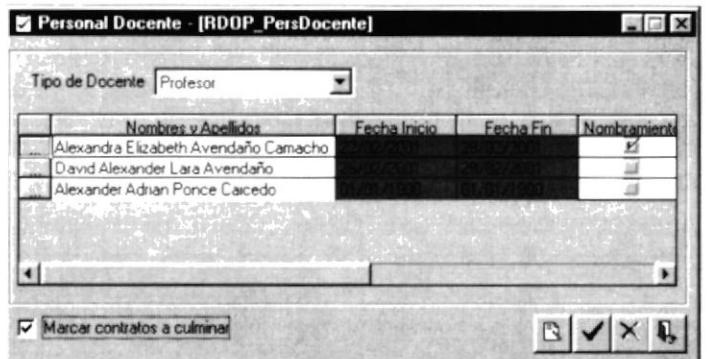

Figura 8.2 Pantalla del Personal Docente.

# 8.1.2 Ingresar Personal Docente

Se encontrará con siguientes datos:

- Tipo de Docente  $\bullet$
- Un Conjunto de Celdas
- **Botones**

## 1. Tipo Docente

Para ejecutar esta opción deberá seguir las siguientes instrucciones:

Haga click en la flecha del combo para así escoger el tipo de docente que se encontrará en la lista que se despliega.

## 2. Spread

Después se le habilitará las celdas y botones, podrá comenzar a llenar lo siguiente:

• Nombre y Apellidos

Para seleccionar Nombre y Apellido debe dar <click> sobre el botón que se encuentra de lado izquierdo, en ese momento le aparecerá la pantalla de ayuda de la figura 8.3

| Código | Cedula | Apellido Nombre                               |
|--------|--------|-----------------------------------------------|
|        |        | 0916081524 Lara Avendaño David Alexander      |
|        |        | 0917284952 Avendaño Camacho Alexandra Elizabe |
|        |        |                                               |
|        |        |                                               |
|        |        |                                               |
|        |        |                                               |

Figura 8.3 Pantalla del Ayuda

Usted debe dar doble <click> sobre la fila que desea seleccionar, la descripción automáticamente le aparecerá en la sección que usted esta ingresando.

Luego debe ingresar:

- Fecha Inicio  $\blacksquare$
- Fecha Final
- Número estudiantes activos
- $\blacksquare$ Número estudiantes asignados

3. Dé un clic en el botón y para aceptar los datos

Luego de haber realizado todos los pasos anteriores el sistema limpiará los campos

# 8.1.3 Modificar Personal Docente

Para modificar los datos siga las siguientes instrucciones:

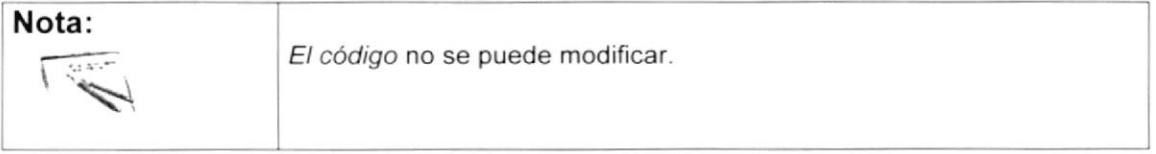

- 1. Escoja el tipo de Docente que desea modificar.
- 2. Haga clic en el botón in para seleccionar a la persona que desea consultar o ingrese el código del personal docente en la caja de texto de código.
- 3. Usted puede elegir el campo que desee modificar dentro de la pantalla.

4. Dé un clic en el botón  $\blacktriangleright$ para modificar el registro.

Cuando los datos se modifican el sistema limpiará los campos

# 8.1.4 Eliminar Personal Oocente

Para utilizar esta opción haga lo siguiente:

- 1. Escoja el tipo de docente para luego saber que persona se va a modificar.
- 2. Haga clic en el botón  $\mathbb{Z}$  para seleccionar al personal que desea consultar.
- 3. Antes de eliminar a la persona se debe ingresar una observación en la celda del propio nombre, caso contrario no le permitirá eliminar.
- 4. Haga clic en este botón  $\mathbf{X}$  para eliminar al personal elegido.

Cuando se elimina el registro el sislema limpiará los campos

## 8.1.5 Cancelar Personal Docento

1. Cuando usted presiona el botón  $\left|\mathbf{Q}\right|$  se limpian los campos de la pantalla sin procesar los datos. Si al presionar el botón cancelar los campos, están vacíos (limpios) la pantalla se cierra.

# 8.2 CONFIGURACIÓN FECHAS DE PAGO

En esta opción se realiza la configuración de las fechas de pago con el cual se sabrá en que fechas se dicta cada período.

## 8.2.1 Abrir Gonfiguración Fecha Pago

Para registrar la configuración de fechas de pago usted debe:

1. Seleccione < Procesos > del menú de opciones y haga un clic.

2. De este nuevo menú que le aparece en la pantalla escoja < Configura Fechas Pago>.

Habiendo ejecutado los 2 pasos anteriores se le presentará la pantalla deseada.

# 8.2.2 Ingresar Configuración Fechas Pago

Deberá escoger en primera instancia la carrera a la que le afectará los cambios:

- Carrera  $\bullet$
- Datos del Spread

### 1. Carreras

Se debe escoger del listado la carrera a la cual se le configurará la fecha, según el período aparecerán las filas del spread.

| Carrera:                 | Análisis de Sistemas                           |       |                                                | Número de Período:  |
|--------------------------|------------------------------------------------|-------|------------------------------------------------|---------------------|
| Fecha Inicio Fecha Final |                                                | Pagos |                                                | Enero               |
|                          | 12/05/2001 28/09/2001<br>07/10/2001 15/02/2002 |       | Junio Julio Agosto Se<br>-Enero-Febrero-Novier | Febrero<br>Marzo    |
|                          |                                                |       |                                                | Abril<br>Mayo<br>Ġ, |

Figura 8.4 Pantalla de Configuración de Fechas de Pago

## 2. Spread

Para llenar esta opción deberá seguir las siguientes instrucciones:

- 1. Llenar los datos del spread normalmente, si las filas están de otro color, quiere decir que los datos no se llenan manualmente.
- 2. La fila de meses se llena de la siguiente manera: se escoge los meses de la lista adjunta luego se da click en el botón **Est** agregar, el cual lo adjunta

a la fila de meses de la figura 8.10, esto lo hace en la fila que se encuentre el cursor.

| 05/12/2001 09/28/2001<br>4 Junio Julio Agosto Se<br>I⊽ Octubre<br>10/07/2001 02/15/2002<br>4 Enero-Octubre-Novier<br>Noviembre<br><b>Diciembre</b> |  | Fecha Inicio Fecha Final | Pagos | Agosto     |   |
|----------------------------------------------------------------------------------------------------|--|--------------------------|-------|------------|---|
|                                                                                                    |  |                          |       | Septiembre |   |
|                                                                                                    |  |                          |       |            |   |
|                                                                                                    |  |                          |       |            |   |
|                                                                                                    |  |                          |       |            |   |
|                                                                                                    |  |                          |       |            | 靈 |

Figura 8.5 Datos de Spread

- 3. Para modificar los datos de la configuración de fecha posicionece sobre la fila que desea modificar, en ese momento los datos podrán ser editados.
- 4. Dé un clic en el botón y para aceptar los datos.

## 8.2.3 Modificar Configuración Fechas Pago

Para modificar los datos siga las siguientes instrucciones:

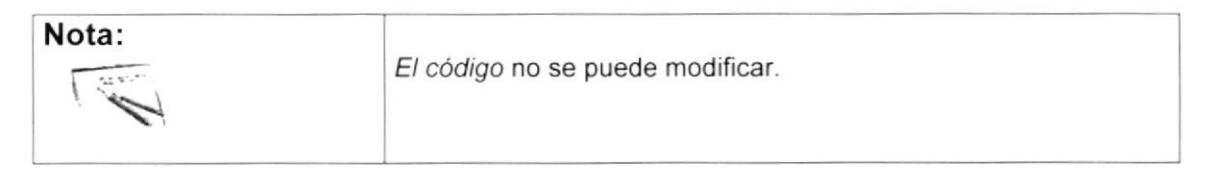

- 1. Si las filas están de color amarillo, los datos de esta pantalla no pueden ser modificados, se desbloquean una vez terminado el período lectivo.
- 2. Usted puede elegir el campo que desee modificar dentro de la pantalla.
- 3. Dé un clic en el botón <u>v</u> para modificar el registro.

Cuando los datos se modifican el sistema limpiará los campos

# 8.2.4 Cancelar Configuración Fechas de Pago

1. Cuando usted presiona el botón Q se limpian los campos de la pantalla sin procesar los datos. Si al presionar el botón cancelar los campos, están vacíos (limpios) la pantalla se cierra.

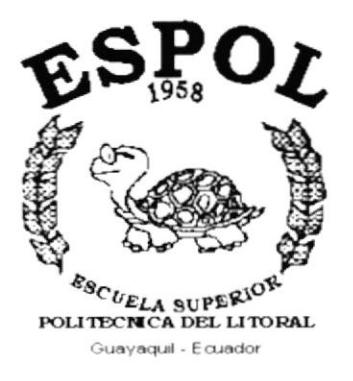

# CAPÍTULO 9.

**MENÚ PROCESOS ESPECIALES** 

# 9. MENÚ PROCESOS ESPECIALES

Este menú tiene el objetivo de realizar procesos especiales del Sistema de Rol Docente como por ejemplo:

Registro del Rol Docente, Rol Certificados y Rol Nombramiento.

| Procesos Especiales     |  |
|-------------------------|--|
| <b>Rol Carreras</b>     |  |
| <b>Rol Certificados</b> |  |
| Rol Nombramiento        |  |
|                         |  |

Figura 9.1 Menú de Procesos Especiales.

# **9.1 ROL CARRERAS**

En esta opción se realiza el Rol Docente con el cual se le cancelará sus haberes.

# 9.1.1 Abrir Rol Carreras

Para realizar el rol carreras usted debe:

- 1. Seleccione < Procesos Especiales > del menú de opciones y haga un clic.
- 2. De este nuevo menú que le aparece en la pantalla escoja < Rol Carreras >.

Habiendo ejecutado los 2 pasos anteriores se le presentará la pantalla deseada.

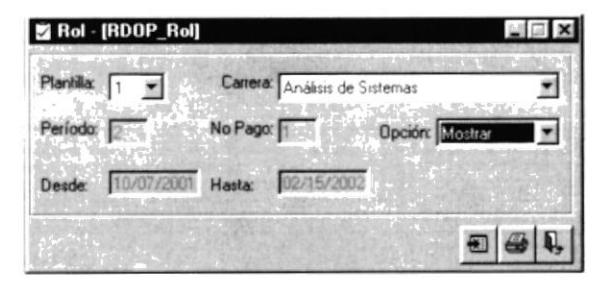

Figura 9.2 Pantalla del Rol Carreras.

# 9.1.2 Ingresar Rol Carreras

Se encontrará con siguientes datos:

- Plantilla
- Carreras
- Opciones

# 1. Plantilla

Para ejecutar esta opción deberá seguir las siguientes instrucciones:

1. Haga click en la flecha del combo para así escoger la plantilla que se encontrará en la lista que se despliega.

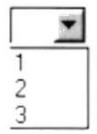

Figura 9.3 Listado de Plantillas.

2. Después se le habilitará el combo de carrera del cual se debe escoger una de ellas.

| Análisis de Sistemas   |  |
|------------------------|--|
| Diseño Gráfico         |  |
| Secretariado Ejecutivo |  |

Figura 9.4 Listado de Carreras.

3. Luego debe escoger del combo la opción de como desea correr el rol.

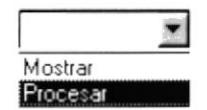

Figura 9.5 Listado de Opciones.

4. Dé un clic en el botón a procesar los datos.

Luego de haber realizado todos los pasos anteriores el sistema limpiará los campos
### 9.1.3 Cancelar Rol Carreras

1. Cuando usted presiona el botón <a>
I se limpian los campos de la pantalla sin procesar los datos. Si al presionar el botón cancelar los campos, están vacíos (limpios) la pantalla se cierra.

## 9.2 ROL CERTIFICADOS

En esta opción se realiza el Rol Certificados con el cual se le cancelará los haberes de los profesores y ayudantes que los dicten.

### 9.2.1 Abrir Rol Certificados

Para realizar el rol certificados usted debe:

- 1. Seleccione < Procesos Especiales > del menú de opciones y haga un click.
- 2. De este nuevo menú que le aparece en la pantalla escoja < Rol Certificados >.

Habiendo ejecutado los 2 pasos anteriores se le presentará la pantalla deseada.

### 9.2.2 lngresar Rol Certificados

Deberá escoger en primera instancia el tipo de Certificado a la que le afectará los cambios:

- . Tipo Certificado
- . Estado
- . Plantilla
- . Opción
- . Datos del Spread

Para ejecutar esta opción deberá seguir las siguientes instrucciones:

1. Haga click en la flecha del combo para así escoger el tipo de certificado que se encontrará en la lista que se despliega.

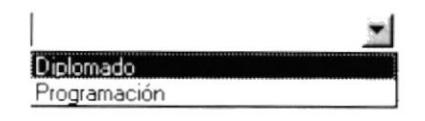

Figura 9.6 Listado de Tipos de Certificados.

2. Después se le habilitará el combo del estado del certificado del cual se debe escoger una de ellas.

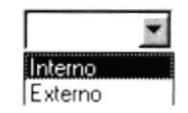

Figura 9.7 Listado de Estados de Certificados.

3. Se debe escoger la plantilla que afectará el Rol Certificados.

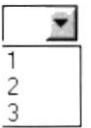

Figura 9.8 Listado de Plantillas.

4. Luego debe escoger del combo la opción de como desea correr el rol.

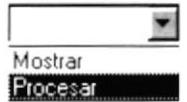

Figura 9.9 Listado de Opciones

5. Dé un clic en el botón **El para procesar los datos**.

6. Finalmente el botón  $\bigcirc$  se le habilitará, así verá el reporte del proceso realizado.

Luego de haber realizado todos los pasos anteriores el sistema limpiará los campos

### 9.2.3 Cancelar Rol Certificados

1. Cuando usted presiona el botón **S** se limpian los campos de la pantalla sin procesar los datos. Si al presionar el botón cancelar los campos, están vacíos (limpios) la pantalla se cierra

# 9.3 ROL NOMBRAMIENTO

En esta opción se realiza el Rol Certificados con el cual se le cancelará los haberes de los profesores y ayudantes que los dicten.

### 9.3.1 Abrir Rol Nombramiento

Para realizar el rol certificados usted debe:

- 1. Seleccione < Procesos Especiales > del menú de opciones y haga un click.
- 2. De este nuevo menú que le aparece en la pantalla escoja < Rol Nombramiento >.

Habiendo eiecutado los 2 pasos anteriores se le presentará la pantalla deseada.

### 9.3.2 lngresar Rol Nombramiento

Los datos al momento de la apertura de la pantalla se cargan automáticamente, solo debe realizarse el ingreso del sueldo de los profesores con nombramiento.

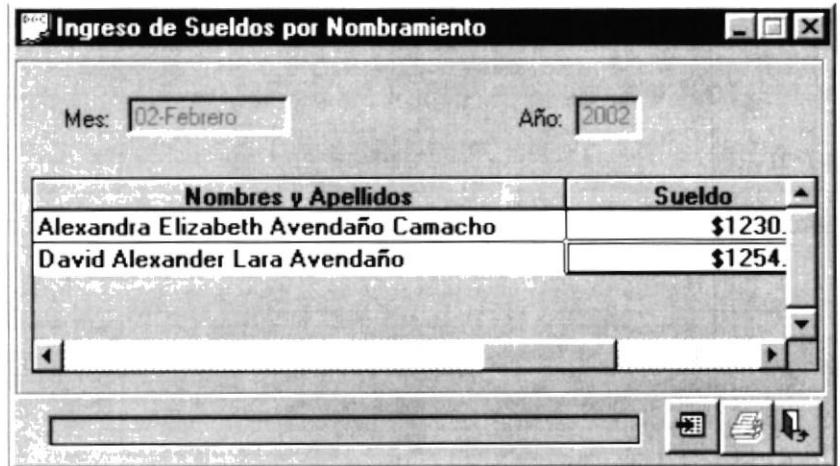

Figura 9.10 Pantalla de Rol Nombramiento.

- 1. Luego se habilitará el botón a para así procesar el rol.
- 2. Después se habilitará el botón el para así visualizar el reporte que nos emite

### 9.3.2 Cancelar Rol Nombramientos

1. Cuando usted presiona el botón 4 se limpian los campos de la pantalla sin procesar los datos. Si al presionar el botón cancelar los campos, están vacíos (limpios) la pantalla se cierra.

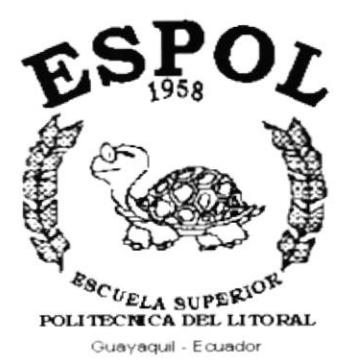

# CAPÍTULO 10.

# **MENÚ MANTENIMIENTO**

# 10. MENÚ MANTENIMIENTO

Este menú tiene como objetivo permitir el ingreso, modificación y eliminación de las tablas maestras que maneja el sistema.

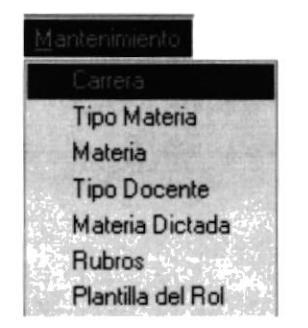

Figura 10.1. Menú de Mantenimiento.

# 10.1 MANTENIMIENTO DE TIPO MATERIA

El mantenimiento de tipo de materia sirve para almacenar información de los diferentes tipos de materias con los cuales se registra las materias que se dictan.

### 10.1.1. Abrir Tipo de Materia

Par realizar la opción de Mantenimiento de Tipo Materias lleve a cabo los siguientes pasos:

- 1. Seleccione <Mantenimiento> en el menú de opciones dando un clic.
- 2. Se presentarán algunas opciones de las cuales elegirá <Tipo Materia> dando un clic.

Habiendo ejecutado los 2 pasos anteriores se le presentará la pantalla deseada.

|             |         | Mantenimiento de Materia - [RDOM_Materia] |  | $= 10$ $\times$ |
|-------------|---------|-------------------------------------------|--|-----------------|
| Codigo      |         |                                           |  |                 |
| Descripción | Teórico |                                           |  |                 |
| estado      |         |                                           |  |                 |

Figura 10.2. Pantalla de Mantenimiento de Tipo Materia.

### 10.1.2 Ingresar Tipo Materia

Para ejecutar esta opción deberá seguir las siguientes instrucciones:

1. Digite el código del Tipo de Materia a ingresar.

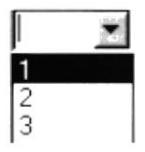

Figura 10.3. Lista de Códigos de los Tipos de materia

- 2. Después debe ingresar el nombre de los siguientes campos:
- Nombre del Tipo de Materia. ٠
- El estado se presentará automáticamente. ۰
- 3. Dé un clic en el botón v para aceptar los datos

Luego de haber realizado todos los pasos anteriores el sistema limpiará los campos

### 10.1.3 Modificar Tipo Materia.

Para modificar los datos siga las siguientes instrucciones:

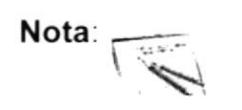

El código no se puede modificar.

- 1. Haga clic en el recuadro de código como en la figura 10.3 y seleccione uno de ellos.
- 2. Usted puede elegir el campo que desee modificar dentro de la pantalla.
- 3. Dé un clic en el botón  $\blacktriangledown$  para modificar el registro.

Cuando los datos se modifican el sistema limpiará los campos

### 10.1.4 Eliminar Tipo Materia.

Para utilizar esta opción haga lo siguiente:

- 1. Elija el código del país que desee eliminar, como se ve en la figura 10.3.
- 2. Haga clic en este botón  $\mathbf{X}$  para eliminar los tipos de materia

Cuando se elimina el registro el sistema limpiará los campos

### 10.1.5 Cancelar Tipo Materia.

1. Cuando usted presiona el botón se limpian los campos de la pantalla sin procesar los datos. Si al presionar el botón cancelar los campos, están vacíos (limpios) la pantalla se cierra.

# 10.2 MANTENIMIENTO DE TIPO DOCENTE

El mantenimiento de tipo de docente sirve para almacenar información de los diferentes tipos de docentes con los cuales se registra al personal que se forman parte de la institución.

### 10.2.1. Abrir Tipo de Docente

Par realizar la opción de Mantenimiento de Tipo Docente lleve a cabo los siguientes pasos:

- 1. Seleccione <Mantenimiento> en el menú de opciones dando un clic.
- 2. Se presentarán algunas opciones de las cuales elegirá <Tipo Docente> dando un clic.

Habiendo ejecutado los 2 pasos anteriores se le presentará la pantalla deseada.

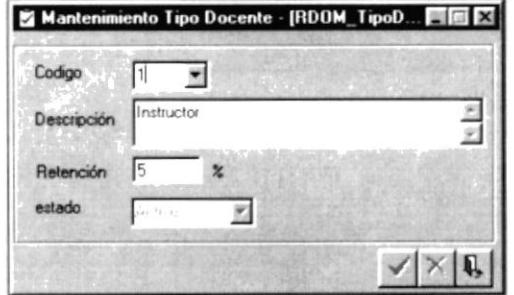

Figura 10.4. Pantalla de Mantenimiento de Tipo Docente.

### 10.2.2 Ingresar Tipo Docente

Para ejecutar esta opción deberá seguir las siguientes instrucciones:

1. Digite el código del Tipo de Docente a ingresar.

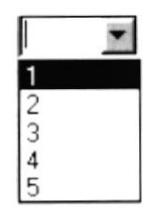

Figura 10.5. Lista de Códigos de los Tipos de Docentes.

- 2. Después debe ingresar el nombre de los siguientes campos:
- Nombre del Tipo de Docente.  $\blacksquare$
- El estado se presentará automáticamente.

3. Dé un clic en el botón via para aceptar los datos J

Luego de haber realizado todos los pasos anteriores el sistema limpiará los campos

### 10.2.3 Modificar Tipo Docente

Para modificar los datos siga las siguientes instrucciones:

Nota: r--5

El código no se puede modificar.

- 1. Haga clic en el recuadro de código como en la figura 10.4 y seleccione uno de ellos.
- 2. Usted puede elegir el campo que desee modificar dentro de la pantalla.
- 3. Dé un clic en el botón  $\blacktriangledown$  para modificar el registro.

Cuando los datos se modifican el sistema limpiará los campos

### 10.2.4 Eliminar Tipo Docente

Para utilizar esta opción haga lo siguiente:

- 1. Elija el código del tipo docente que desee eliminar. como se ve en la figura 10 5.
- 2. Haga clic en este botón  $\| \mathbf{X} \|$  para eliminar los tipos de docente.

Cuando se elimina el registro el sistema limpiará los campos

### 10.2.5 Cancelar Tipo Docente.

1. Cuando usted presiona el botón  $\left|\frac{\mathbf{q}}{2}\right|$  se limpian los campos de la pantalla sin procesar los datos. Si al presionar el botón cancelar los campos, están vacíos (limpios) la pantalla se cierra.

### 10.3 MANTENIMIENTO DE MATERIA DICTADA

El mantenimiento de Materia Dictada sirve para almacenar información de las diferentes materias que se estén dictando en el período actualmente.

### 10.3.1. Abrir Materia Dictada

Par realizar la opción de Mantenimiento de Materia Dictada se lleve a cabo los siguientes pasos:

- 1. Seleccione <Mantenimiento> en el menú de opciones dando un clic.
- 2. Se presentarán algunas opciones de las cuales elegirá <Materia Dictada> dando un clic.

Habiendo ejecutado los 2 pasos anteriores se le presentará la pantalla deseada.

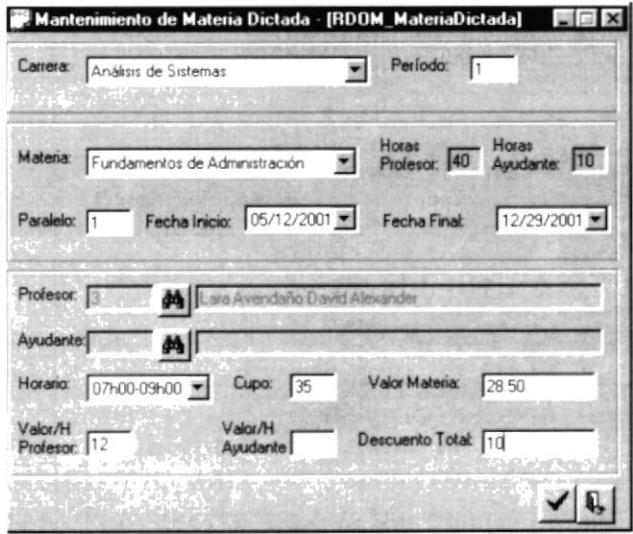

Figura 10.6. Pantalla de Mantenimiento de Materia Dictada.

### 10.3.2 Ingresar Materia Dictada

Para ejecutar esta opción deberá seguir las siguientes instrucciones:

1. Escoja la Carrera en que se ingresaran las materias dictadas.

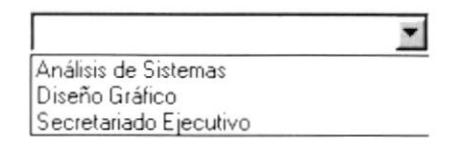

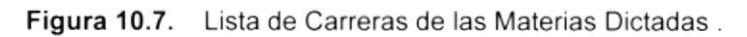

- 2. Después debe ingresar el período al que afectarán estas materias.
- 3. Luego debe escoger la materia:

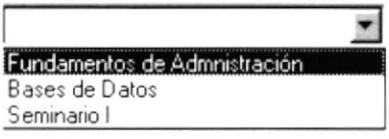

Figura 10.8. Lista de Materias de las Materias Dictadas

- 4. Ingrese el paralelo en que se dictará la materia.
- 5. Escoja le fecha de inicio del período de clases a la que pertenecerá la materia.
- 6. Escoja le fecha final del período de clases a la que pertenecerá la materia.
- 7. Luego debe escoger el profesor que dictará la materia. Debe hacer <click> sobre el ícono.
	- 7.1. Le presentará una pantalla de ayuda para así llamar a la persona que se desea ver en la consulta realizada.

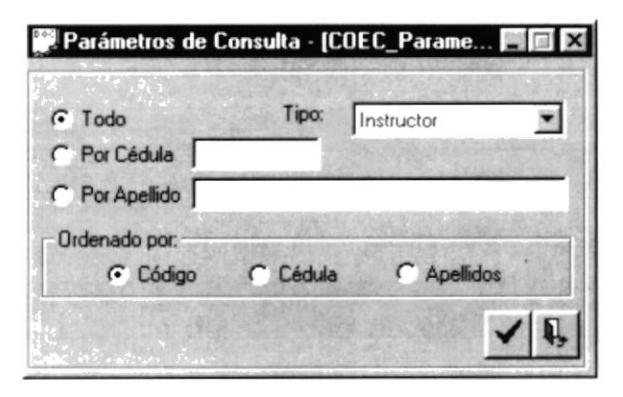

Figura 10.9. Pantalla de Ayuda Personal Docente

7.2. En la siguiente forma de doble clic sobre el profesor elegido.

| 0916081524 Lara Avendaño David Alexander      | código | Cedula | Apellido Nombre |
|-----------------------------------------------|--------|--------|-----------------|
|                                               |        |        |                 |
| 0917284952 Avendaño Camacho Alexandra Elizabe |        |        |                 |
|                                               |        |        |                 |
|                                               |        |        |                 |
|                                               |        |        |                 |
|                                               |        |        |                 |

Figura 10.10. Ayuda de Personal Docente

- 8. Si la materia presenta horas de ayudantía se debe escoger el ayudante de la misma manera que el profesor.
- 9. Luego se debe escoger el horario.

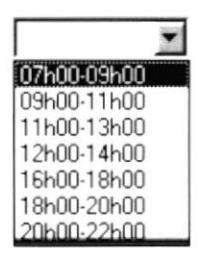

Figura 10.11. Lista de Horarios

10. Finalmente se ingresaran el resto de los campos vacíos.

11. Dé un clic en el botón para aceptar los datos.

Luego de haber realizado todos los pasos anteriores el sistema limpiará los campos

### 10.3.3 Modificar Materias Dictadas

Para modificar los datos siga las siguientes instrucciones:

Nota:

El código de la carrera, el período, materia, paralelo y las fechas (inicio y final) no se pueden modificar.

- 1. Haga clic en el botón de consulta del profesor como indica en la figura <sup>1</sup>0.10 y seleccione uno de ellos.
- 2. Usted puede elegir el campo que desee modificar dentro de la pantalla.
- 3. Dé un clic en el botón  $\blacktriangleright$  para modificar el registro.

Cuando los datos se modifican el sistema limpiará los campos

### 10.3.4. Cancelar Materias Dictadas

1. Cuando usted presiona el botón  $\mathbb{R}$  se limpian los campos de la pantalla sin procesar los datos. Si al presionar el botón cancelar los campos, están vacíos (limpios) la pantalla se cierra.

# 10.4 MANTENIMIENTO DE RUBROS

El mantenimiento de rubros nos sirve para almacenar información de los diferentes rubros que se le asignan a los roles de las diferentes carreras con los cuales se le asignarán a una plantilla.

### 10.4.1. Abrir Rubros

Par realizar la opción de Mantenimiento de Rubros lleve a cabo los siguientes pasos:

- 1. Seleccione <Mantenimiento> en el menú de opciones dando un clic.
- 2. Se presentarán algunas opciones de las cuales elegirá <Rubros> dando un clic.

Habiendo ejecutado los 2 pasos anteriores se le presentará la pantalla deseada.

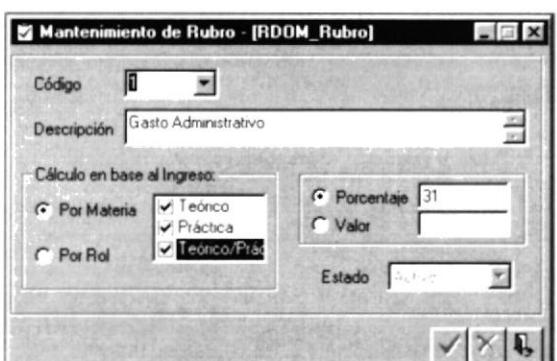

Figura 10.12. Pantalla de Mantenimiento de Rubros.

### 10.4.2 Ingresar Rubros

Para ejecutar esta opción deberá seguir las siguientes instrucciones:

1. Digite el código del Rubro a ingresar.

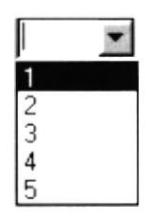

Figura 10.13. Lista de Códigos de los Rubros.

- 2. Después debe ingresar el nombre de los siguientes campos:
- Descripción del Rubro.  $\blacksquare$
- Cálculo en base a : Por Rol o Por Materia  $\bullet$
- Valor del Rubro o su porcentaje.
- · El estado se presentará automáticamente.

3. Dé un clic en el botón para aceptar los datos

Luego de haber realizado todos los pasos anteriores el sistema limpiará los campos

### 10.4.3 Modificar Rubros.

Para modificar los datos siga las siguientes instrucciones:

Nota:

El código no se puede modificar.

- 1. Haga clic en el recuadro de código como en la figura 10.13 y seleccione uno de ellos.
- 2. Usted puede elegir el campo que desee modificar dentro de la pantalla.
- 3. Dé un clic en el botón  $\blacktriangledown$  para modificar el registro.

Cuando los datos se modifican el sistema limpiará los campos

### 10.4.4 Eliminar Rubros.

Para utilizar esta opción haga lo siguiente:

- l. Elija el código del Rubro que desee eliminar, como se ve en la figura 10.13.
- 2. Haga clic en este botón  $|\mathbb{X}|$  para eliminar el Rubro

Cuando se elimina el registro el s¡stema limpiará los campos

### 10.4.5. Cancelar Rubro.

1. Cuando usted presiona el botón su se limpian los campos de la pantalla sin procesar los datos. Si al presionar el botón cancelar los campos, están vacíos (limpios) la pantalla se cierra.

# **10.5 MANTENIMIENTO DE PLANTILLA**

El mantenimiento de la plantilla nos sirve para almacenar información de los diferentes rubros que existen y que formará parte de la plantilla.

### 10.5.1. Abrir Plantilla

Par realizar la opción de Mantenimiento de la Plantilla lleve a cabo los siguientes pasos:

- 1. Seleccione <Mantenimiento> en el menú de opciones dando un clic.
- 2. Se presentarán algunas opciones de las cuales elegirá <Plantilla> dando un clic.

Habiendo ejecutado los 2 pasos anteriores se le presentará la pantalla deseada.

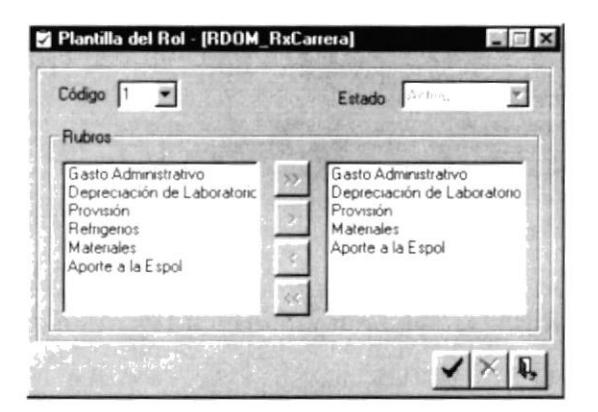

Figura 10.14. Pantalla de Mantenimiento de la Plantilla.

### 10.5.2 Ingresar Plantilla

Para ejecutar esta opción deberá seguir las siguientes instrucciones:

1. Digite el código de la plantilla a ingresar.

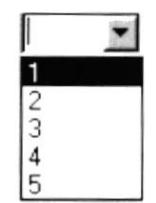

Figura 10.15. Lista de Códigos de las Plantillas.

- 2. Después debe escoger los rubros que desee que pertenezcan en la plantilla:
- Descripciones de rubros.
- El estado se presentará automáticamente. ٠
- 3. Dé un clic en el botón  $\blacktriangleright$  para aceptar los datos

Luego de haber realizado todos los pasos anteriores el sistema limpiará los campos

### 10.5.3 Modificar Plantillas.

Para modificar los datos siga las siguientes instrucciones:

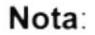

El código no se puede modificar.

- 1. Haga clic en el recuadro de código como en la figura 10.15 y seleccione uno de ellos.
- 2. Usted puede elegir el campo que desee modificar dentro de la pantalla.
- 3. Dé un clic en el botón y para modificar el registro.

Cuando los datos se modifican el sistema limpiará los campos

### 10.5.4 Eliminar Plantillas.

Para utilizar esta opción haga lo siguiente:

- 1. Elija el código de la plantilla que desee eliminar, como se ve en la figura  $10.15.$
- 2. Haga clic en este botón  $\vert X \vert$  para eliminar la plantilla.

Cuando se elimina el registro el sistema limpiará los campos

### 10.5.5. Cancelar Plantilla.

1. Cuando usted presiona el botón  $\mathbf{X}$  se limpian los campos de la pantalla sin procesar los datos. Si al presionar el botón cancelar los campos, están vacíos (limpios) la pantalla se cierra.

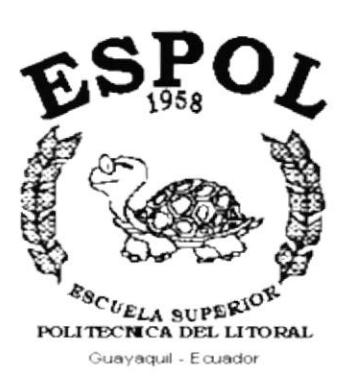

# CAPÍTULO 11.

MENÚ **CONSULTAS Y REPORTES** 

# 11. MENÚ CONSULTAS Y REPORTES

Este menú permite visualizar por pantalla e imprimir los diferentes datos del sistema, dependiendo de los criterios seleccionados.

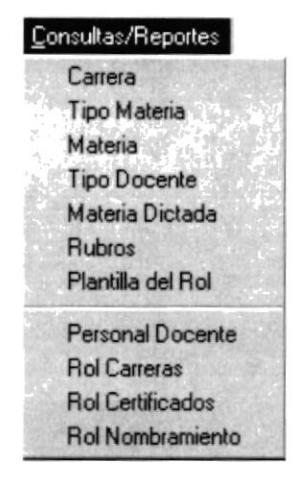

Figura 11.1 Menú Consultas y Reportes.

# **11.1 CARRERAS**

Consulta directa de las carreras que han sido ingresadas en el sistema.

### 11.1.1 Abrir Consulta de Carreras

Para ejecutar la consulta de carreras se lo hará de la siguiente manera:

- 1. Seleccione <Consultas y reportes> en el menú de opciones dando click.
- 2. Ejecutando el paso 1 se le presentarán algunas opciones de las cuales eligirá <Consulta de Carreras> dando clickk les presentará de forma automática el reporte de la figura 11.2.

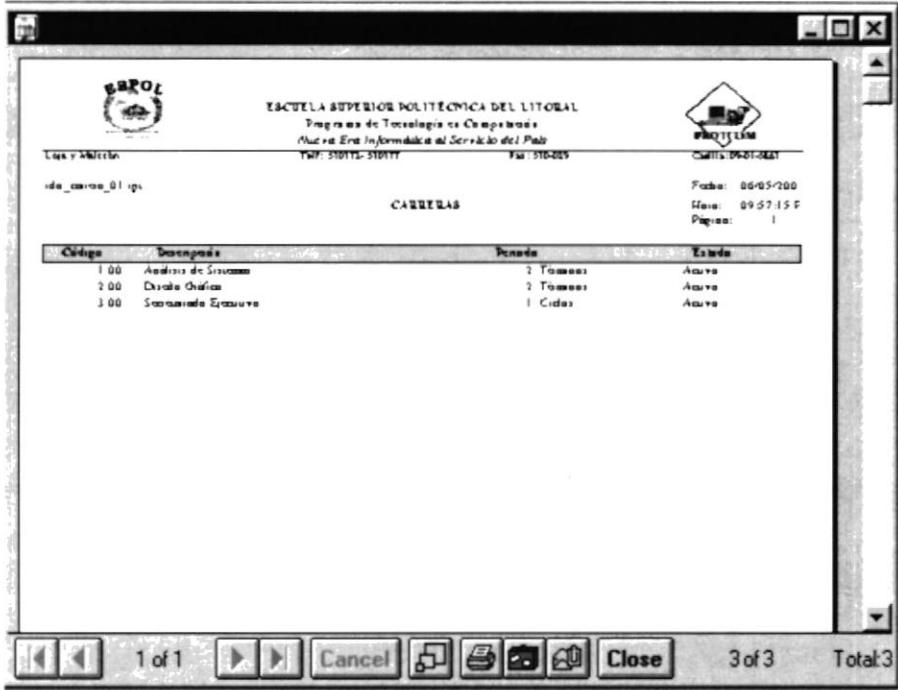

Figura 11.2 Reporte de Carreras.

3. Si no existen datos le aparecerá el mensaje de la figura 11.3

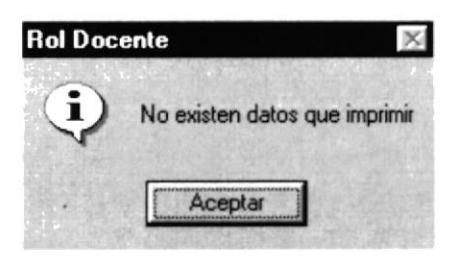

Figura 11.3 Mensaje del sistema.

# **11.2 TIPO MATERIA**

Consulta directa de los tipos de materias que han sido ingresadas en el sistema.

### 11.2.1 Abrir Consulta de Tipos de Materias

Para ejecutar la consulta de tipos de materia se lo hará de la siguiente manera:

- 1. Seleccione <Consultas y reportes> en el menú de opciones dando click.
- 2. Ejecutando el paso 1 se le presentarán algunas opciones de las cuales eligirá <Tipo Materia> dando clickk les presentará de forma automática el reporte de la figura 11.4.

| <b>SAPOZ</b>                                                    | ESCUELA STPERIOR POLITECNICA DEL LITORAL<br>Programa de Tocaología es Compatacosa<br>Nuc va Era Informatika al Servicio del Pais |                                                  |                                                                        |
|-----------------------------------------------------------------|----------------------------------------------------------------------------------------------------|--------------------------------------------------|------------------------------------------------------------------------|
| Lors y Malecian<br>ida upassanois DI ij                         | THE STOLE STOLET<br>TIROS DE MATERIA                                                                                             | Гы 515-025                                       | Call 1: 09-01-3421<br>Fashe: 05/26/200<br>Haia: 07.09.20 \$<br>Pigres: |
| Cadiga<br><b>Dannous</b><br>Tomico<br>Primarm<br>Topiuco Primum | ×<br>$A = \frac{1}{2}$                                                                                                    | Libda<br><b>ACUTE</b><br>Aguya<br>A <sub>0</sub> |                                                                        |
|                                                                 |                                                                                                    |                                                  |                                                                        |

Figura 11.4 Reporte de Tipo Materia.

3. Si no existen datos le aparecerá el mensaje de la figura 11.3

### **11.3 MATERIA**

Consulta directa de las materias que han sido ingresadas en el sistema.

### 11.3.1 Abrir Consulta de Materias

Para ejecutar la consulta de materias se lo hará de la siguiente manera:

- 1. Seleccione <Consultas y reportes> en el menú de opciones dando click.
- 2. Ejecutando el paso 1 se le presentarán algunas opciones de las cuales eligirá <Materia> dando click les presentará de forma automática el reporte de la figura 11.5.
- 3. Si no existen datos le aparecerá el mensaje de la figura 11.3

|                                                                                        | ESCUELA STRETION POLITECTICA DEL LITORAL<br>Programa de Tecnología en Computurais<br>that ra Era Informalika al Servicio del Pais |                 |                         | <b>KOTT</b>      |                                                   |
|----------------------------------------------------------------------------------------|----------------------------------------------------------------------------------------------------|-----------------|-------------------------|------------------|---------------------------------------------------|
| Lucky Walcolm<br>ida_assara_01 ips                                                     | THE STOLE STOLE<br>MATERIA                                                                                                    | Fax: 510-015    |                         | Hous:<br>Pagine: | 0411539401-3401<br>Fashe: 05/26/200<br>07:12:58.5 |
| Cadiga Description                                                                     | Tige Makes                                                                                                    | No Boras        | Valor                   | Casa             | Libdo                                             |
| Analian de Sulcana<br>I Fundassenus de Adamassuancia<br>2 Sance de Dans<br>3 Samoaro 1 | Trainer<br>Traisea Primara<br>Program                                                                                             | 40<br>50<br>40  | 19.00<br>22.00<br>30 00 |                  | 35.00 Aguys<br>40.00 Aguns<br>30.00 Anive         |
| Docio Criton<br>I Fundassenus de Adamsuancia<br>2 Super de Daux<br>3 Sampage 1         | Toings<br>Taiwa Puinum<br>Promum                                                                                                  | 40<br>\$0<br>40 | 19.00<br>22.00<br>30.00 |                  | 35.00 Aguya<br>40.00 Aguys<br>30 00 Aguya         |
|                                                                                        |                                                                                                    |                 |                         |                  |                                                   |

Figura 11.5 Reporte de materias.

## **11.4 TIPO DOCENTE**

Consulta directa de los tipos de docentes que han sido ingresadas en el sistema.

### 11.4.1 Abrir Consulta de Tipo Docente

Para ejecutar la consulta de nacionalidades se lo hará de la siguiente manera:

- 1. Seleccione <Consultas y reportes> en el menú de opciones dando click.
- 2. Ejecutando el paso 1 se le presentarán algunas opciones de las cuales eligirá <Tipo Docente> dando click les presentará de forma automática el reporte de la figura 11.6.
- 3. Si no existen datos le aparecerá el mensaje de la figura 11.3

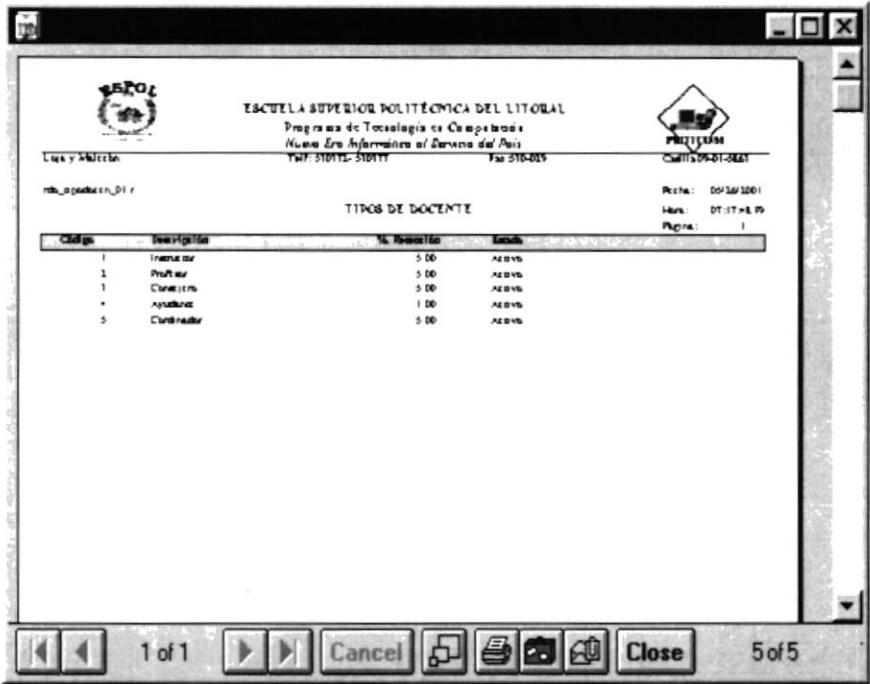

Figura 11.6 Reporte de Tipo Docente.

### **11.5 MATERIA DICTADA**

Consulta directa de las Materias Dictadas que han sido ingresadas en el sistema.

### 11.5.1 Abrir Consulta de Materias Dictadas

Para ejecutar la consulta de materias dictadas se lo hará de la siguiente manera:

- 1. Seleccione <Consultas y reportes> en el menú de opciones dando click.
- 2. Ejecutando el paso 1 se le presentarán algunas opciones de las cuales eligirá <Materia Dictada> dando click les presentará de forma automática el reporte de la figura 11.7.
- 3. Si no existen datos le aparecerá el mensaje de la figura 11.3

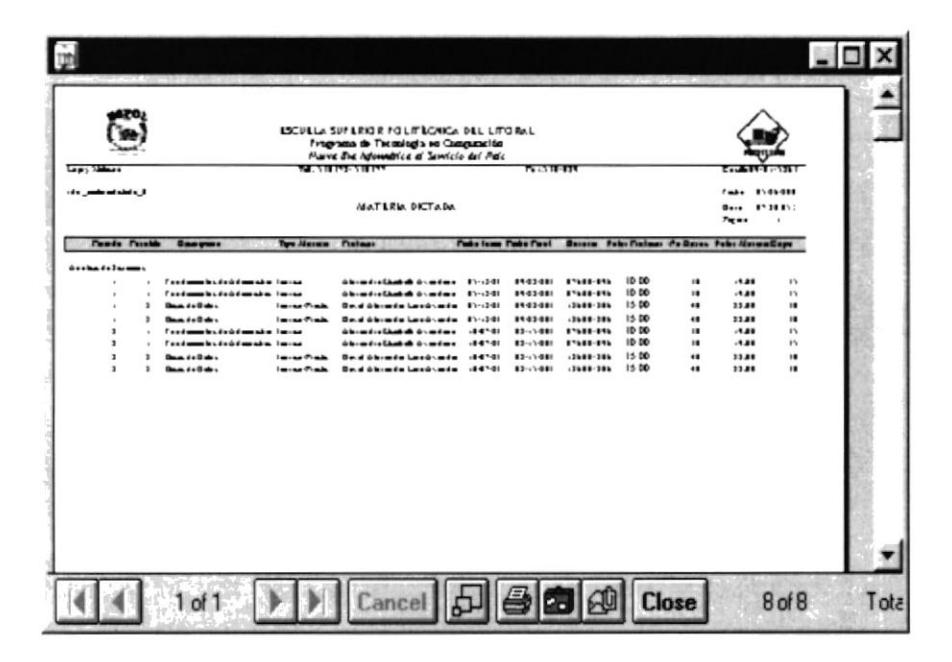

Figura 11.7 Reporte de Materias Dictadas.

# 11.6 RUBROS

Consulta directa de los rubros que han sido ingresados en el sistema.

### 11.6.1 Abrir Consulta de Rubros

Para ejecutar la consulta de rubros se lo hará de la siguiente manera:

- 1. Seleccione <Consultas y reportes> en el menú de opciones dando click.
- 2. Ejecutando el paso 1 se le presentarán algunas opciones de las cuales eligirá <Rubros> dando click les presentará de forma automática el reporte de la figura 11.8.
- 3. Si no existen datos le aparecerá el mensaje de la figura 11.3

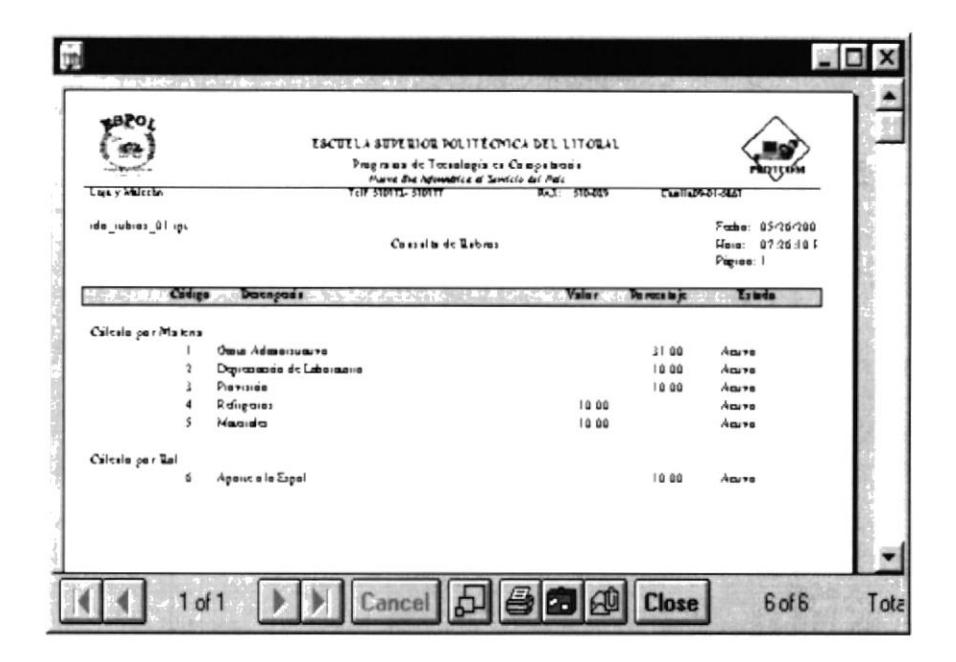

Figura 11.8 Reporte de Rubros.

# **11.7 PLANTILLA DEL ROL**

Consulta directa de la Plantilla del Rol que han sido ingresadas en el sistema.

### 11.7.1 Abrir Consulta de la Plantilla del Rol

Para ejecutar la consulta de la Plantilla del Rol se lo hará de la siguiente manera:

- 1. Seleccione <Consultas y reportes> en el menú de opciones dando click.
- 2. Ejecutando el paso 1 se le presentarán algunas opciones de las cuales eligirá <Plantilla del Rol> dando click les presentará de forma automática el reporte de la figura 11.9.
- 3. Si no existen datos le aparecerá el mensaje de la figura 11.3

| 1028                                |                          | ESCUELA SUPERIOR POLITECNICA DEL LITORAL<br>Pragrama de Tecnología en Campatacain<br>that ret Eret Informatike at Serviceo del Pais |            |                |                  |                                                    |
|-------------------------------------|--------------------------|----------------------------------------------------------------------------------------------------|------------|----------------|------------------|----------------------------------------------------|
| Lore y whiceton<br>de plasuel úl ip |                          | THE INTL SINTE<br><b>RUEROS POR PLANTILLA</b>                                                                                       | Ты 510-015 |                | Haia:<br>Pagine: | Contra BA-81-844T<br>Feeba: 05/26/200<br>07:32:155 |
| Chriga                              | Dangasi                  | Porces to je                                                                                                    | Valur      | <b>Labda</b>   |                  |                                                    |
| Maxilla No.                         | Oman Administrative      | 3100                                                                                                    | 0.00       |                |                  |                                                    |
| ş.                                  | Depresasso de Laborazoro | 1000                                                                                                    | 0.00       | Anive<br>Anive |                  |                                                    |
|                                     | Рівтізіва                | 1000                                                                                                    | 0.00       | Aguve          |                  |                                                    |
| 5                                   | Magista                  | 0.00                                                                                                    | 10 00      | Aguya          |                  |                                                    |
| ń                                   | Agence a la Esgel        | 1000                                                                                                    | 0.00       | Acura          |                  |                                                    |
| Massilla No.                        | $\ddot{\phantom{1}}$     |                                                                                                    |            |                |                  |                                                    |
| ٠                                   | <b>Owa Admensioners</b>  | 31.00                                                                                                    | 0.00       | Aguna          |                  |                                                    |
| $\mathfrak{p}$                      | Depresencia de Leborauma | 1000                                                                                                    | 0.00       | Anive          |                  |                                                    |
|                                     | Рівтізіва                | 1000                                                                                                    | 0 0 0      | <b>Agune</b>   |                  |                                                    |
| $\overline{4}$                      | Refrigeries              | 0.00                                                                                                    | 1000       | Acura          |                  |                                                    |
| Massilla No.                        |                          |                                                                                                    |            |                |                  |                                                    |
| ń                                   | Apouc a la Espai         | 10 00                                                                                                    | 0.00       | A <sub>0</sub> |                  |                                                    |
|                                     |                          |                                                                                                    |            |                |                  |                                                    |
|                                     |                          |                                                                                                    |            |                |                  |                                                    |

Figura 11.9 Reporte de la Plantilla del Rol.

# **11.8 PERSONAL DOCENTE**

Muestra las personas registradas en el sistema.

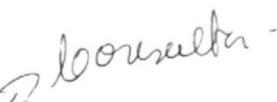

### 11.8.1 Abrir Personal Docente

Para ejecutar la consulta del personal docente se lo hará de la siguiente manera:

- 1. Haga click en < Consultas y Reportes> en el Menú Opciones.
- 2. Habiendo ejecutado el paso anterior se presentará varias opciones de la cual elija <Personal Docente> dando click en esta le presentará la siguiente pantalla:

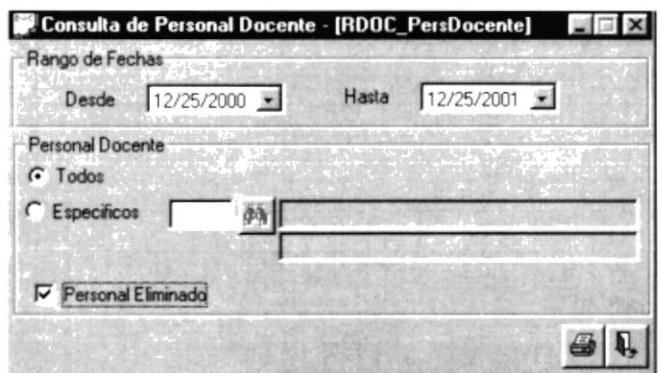

Figura 11.11 Pantalla del Consulta del Personal Docente.

### 11.8.2 Ingreso de datos para la consulta del Personal Docente.

- 1. Seleccione la opción todos en caso de que la consulta sea general.
- 2. En caso de que la consulta sea específica, seleccione el nombre de la persona haciendo haga click en el botón a | le mostrará las personas que se pueden consultar.
- 3. Seleccione la opción de la figura 11.11 para mostrar las personas eliminadas una vez escogido el paso 1.

Personal Eliminado

Figura 11.11 Opción Personal Eliminados.

- 4. Seleccione que datos quiere ver
- 5. Ingrese el rango desde y hasta cuando desea consultar al personal docente ingresado.

Si usted a ingresa de forma errada el rango de fechas, le aparecerá el mensaje de la figura 11.12

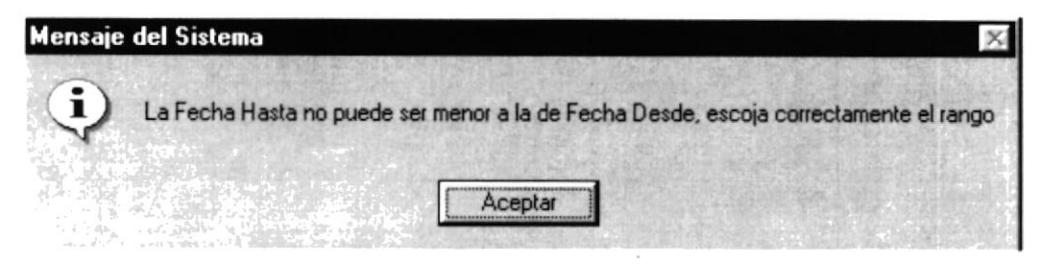

Figura 11.12 Error en Fechas.

### 11.8.3 Consulta del Personal Docente

- 1. Para mostrar la pantalla de consulta del personal docente haga click en el botón
- 2. Si desea cancelar la consulta haga click en el botón  $\mathbb{Q}_2$

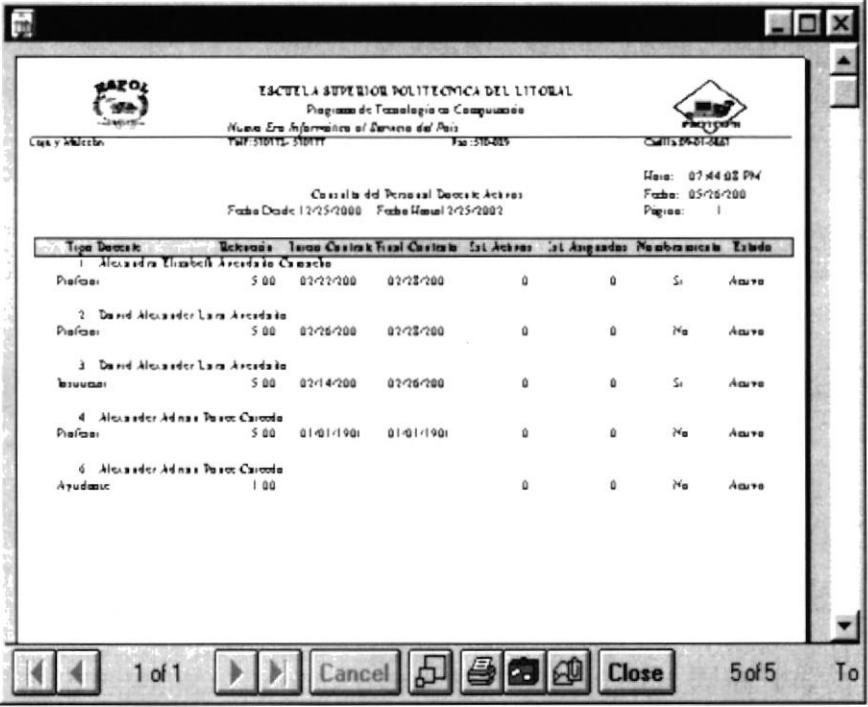

Figura 11.13 Vista Preliminar del Personal Docente.

# 11.9 ROL CARRERAS.

Esta consulta muestra las solicitudes que existen hasta la fecha actual.

### 11.9.1 Abrir Rol Carreras.

- 1. Haga click en <Consultas y Reportes> en el Menú de opciones.
- 2. Seleccione <Rol Carreras> haga click, se presentará la siguiente pantalla:

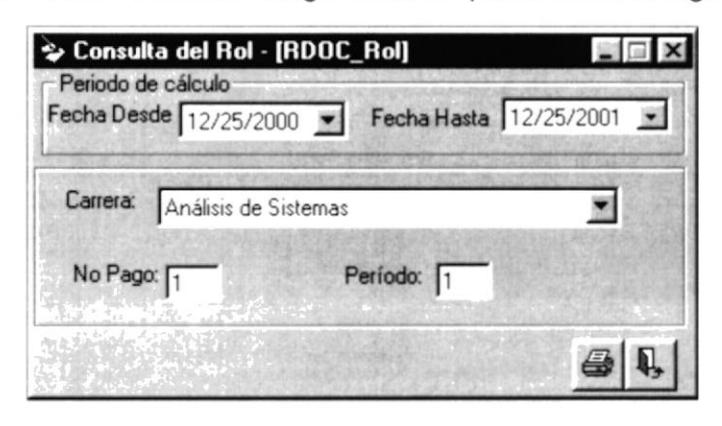

Figura 11.14 Pantalla de Rol Carreras.

### 11.9.2 Ingreso de datos para consulta Rol Carreras

- 1. Escoja el rango de fechas que permitirán emitir la consulta del rol.
- 2. Escoja del listado de carreras la que desee para la consulta.
- 3. Ingrese el número de pago del rol para reporte.
- 4. Ingrese el período de rol para el reporte.

Si usted a ingresa de forma errada el rango de fechas, le aparecerá el mensaje de la figura 11.12

### 11.9.3 Consulta de Rol Carrera

- 1. Para mostrar la pantalla de consulta de la solicitud haga click en el botón
- 2. Si desea cancelar la consulta haga click en el botón.  $\mathbb{Q}_2$

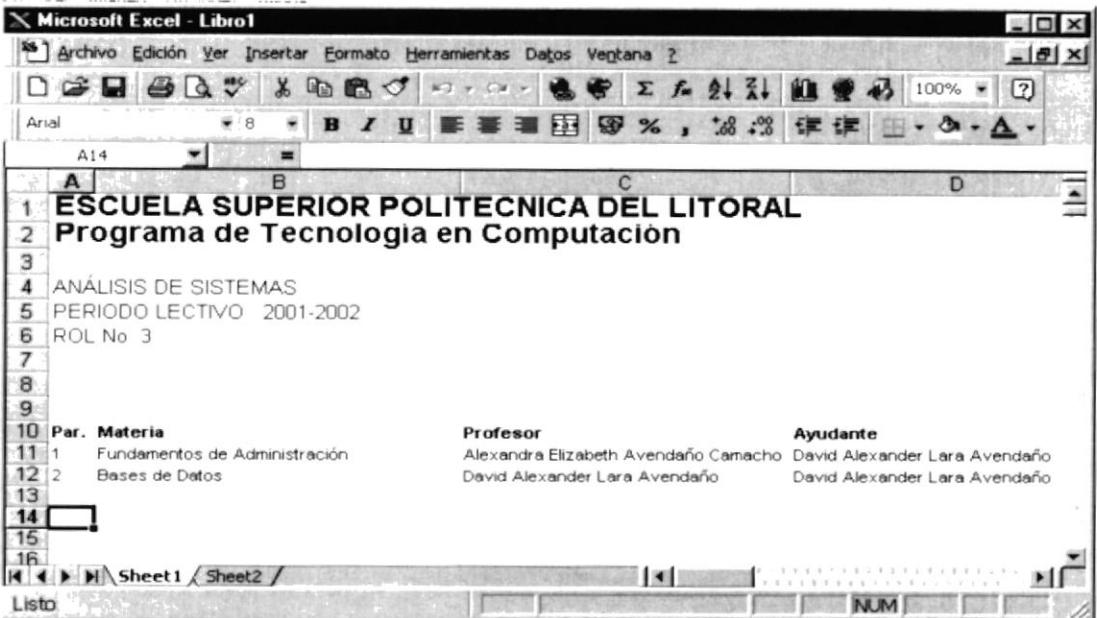

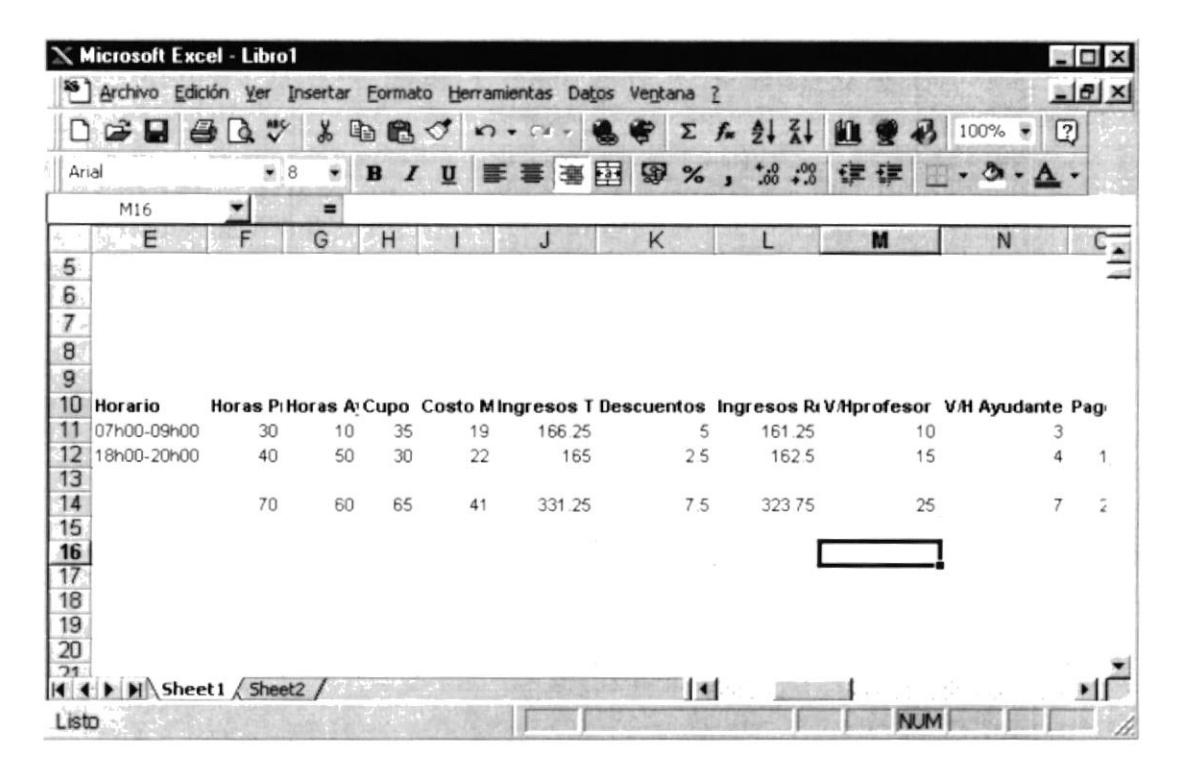

Figura 11.15-A Vista Preliminar de los datos del Rol Carreras.

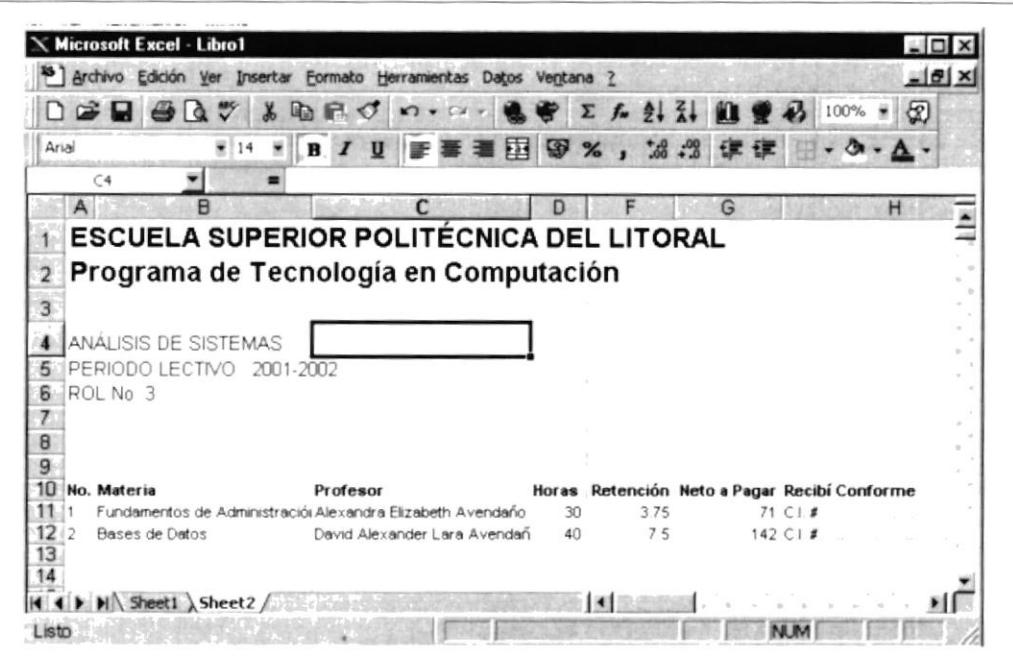

Figura 11.15-B Vista Preliminar de los datos del Rol Carreras.

# 11.10 ROL CERTIFICADOS.

Genera un reporte de los pagos en un rango de fecha determinada.

### 11.10.1 Abrir Rol Certificados

- 1. Seleccione <Consultas Y Reportes> en el Menú de Opciones.
- 2. Haga click en <Rol Certificados> donde le presentará la siguiente pantalla:

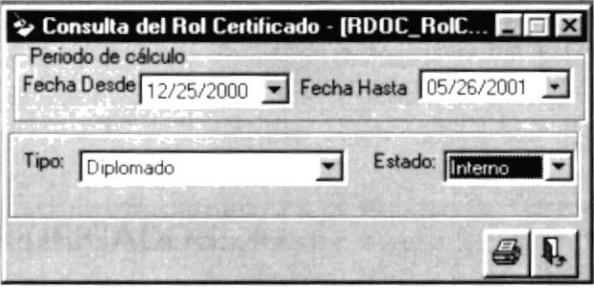

Figura 11.16 Pantalla de Consulta del Rol Certificado.

### 11.10.2 Ingreso de Datos del Rol Certificados

1. Ingrese el rango desde y hasta que fecha desea realizar el reporte.

Si usted a ingresa de forma errada el rango de fechas, le aparecerá el mensaje de la figura 11.12

2. Seleccione como desea el reporte de acuerdo a los datos escogidos.

### 11.10.3 Consulta de Rol Certificados

- 1. Para mostrar la pantalla de consulta de la solicitud haga click en el botón **en**
- 2. Si desea cancelar la consulta haga click en el botón.

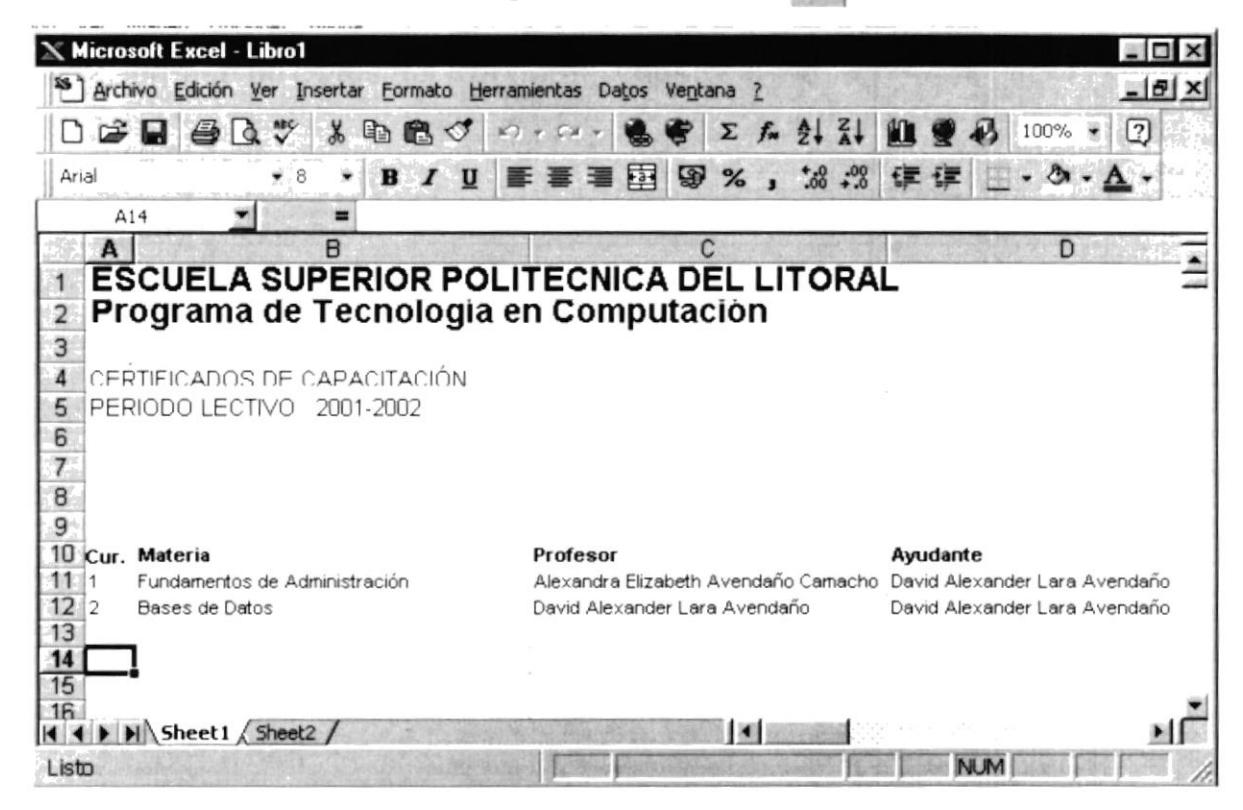

Figura 11.17 Vista Preliminar de los datos del Rol Certificados.

### **11.11 ROL NOMBRAMEINTO**

Genera un reporte de los pagos en un rango de fecha determinada.

### 11.11.1 Abrir Rol Nombramiento

- 1. Seleccione < Consultas Y Reportes > en el Menú de Opciones.
- 2. Haga click en <Rol Nombramiento> donde le presentará la siguiente pantalla:

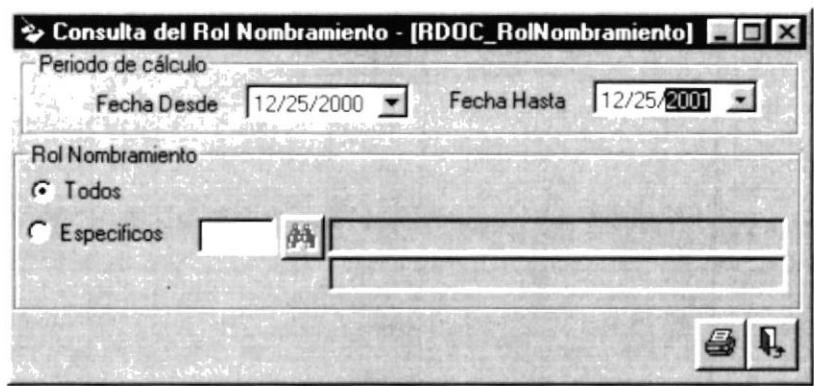

Figura 11.18 Pantalla de Consulta del Rol Nombramiento.

### 11.11.2 Ingreso de Datos del Rol Nombramiento

1. Ingrese el rango desde y hasta que fecha desea realizar el reporte.

Si usted a ingresa de forma errada el rango de fechas, le aparecerá el mensaje de la figura 11.12

2. Seleccione como desea el reporte de acuerdo a los datos escogidos.

### 11.11.3 Consulta de Rol Nombramiento

- 1. Para mostrar la pantalla de consulta de la solicitud haga click en el botón  $\bigcirc$
- 2. Si desea cancelar la consulta haga click en el botón.

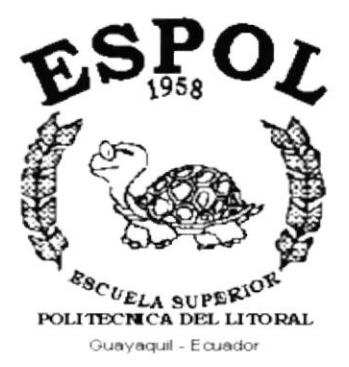

 $\omega_{\rm{max}}=1.5$  .

 $\epsilon$ 

# CAPÍTULO 12.

# **MENÚ SISTEMAS**
#### **MENÚ SISTEMA** 12.

En este menú existen opciones generales del sistema.

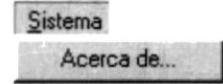

Figura 12.1 Menú Sistema.

## **12.1. ACERCA DE ROL DOCENTE**

Cuando selecciona la opción Acerca de.. aparecerá la siguiente pantalla:

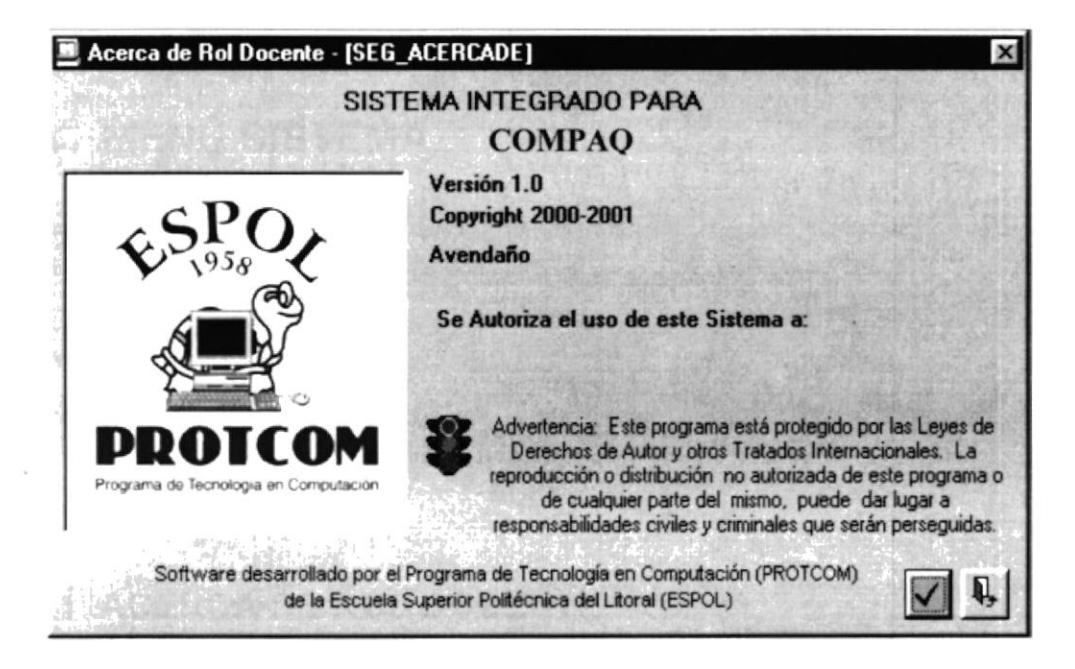

Figura 12.3 Opción Acerca de..

Cuando usted da clic en el botón datos, aparecen los componentes del equipo actual.

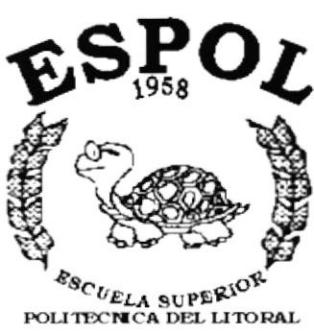

ال<br>التاليباني

 $\mathcal{A}^{\prime}$  .

Guayaquil - Ecuador

# **ANEXO A.**

## **RECONOCIMIENTO DE LAS PARTES DEL HARDWARE**

#### A. RECONOCIMIENTO DE LAS **PARTES DEL HARDWARE**

## A.1. CONOCIENDO LA COMPUTADORA

Una computadora es un dispositivo electrónico de uso general que realiza operaciones aritméticas - lógicas, de acuerdo con instrucciones internas, que se ejecutan sin intervención humana.

El Hardware o Equipo de Cómputo comprende todos los dispositivos físicos que conforman una computadora. El Hardware de la computadora debe realizar cuatro tareas vitales (Figura A.1).

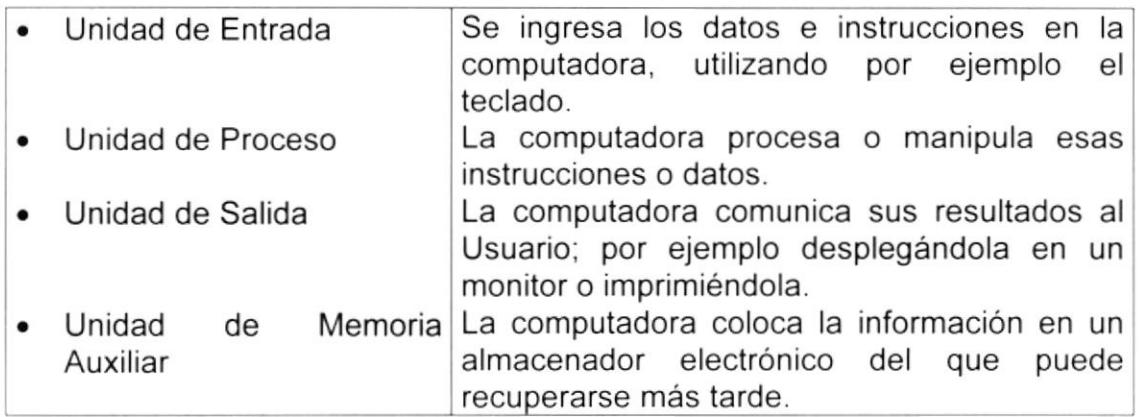

#### Tabla A.1. Componentes de una computadora

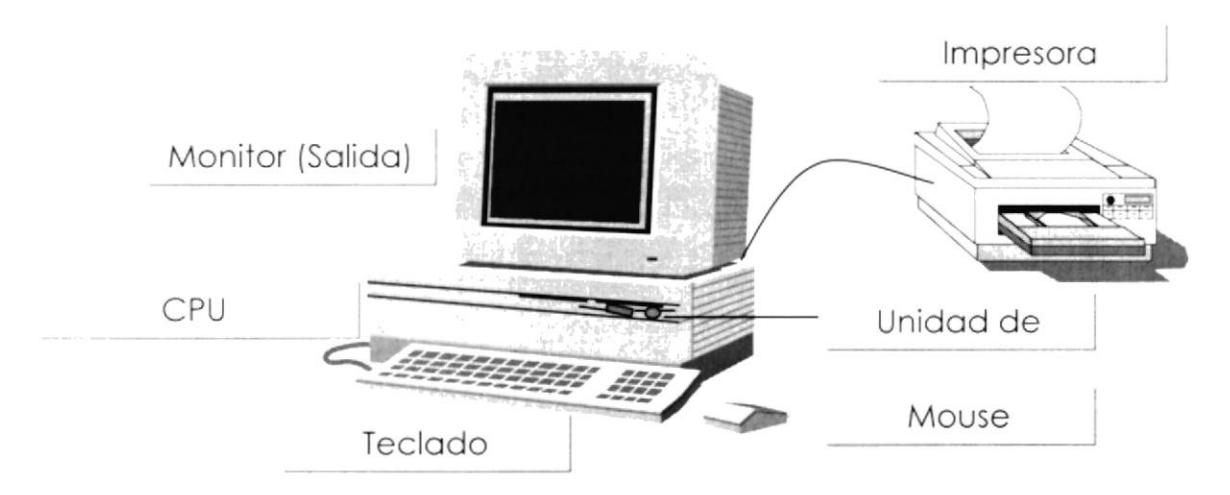

#### Figura A.1. Componentes de una computadora.

## A.2. UNIDADES DE ENTRADA

### A.2.1. El Teclado

Existen diversas formas de introducir información en la computadora pero el más común es el teclado. Cuando se ingresa información en la computadora, ésta aparece en la pantalla.

Un teclado típico consta de tres partes: teclas de función (en su parte izquierda a lo largo de la parte superior), teclas alfanuméricas (en la parte media) y el subteclado numérico (en el área derecha).

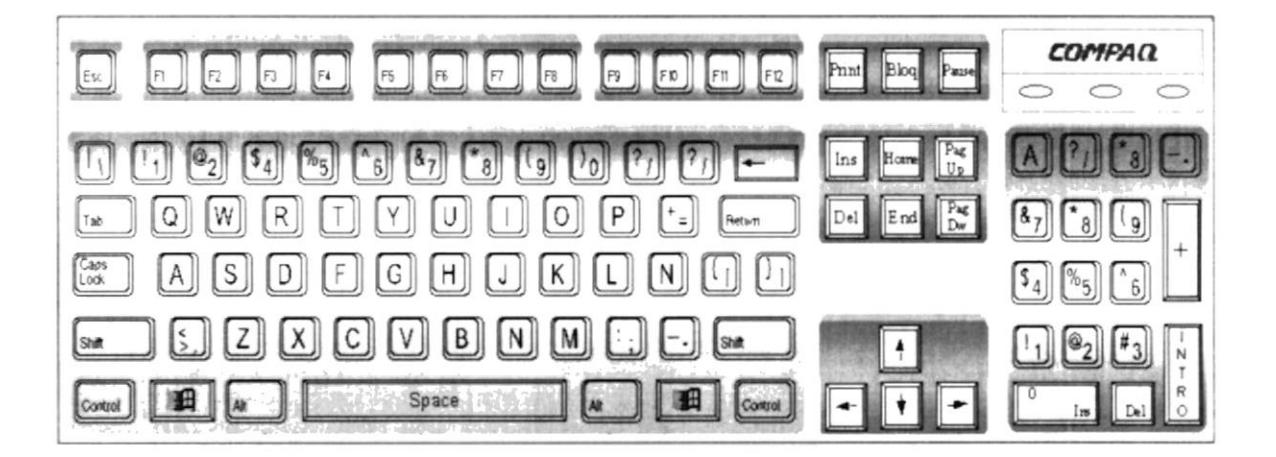

Figura A.2.1. Teclado.

De este gráfico podemos mencionar que un teclado es similar a una máquina de escribir electrónica en el cual podemos identificar los siguientes componentes:

#### Teclas de Función.

Usualmente rotuladas como F1, F2... F12, son un conjunto de teclas que se reservan por un programa para funciones especiales, como guardar y abrir documentos. Dichas teclas tienen funciones distintas en cada programa.

#### · Teclas Alfanuméricas.

Sirven para teclear caracteres alfabéticos, numéricos, y de puntuación.

#### • Las Teclas de Modo Calculadora

Estas están localizadas en el extremo derecho del teclado, las cuales son activadas por medio de la tecla NUM LOCK. Permiten ingresar rápidamente números y símbolos aritméticos para efectuar cálculos matemáticos, y mover el cursor.

#### • Teclas de Movimiento del Cursor.

Permite a los Usuarios moverse a través de la pantalla, entre las cuales tenemos:

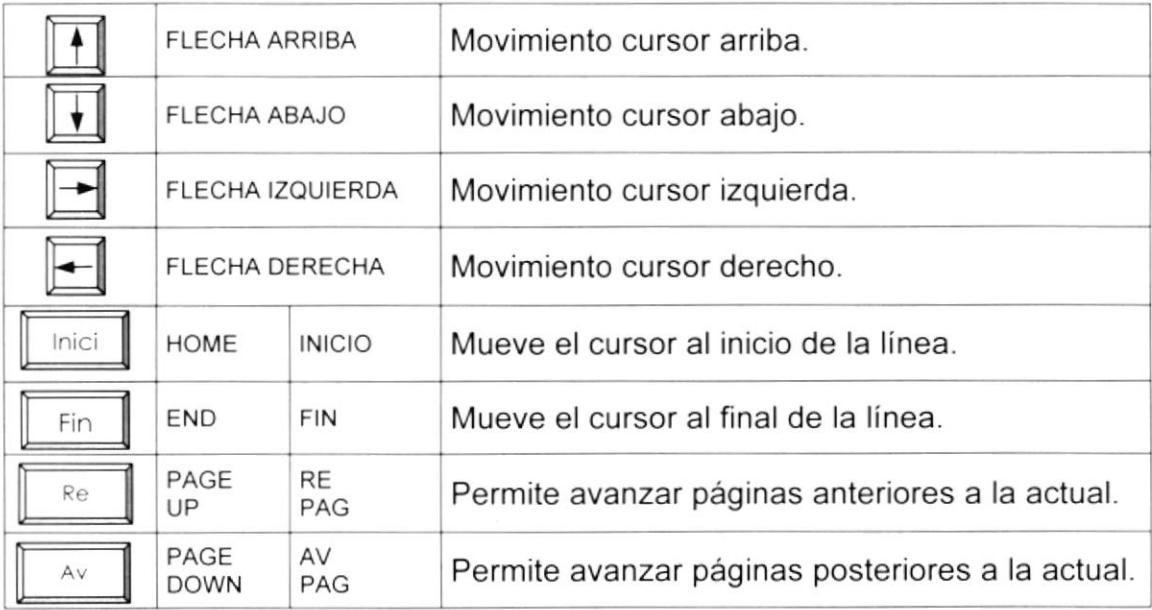

Tabla A.2 Teclas de movimiento.

#### Teclas de Uso Especiales.

Estas teclas emiten ordenes especiales a la computadora, entre las cuales tenemos:

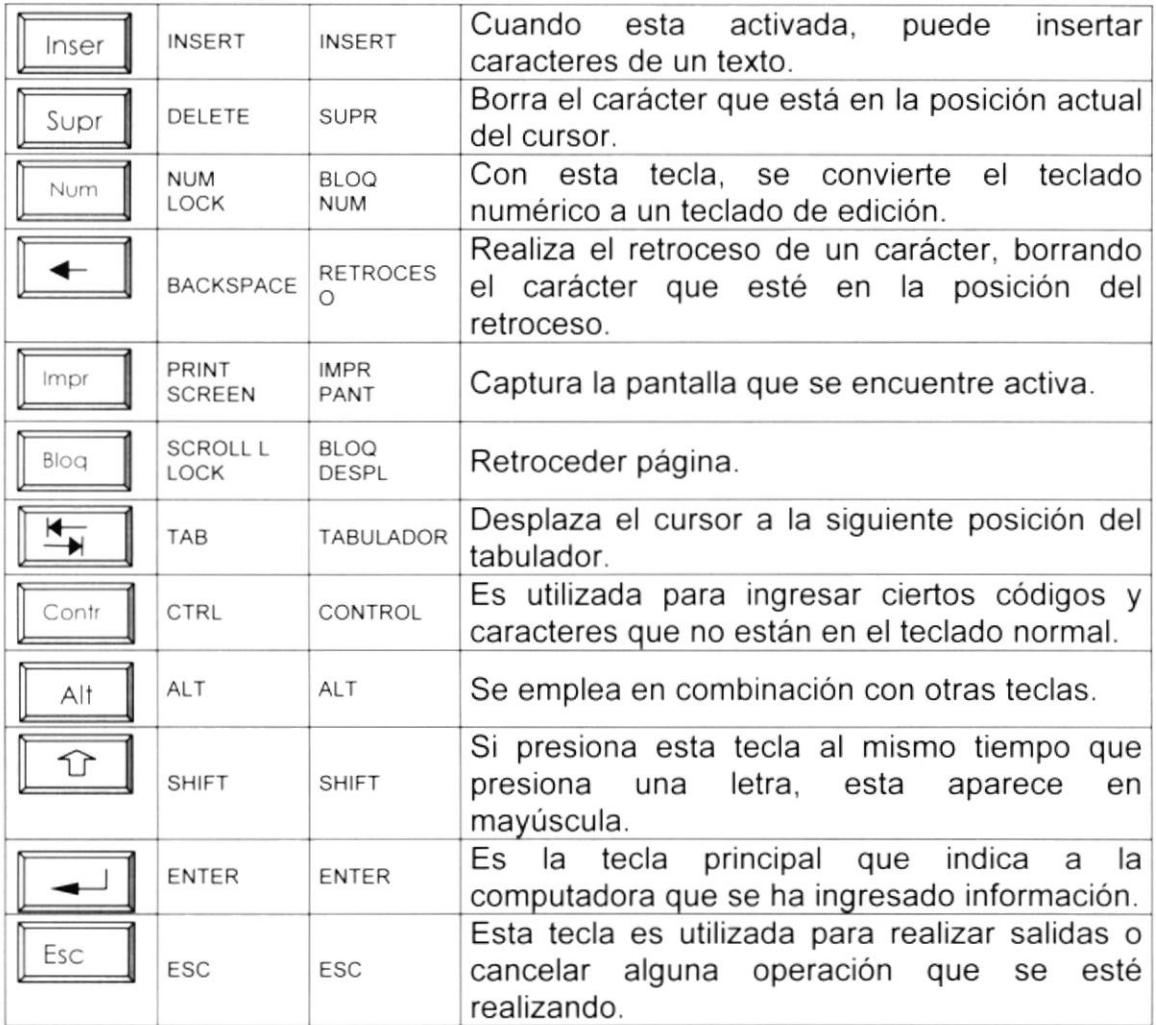

Tabla A.3. Teclas especiales.

#### A.2.2. Uso del Mouse

Es una unidad física externa a la computadora que sirve para ingresar cierta información al mismo. Esta información que se ingresa es básicamente comandos y posiciones en pantalla. Los Programas de Windows permiten ejecutar muchas tareas, tanto simples como complejas, apuntando con el mouse y oprimiendo sobre los menús, cuadros de diálogo y otros objetos gráficos.

Una vez que el mouse esté trabajando se podrá ver en la pantalla una flecha que se mueve cuando se mueve el mouse en el escritorio. A esta flecha se le da el nombre del puntero del mouse. En la siguiente tabla se explican los términos básicos asociados con el uso del mouse.

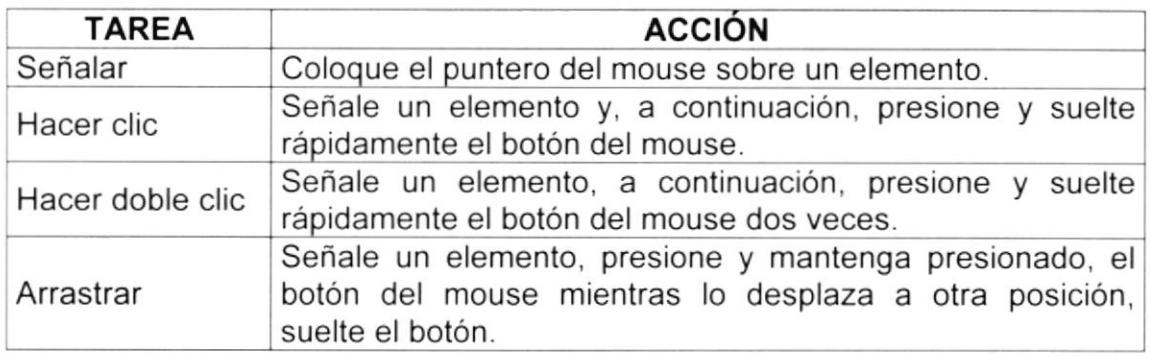

Tabla A.4. Acciones del mouse

El puntero del mouse cambia de forma según el elemento que esté señalando o la tarea en curso.

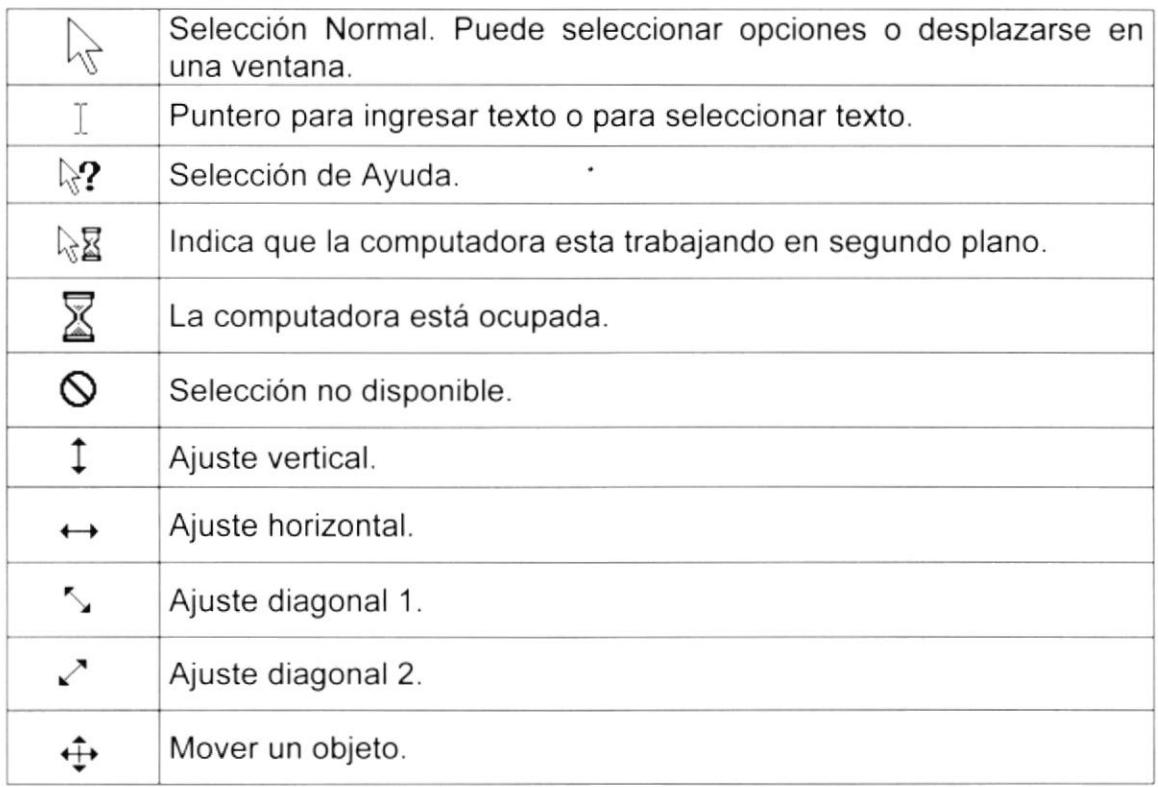

Tabla A.5. Punteros del mouse.

## 4.3. UNIDAD DE PROCESO

Es la que procesa la información en la computadora. Entre uno de los componentes más importantes podemos mencionar: el microprocesador que varía de acuerdo al modelo de la computadora, las memorias ROM (Read Only Memory), RAM (Random Access Memory) y la Unidad Aritmética/Lógica que realiza las operaciones lógicas y matemáticas.

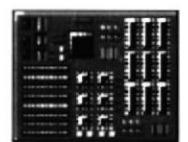

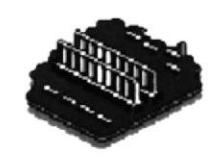

Figura A.3 Procesador Figura A.3 Memoria RAM

#### A.3.1. Unidad de Memoria Auxiliar

Es un componente más de la Unidad de Proceso. Está conformada por las unidades de disco flexible, unidad de disco duro, cintas magnéticas, discos ópticos o CD ROM. Son utilizadas para almacenar grandes cantidades de información.

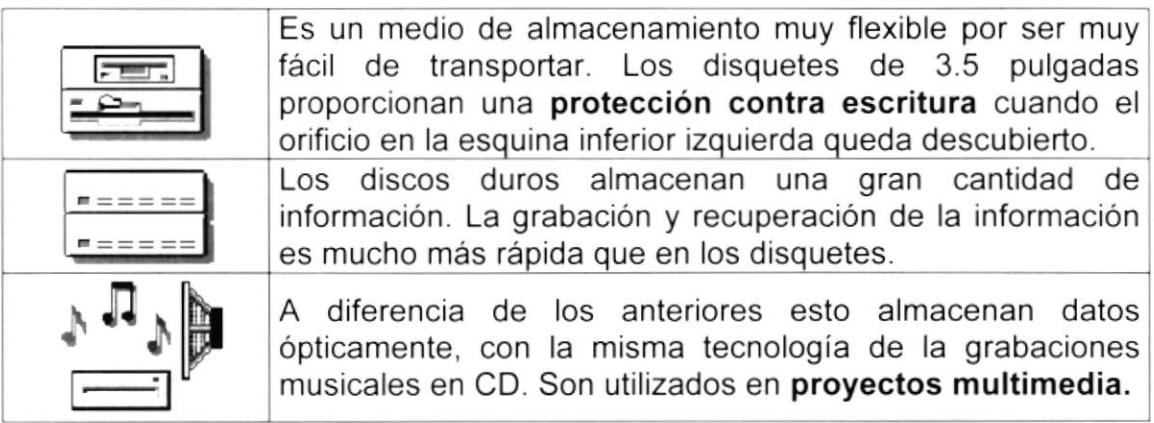

Tabla A.6. Unidades de Almacenamiento

#### A.3.2. Unidad de Salida

La unidad de salida del sistema tiene la función de mostrar los resultados de los cálculos y procesos de datos. Los tipos de unidades de salida más común son el monitor que permite observar los resultados y la impresora en cambio genera una copia en papel.

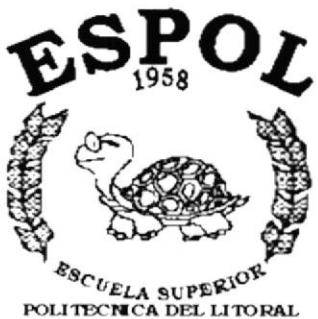

**ANEXO B.** 

# **GLOSARIO DE TÉRMINOS**

 $\mathcal{A}^{\mathcal{A}}$  . The contract of  $\mathcal{A}^{\mathcal{A}}$ 

 $\frac{g_{\mathcal{S}_C}}{g_{\mathcal{C}_U}}$  superior  $\frac{g_{\mathcal{S}_C}}{g_{\mathcal{C}_U}}$ Guayaquil - Ecuador

## Glosario

, A

Actividad de entrada/salida: Operaciones de lectura o escritura que ejecuta la computadora. La computadora efectuará una "lectura" cuando se escriba información con el teclado, o se seleccionen y elijan elementos utilizando el Mouse (ratón). Por otro lado, cuando se abra un archivo, la computadora leerá el disco en el cual está situado dicho archivo y lo abrirá.

La computadora ejecutará una operación de "escritura" cada vez que se almacene, envíe, imprima o presente información en pantalla. Por ejemplo, la computadora realiza una escritura cuando se guarda información en el disco, se muestra información en pantalla, o se envía información a una impresora o a través de un módem.

Actualizar: Poner al día la información presentada en pantalla con los datos más recientes.

Administración Remota: Administración de una computadora por un administrador situado en otra computadora y conectado a la primera a lravés de la red.

Administrador Base de Datos: Persona designada por el Consejo Directivo, que trabaja con los usuarios para crear, mantener, y salvaguardar los datos que se encuentran en una Base de Datos.

Administrador de servidores: En Windows NT Server, aplicación utilizada para ver y administrar los dominios, grupos de trabajo y computadoras.

Administrador de usuarios: Herramienta de Windows NT Workstation que permite administrar la seguridad de la misma. Administra el plan de seguridad, los grupos y las cuentas de usuario.

Aplicación Cliente: Aplicación basada en Windows NT capaz de presentar y guardar objetos vinculados o incrustados. Vea también aplicación de servidor.

Aplicación de servidor: Aplicación para Windows NT capaz de crear objetos para vincularlos o incrustarlos en otros documentos,

Aplicación: Programa que se utiliza para realizar un determinado tipo de trabajo, como por ejemplo el procesamiento de texto. También suele utilizarse, indistintamente, el término "programa".

Archivo (File): Colección de Datos o programas que sirve para un único propósito. Se almacenan con el objetivo de recuperarlos más adelante.

Archivo de programa: Archivo que inicia una aplicación o programa. Los

archivos de programa tienen las extensiones: .EXE, .PIF, .COM o .BAT.

Archivo de texto: Archivo que contiene únicamente letras, números y símbolos. Un archivo de texto no contiene información de formato, excepto quizás avances de línea y retornos de carro. Un archivo de texto es un archivo ASCII.

Archivo: Conjunto de información que se almacena en un disco y a la que se le asigna un nombre. Esta información puede ser un documento o una aplicación.

Area de información: Área del texto, situada debajo de la línea de índice en la que se escribe la información.

Arquitectura: Diseño interno de la computadora

Arrastrar: Mover un elemento de la pantalla seleccionando y manteniendo presionado el botón del Mouse (ratón) y desplazándolo. Por ejemplo, una ventana puede trasladarse a otra posición de la pantalla arrastrando su barra de título.

Asociar: Identificar una extensión del nombre de archivo como "perteneciente" a una determinada aplicación, con el fin de que al abrir cualquier archivo que posea esa extensión, se inicie automáticamente dicha aplicación.

Auditoria de Sistemas: Un paso que verifica que el Sistema cumpla adecuadamente con las expectativas de procesamiento de datos.

Auditoría: Seguimiento de las actividades de los usuarios, mediante el registro de tipos de sucesos seleccionados en el registro de seguridad de un servidor o estación de trabajo.

Autentificación: Validación de la información de inicio de sesión de un usuario. Cuando un usuario inicia una sesión con una cuenta en un dominio de Windows NT Server, la autentificación puede ser realizada por cualquier servidor de dicho dominio.

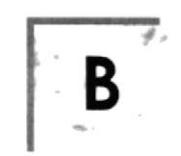

Base de Datos: Conjunto de Datos relacionados con un tipo de aplicación especifico.

Barra de desplazamiento: Barra que aparece en los bordes derecho y/o inferior de una ventana o cuadro de lista cuyo contenido no es completamente visible. Todas las barras de desplazamiento contienen dos flechas de desplazamiento y un cuadro de desplazamiento que permiten recorrer el conten¡do de la ventana, o cuadro de lista.

Barra de menús: Barra horizontal que contiene los nombres de todos los menús de la aplicación. Aparece debajo de la barra de título.

Barra de titulo: Barra horizontal (en Ia parte superior de una ventana) que contiene el título de la ventana o cuadro de diálogo. En muchas ventanas, la barra de título contiene también el cuadro del menú Control y los botones "Maximizar" y "Minimizar".

Barra de unidades: Permite cambiar de unidad seleccionando uno de los íconos de unidad.

Binario: Sistema numérico en base 2, en el que los valores se expresan como combinaciones de los dígitos 0 y 1.

Bit: Dígito Binario (1 o 0); representa la unidad de información más pequeña que puede contener una computadora.

Botón "Maximizar": Pequeño botón que contiene una flecha hacia arriba, situado a la derecha de la barra de título, Si utiliza el Mouse (ratón), puede hacer clic en el botón "Maximizar" para ampliar una ventana a su tamaño máximo. Si utiliza el teclado, puede usar el comando Maximizar del menú Control.

Botón "Minimizar": Pequeño botón, que contiene una flecha hacia abajo, situado a la derecha de la barra de título. Si está utilizando el Mouse (ratón), puede hacer clic en el botón "Minimizar" para reducir una ventana a un ícono. Si está utilizando el teclado, puede emplear el comando Minimizar del menú Control.

Botón "Restaurar": Pequeño botón, que contiene una flecha hacia arriba y otra hacia abajo, situado a la derecha de la barra de título. El botón "Restaurar" sólo aparecerá cuando se haya ampliado una ventana a su tamaño máximo. Si está utilizando el Mouse (ratón), puede hacer clic en el botón "Restaurar" para que la ventana recupere su tamaño anterior. Si está empleando el teclado, puede usar el comando Restaurar del menú Control.

Botón de comando: Botón en un cuadro de diálogo que ejecuta o cancela la

acción seleccionada. Dos botones de comando habituales son "Aceptar" y "Cancelar". Cuando se elige un botón de comando en el que aparecen puntos suspensivos (por ejemplo, "Examinar...") aparece otro cuadro de diálogo.

Botón predeterminado: En algunos cuadros de diálogo, es el botón de comando que Windows NT preselecciona automáticamente. El botón predeterminado tiene un borde más oscuro, que indica que quedará seleccionado cuando se presione la tecla ENTRAR. Es posible pasar por alto un botón predeterminado, eligiendo el botón "Cancelar" u otro botón de comando.

Búfer de teclado: Área de almacenamiento temporal en la memoria donde se van guardando las teclas introducidas, aun cuando la computadora no responda inmediatamente a dichas teclas en el momento de presionarlas.

Bus: Medio que permite a una computadora pasar información hacia y desde los periféricos.

Byte: Unidad básica de medida de la memoria de una computadora. Un byte tiene 8 Bits.

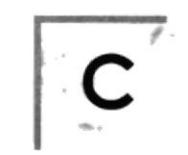

Cable Coaxial: Tipo de cable igual al usado para conectar aparatos de televisión. Es capaz de transportar hasta 10 megabits de datos por segundo.

Cadena: Estructura de datos formada por una secuencia de caracteres que suele representar texto legible para una persona.

Casilla de verificación: Pequeño recuadro en un cuadro de diálogo que representa una opción que puede activarse o desactivarse. Cuando una casilla de verificación está seleccionada, aparece una X en su interior.

CD ROM: Medio de almacenamiento de alta densidad, cuya capacidad se mide en GigaBytes.

Cerrar: Eliminar una ventana o cuadro de diálogo, o abandonar una aplicación. Para cerrar una ventana, debe seleccionar el comando Cerrar del menú Control. Cuando cierre una ventana de aplicación, abandonará dicha aplicación.

Ciberespacio: Un término usado para referirse al universo digital de información disponible a través de lnternet.

Ciclo de vida de un sistema: Etapas que intervienen al desarrollar un Sistema. Técnicamente son 4 Análisis, Diseño, Desarrollo e lmplementación.

Clave predeterminada: Clave representada por una ventana del Registro, cuyo nombre aparece en la barra de título de la ventana,

Clave: Carpeta de archivos que aparece en el panel izquierdo de una ventana del Editor de Registros.

Clic: Acción de presionar y soltar rápidamente un botón del mouse (ratón).

Cliente/servidor: Es una forma de computación que implica interacciones entre programas cliente y programas servidor. Los clientes solicitan servicios y los servidores los proporcionan.

Comando: Palabra o frase que suele aparecer en un menú y debe elegirse para ejecutar una acción determinada. Los comandos pueden elegirse de un menú o escribirse en el símbolo de sistema de Windows NT. También se puede escribir un comando en el cuadro de diálogo Ejecutar del Administrador de archivos o del Administrador de programas.

Compartir archivos: Capacidad de las computadoras con Windows NT para compartir totalmente o en parte su sistema o sistemas de archivos locales con computadoras remotas.

Compartir impresión: Capacidad de las computadoras con Windows NT Server para compartir una impresora conectada localmente y utilizarla en la red.

Compartir: Poner los recursos, directorios, impresoras y páginas del Portafolio a disposición del resto de los miembros del grupo de trabajo.

Conectar: Asignar una letra de unidad, puerto o nombre de computadora a un recurso compartido, de forma que pueda ser utilizado en Windows NT.

Contraseña: Medida de seguridad utilizada para restringir los inicios de sesión a las cuentas de usuario, así como el acceso a los sistemas y recursos de la computadora. Una contraseña es una cadena de caracteres exclusiva que debe introducirse antes de que se autorice el inicio de una sesión o el acceso a un sistema. En Windows NT, las contraseñas de las cuentas de usuario pueden tener hasta 14 caracteres, y en ellas se distingue entre mayúsculas <sup>y</sup> minúsculas. Vea también plan de cuentas.

Correo Electrónico: Un método usado para enviar y recibir mensajes a través de una red. Se utiliza un programa de correo electrónico para redactar y enviar los mensajes, mismos que se envían a un buzón remoto, en donde el destinatario lo puede recuperar (o sea, extraer) y leer.

Cuadro de diálogo: Ventana que aparece temporalmente para solicitar o suministrar información. Muchos cuadros de diálogo incluyen opciones que es preciso seleccionar para que Windows NT pueda ejecutar un comando.

Cuadro de lista: En un cuadro de diálogo, se trata de un tipo de cuadro en el que se muestra una lista de opciones disponibles (por ejemplo, una lista de todos los archivos de un directorio). Si en el cuadro de lista no caben todas las opciones disponibles, aparecerá también una barra de desplazamiento.

Cuadro de texto: Parte de un cuadro de diálogo donde se escribe la información necesaria para ejecutar un comando. En el momento de abrir el cuadro de diálogo, el cuadro de texto puede estar en blanco o contener texto.

Cuadro del menú Control: lcono situado a la izquierda de la barra de título. Este icono abre el menú Control de una ventana.

Cuadro flexible: Recuadro que cambia de forma al desplazar el mouse. Un cuadro flexible puede utilizarse para definir un área de la imagen que se desea modificar, cortar, copiar o mover.

Cursor de selección: Elemento señalador que indica el lugar en el que se encuentra, dentro de una ventana, menú o cuadro de diálogo. El cursor de selección puede aparecer como una barra resaltada o como un rectángulo de puntos alrededor de un texto.

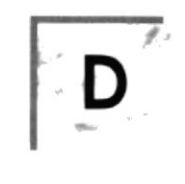

Diagrama Hipo: Diagrama donde se describen los componentes o módulos principales del Sistema.

Directorio actual: Directorio con el cual se está trabajando en ese momento.

Directorio base: Directorio que es accesible para el usuario y que contiene sus archivos y programas. Los directorios base pueden asignarse a un usuario individual o bien ser compartidos por varios usuarios.

Directorio de destino: Directorio en el que se desea copiar, o mover uno o más archivos.

Directorio de origen: Directorio que contiene el archivo o archivos que se desea copiar o mover.

Directorio: Parte de la estructura de organización de los archivos en disco. Un directorio puede contener archivos y otros directorios (denominados subdirectorios), Vea también árbol de directorios.

Disco Duro: Medio rígido para almacenar información de computadora, cuya capacidad de almacenamiento se mide en GigaBytes.

Diseño del escritorio: Diseño que aparece en la superficie del escritorio. Es posible crear diseños propios o seleccionar algunos de los que proporciona Windows NT o Windows 95.

Disquete: Dispositivo que puede insertarse en una unidad de disco y extraerse.

Doble clic: Acción de presionar y soltar rápidamente el botón del Mouse (ratón) dos veces, sin desplazarlo. Esta acción sirve para ejecutar una determinada aplicación, como por ejemplo iniciarla.

Documentación: El texto o manual escrito que detalla la forma de uso de un Sistema o pieza de hardware.

Dirección de correo electrónico: Es el lugar al cual se pueden enviar los mensajes de correo electrónico para un usuario. Una dirección de correo electrónico consta de un nombre de usuario y una dirección de Internet separados por el símbolo @. Por ejemplo: una dirección de correo electrónico podria ser lucy@narnia,com, en donde lucy es el nombre de usuario <sup>y</sup> narnia.com es la dirección en la lnternet.

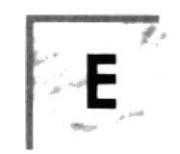

**Esquema**: La forma en que los datos se almacenan físicamente en la Base de Datos.

Elemento de pantalla: Partes que constituyen una ventana o cuadro de diálogo, como la barra de título, los botones "Minimizar" y "Maximizar", los bordes de la ventana y las barras de desplazamiento.

Elemento de programa: Aplicación o documento, representado por un ícono, dentro de una ventana de grupo.

Escritorio: Fondo de la pantalla, sobre el que aparecen las ventanas, íconos y cuadros de diálogo.

Estación de trabajo: En general, computadora de gran potencia que cuenta con elevada capacidad gráfica y de cálculo. Se denominan estaciones de trabajo, para distinguirlas de aguéllas en las que se ejecuta Windows NT Server y que se conocen como servidores.

Estudio de factibilidad: Define un problema y determina si una solución puede implementarse dentro de las restricciones de presupuesto.

**Examinar:** Ver el contenido de listas de directorios, archivos, cuentas de usuario, grupos, dominios o computadoras.

Expandir: Mostrar los niveles de directorio ocultos del árbol de directorios. Con el Administrador de archivos es posible expandir un sólo nivel de directorio, una rama del árbol de directorios o todas las ramas a la vez.

Extensión: Un punto y un máximo de tres caracteres situados al final de un nombre de archivo. La extensión suele indicar el tipo de archivo o directorio.

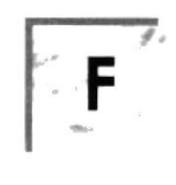

Fase de Análisis: Etapa del ciclo de vida que corresponden a la obtención de información, por métodos como Encuesta, Entrevista, Cuestionario, etc.

Fase de Desarrollo: Se elaboran los diversos programas que constituirán el núcleo del Sistema.

Fase de Diseño: Se elaboran las perspectivas principales de un Sistema. La estructura del Sistema se elabora en está etapa.

Fase de Implementación: Permite llevar una Planificación efectiva de los pasos para lmplantar un Sistema y que se obtengan resultados reales.

Flujo de Datos: Dirección acerca de como se mueven o fluyen los datos dentro de una organización.

Formato rápido: Elimina la tabla de asignación de archivos y el directorio raíz de un disco, pero no busca áreas defectuosas en el mismo.

Fuente: Diseño gráfico aplicado a un conjunto de números, símbolos y caracteres. Las fuentes suelen poseer distintos tamaños y estilos,

Fuentes de pantalla: Fuentes que se muestran en la pantalla. Los fabricantes de fuentes transferibles suelen suministrar fuentes de pantalla cuyo aspecto coincide exactamente con las fuentes transferibles enviadas a la impresora. Ello garantiza que los documentos tengan el mismo aspecto en la pantalla que una vez impresos.

Fuentes TrueType: Fuentes escalables, que a veces se generan en forma de mapas de bits o como fuentes transferibles, dependiendo de las posibilidades de la impresora. Las fuentes TrueType pueden adquirir cualquier tamaño y tienen el mismo aspecto impresas, gue en pantalla.

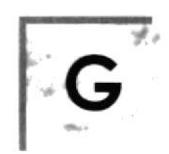

GigaByte: Término que representa cerca mil millones de bytes datos.

Grupo de programas: Conjunto de aplicaciones del Administrador de programas. El agrupamiento de las aplicaciones facilita su localización cuando se desea iniciarlas.

Grupo de trabajo: Un grupo de trabajo en Windows es un conjunto de computadoras agrupadas para facilitar su presentación. Cada grupo de trabajo está identificado por un nombre exclusivo.

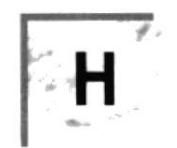

Hardware: Descripción técnica de los componentes físicos de un equipo de computación.

HUB: Permite la conexión de las computadoras personales a un servidor.

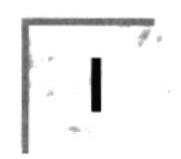

Icono: Representación gráfica de un elemento en Windows NT, por ejemplo, una unidad, un directorio, un grupo, una aplicación o un documento. Un ícono de aplicación puede ampliarse y convertirse en una ventana cuando se desee utilizar la aplicación.

ID de computadora: Nombre que identifica una computadora dentro de un ID de red determinado.

Impresora Inyección Tinta: Impresora que dispara chorros tinta hacia el papel, formando los caracteres. Es muy silenciosa.

Impresora predeterminada: Impresora que se utiliza si se elige el comando Imprimir, no habiendo especificado antes la impresora que se desea utilizar con una aplicación determinada. Sólo puede haber una impresora predeterminada, que debe ser la que se utilice con mayor frecuencia.

Impresora: Local Impresora conectada directamente a uno de los puertos de la computadora.

Interface: Es la manera de como se comunica la computadora con la persona, por medio de diferentes modos como, ventanas o gráfica.

Internet: Es la agrupación de redes interconectadas más grande del mundo. Incluye redes universitarias, corporativas, gubernamentales y de investigación alrededor del mundo. Millones de sistemas y personas se encuentran conectadas a Internet a través de estas redes. Usted se puede conectar a Internet por medio de un proveedor de servicios de Internet.

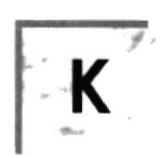

Kilobyte: Equivale a 1024 bytes.

 $\mathbf{L}^{\mathbb{R}}$ 

LAN: Local Area Network, Red de Area Local. Conjunto de computadoras vecinas que se han enlazado para compartir datos, programas y periféricos.

Licencias: Especie de permiso, autorizando el libre uso del software.

Líneas Dedicadas: Líneas telefónicas que servirán para hacer la comunicación entre el servidor y las estaciones.

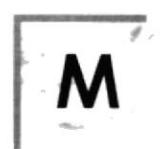

Manejador de Base de Datos: Software para trabajo en grupo. Administración de la información en línea.

Maximizar: Ampliar una ventana a su tamaño máximo, utilizando el botón "Maximizar" (situado a la derecha de la barra de título) o el comando Maximizar del menú Control.

Megabytes : Medida de Megabytes, mide la capacidad.

Memoria virtual: Espacio del disco duro que Windows utiliza como si se tratase de memoria físicamente disponible. Windows consigue este efecto mediante el uso de archivos de intercambio. La ventaja de usar memoria virtual es que permite ejecutar simultáneamente más aplicaciones de las que permitiría, de otro modo, la memoria disponible físicamente en el sistema. Los inconvenientes son, el espacio necesario en el disco para el archivo de intercambio de memoria virtual y la reducción de la velocidad de ejecución cuando se necesite realizar operaciones de intercambio de memoria.

Memoria: Área de almacenamiento temporal de información y aplicaciones

Memoria: Un área temporaria de guardado de información para archivos y aplicaciones.

Menú: Lista de comandos disponibles en una ventana de aplicación. Los nombres de los menús aparecen en la barra de menús, situada cerca de la parte superior de la ventana. El menú Control, representado por el cuadro del menú Control que se encuentra a la izquierda de la barra de titulo, es común a todas las aplicaciones para Windows. Para abrir un menú basta con seleccionar el nombre del mismo.

MHZ. Medida de Velocidad.

Minimizar: Reducir una ventana a un ícono por medio del botón "Minimizar" (situado a la derecha de la barra de títulos) o del comando Minimizar del menú Control.

Módem: Es un dispositivo de comunicaciones que convierte datos entre el formato digital usado por computadoras y el formato digital usado para transmisiones en las líneas telefónicas. Puede usar un módem para conectar su computadora a otra computadora, una línea de servicio y más.

Multimedia: Transmisión de datos, vídeo y sonido en tiempo real

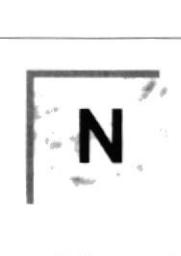

Navegar: Maniobrar, trasladarse o viajar a través de las diversas áreas de Internet. Puede navegar a través de Internet en una variedad de formas. Puede trasladarse a través de una serie de menús seleccionando opciones en cada menú. También puede navegar a través de páginas de la World Wide Web (WWW) seleccionando hipervínculos en cada página. Adicionalmente, puede navegar directamente especificando los lugares que desea visitar.

Nodo: Una computadora o terminal capaz de enviar y recibir datos de otras computadoras o terminales de una red.

Nombre de computadora: Nombre exclusivo, con una longitud máxima de hasta 15 caracteres en mayúsculas, que identifica a una computadora en la red. Este nombre no puede ser igual al de ninguna otra computadora o dominio de la red.

Nombre de host: Nombre de un dispositivo de un conjunto de redes. En el caso de una red Windows, puede ser o no equivalente al nombre de computadora.

Nombre de usuario: La secuencia caracteres que lo identifica. Al conectarse a una computadora, generalmente necesita proporcionar su nombre y contraseña de usuario. Esta información se usa para verificar que usted esté autorizado para usar el sistema.

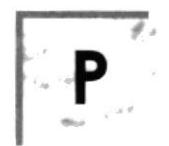

Papel tapiz: Imagen o gráfico almacenado como archivo de mapa de bits (archivo con la extensión .BMP). Los mapas de bits pueden ser gráficos sencillos o fotografías digitalizadas complejas.

Permiso: Regla asociada a un objeto (generalmente un directorio, archivo o impresora) para regular los usuarios que pueden acceder al objeto y el modo en que se realiza este acceso. Vea también derecho.

Pie de página: Texto que aparece en la parte inferior de todas las páginas de un documento cuando se imprime.

Plan de auditoría: Define el tipo de sucesos de seguridad que se desea registrar para los servidores de un dominio o computadora individual y determina las acciones que Windows NT llevará a cabo cuando se complete el registro de sucesos de seguridad.

Portapapeles: Área de almacenamiento temporal en memoria, que se utiliza para transferir información. Es posible cortar o copiar información en el Portapapeles y posteriormente pegarla en otro documento o aplicación.

Procesador: Parte principal de la computadora.

Procesamiento por Lotes: Datos recopilados y procesados en masa, es decir, su manipulación se realiza pasado un tiempo especifico.

Proceso en Línea: Los Datos son capturados y procesados automáticamente, para la obtención de información. Tales resultados dan información lmportante.

Protector de pantalla: Diseño o imagen móvil que aparece en la pantalla cuando transcurre un determinado intervalo de tiempo sin que se utilice el Mouse (ratón) o el teclado.

Puerto: Conexión o enchufe utilizado para conectar un dispositivo a la computadora, por ejemplo una impresora, un monitor o un módem. La información se envia desde la computadora al dispositivo a través de un cable.

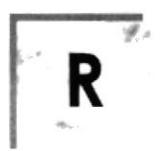

RAM: Siglas en inglés de "memoria de acceso aleatorio", la memoria RAM puede ser leída o escrita por la propia computadora o por otros dispositivos. La información almacenada en RAM se pierde cuando se apaga la computadora.

Recurso compartido: Cualquier dispositivo, conjunto de datos o programa utilizado por más de un dispositivo o programa. En Windows NT, se denomina recurso compartido a cualquier recurso al que puedan acceder los usuarios de la red, tales como directorios, archivos, impresoras y canalización con nombre.

Recurso: Cualquier elemento de un sistema de computadora o de una red, tal como una unidad de disco, una impresora o la memoria, que puede ser asignado a un programa o a un proceso durante su ejecución.

RED: Es un enlace de computadoras, que van a estar interconectadas a través de un cableado.

Ruta de acceso: Especifica la localización de un archivo dentro del árbol de directorios. Por ejemplo. para especificar la ruta de acceso de un archivo llamado LEAME.WRI situado en el directorio WINDOWS de la unidad C, deberá escribir c.\windows\leame.txt.

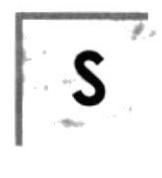

Servidor: En general, un servidor es una computadora que proporciona recursos compartidos a los usuarios de la red, como archivos e impresoras compartidos.

Seleccionar: Marcar un elemento con el fin de ejecutar sobre el mismo una acción subsiguiente. Generalmente, se seleccionan los elementos haciendo clic en los mismos con el Mouse (ratón) o presionando una tecla. Después de seleccionar un elemento, deberá elegir la acción que desee aplicar sobre el mismo.

Sistema de archivos: En los sistemas operativos se denomina así la estructura global en la que se asignan nombres, y se guardan y organizan los archivos.

Sistema Integrado: Grupo de módulos principales, que pueden actuar como sistemas independientes. Cumpliendo el funcionamiento de integración.

Sistema local: Es el sistema que usted emplea. Las interacciones entre su computadora y otra computadora de la lnternet se describen usando los términos sistema local y remoto. El sistema local es su computadora y el sistema remoto es la otra computadora.

Sistema Operativo: Software dependiente de un equipo de computación. El equipo debe mantener un Sistema operativo el cual administra procesos de espacio y uso de memoria.

Sistema remoto: Otra computadora de la Internet a la que usted se conecta. Las interacciones entre computadoras se describen a menudo con los términos sistema local y remoto. El sistema local es su computadora y el sistema remoto es la otra computadora a la cual usted se conecta. Otro término común para sistema es anfitrión (anfitrión remoto o anfitrión local).

Slots: Cavidad donde se colocan las diferentes tarjetas de la computadora

Software: Especificación a los administradores de los equipos de computación, forma lógica.

Subdirectorio: Directorio contenido en otro directorio.

Subred: En Internet, una subred es una red de nivel inferior.

SVGA: Super Video Grapichs Adaptor, término usado para monitores de alta resolución.

 $\mathbf{r}$  ,  $\mathbf{r}$  ,  $\mathbf{r}$  ,  $\mathbf{r}$ 

 $\sim$ 

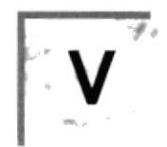

Ventana :Area rectangular en la pantalla en la que aparece una aplicación o un documento. Las ventanas pueden abrirse, cerrarse o moverse, y la mayoría de ellas también puede cambiar de tamaño. Se pueden tener abiertas varias ventanas a la vez y a menudo es posible reducir una ventana a un ícono, o ampliarla para que ocupe todo el escritorio.

Ventana de aplicación: Ventana principal de una aplicación, que contiene la barra de menús y el área de trabajo de la aplicación. Una ventana de aplicación puede contener varias ventanas de documento.

Ventana de directorio: Ventana del Administrador de archivos que muestra el contenido de un disco. En esta ventana aparece tanto el árbol de directorios como el contenido del directorio actual. Una ventana de directorio es una ventana de documento que se puede mover, cambiar de tamaño, reducir o ampliar.

Ventana de grupo: En el Administrador de programas, una ventana que contiene los iconos de elemento de programa de un grupo.

Ventana de impresora: Muestra la información de una de las impresoras que se ha instalado o la que se ha conectado. Para cada impresora podrá ver los documentos que están esperando ser impresos, los usuarios a quienes pertenecen, su tamaño e información adicional.

Vinculación e incrustación de objetos: Método para transferir y compartir información entre aplicaciones.

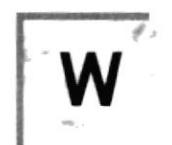

Windows: Interface gráfica de usuario desarrollada por Microsoft para uso de computadoras IBM y compatibles.

Windows NT: Sistema operativo de 32 bits, portable, seguro y con multitarea. de la familia Microsoft Windows.

Windows NT Server: Windows NT Server es un superconjunto de Windows NT Workstation y proporciona funciones de administración y seguridad centralizada, tolerancia a fallos avanzada y funciones de conectividad adicionales.

World Wide Web (WWW): La World Wide Web (en español: Red Mundial), es un sistema basado en hipermedios que facilita examinar cuando se busca información en Internet. La información disponible en la World Wide Web es presentada en páginas Web. Una página de la Web puede contener texto y gráficas que pueden ser vinculadas a otras páginas. Estos hipervínculos le permiten navegar en una forma no-secuencial a través de la información.